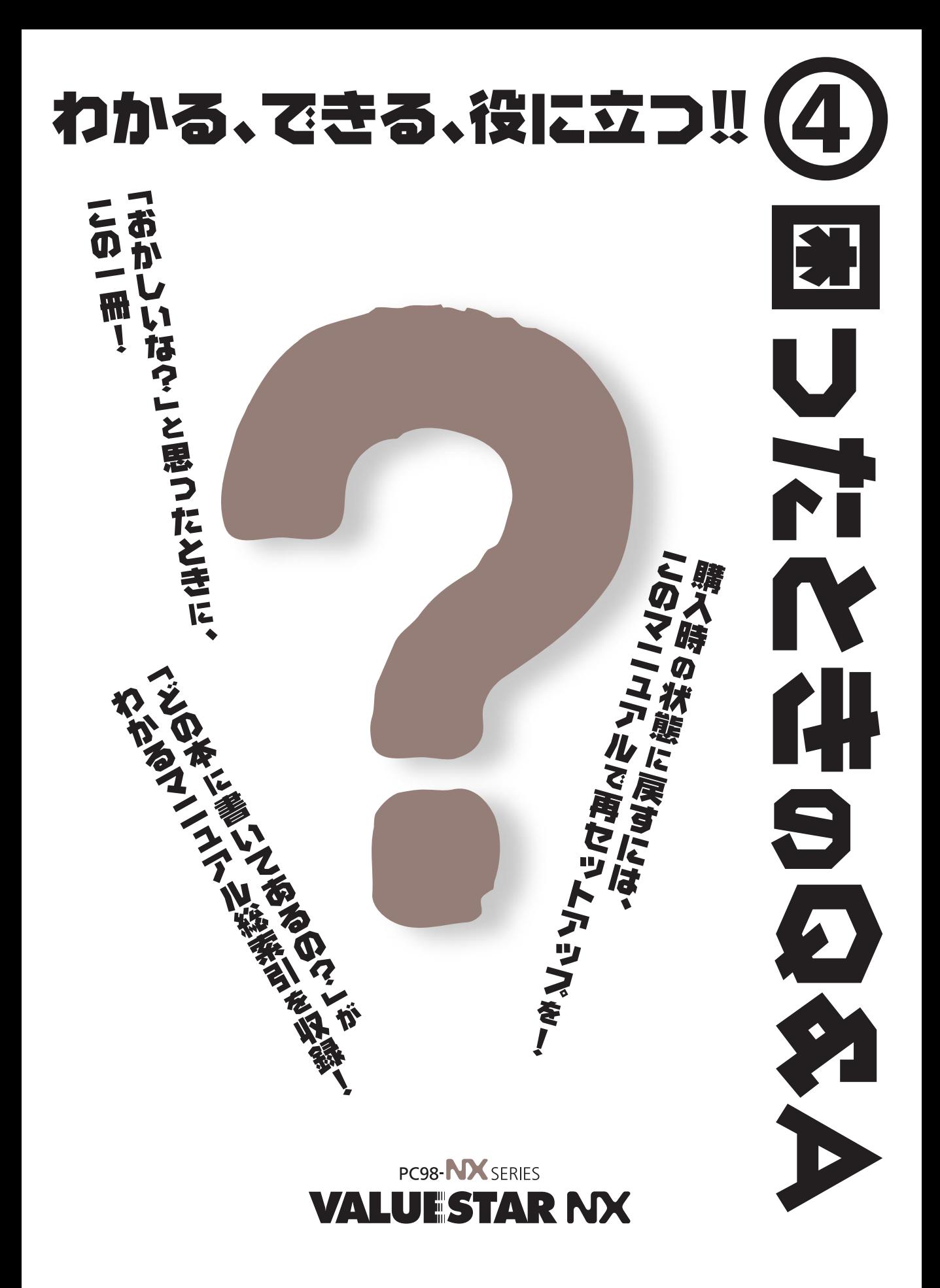

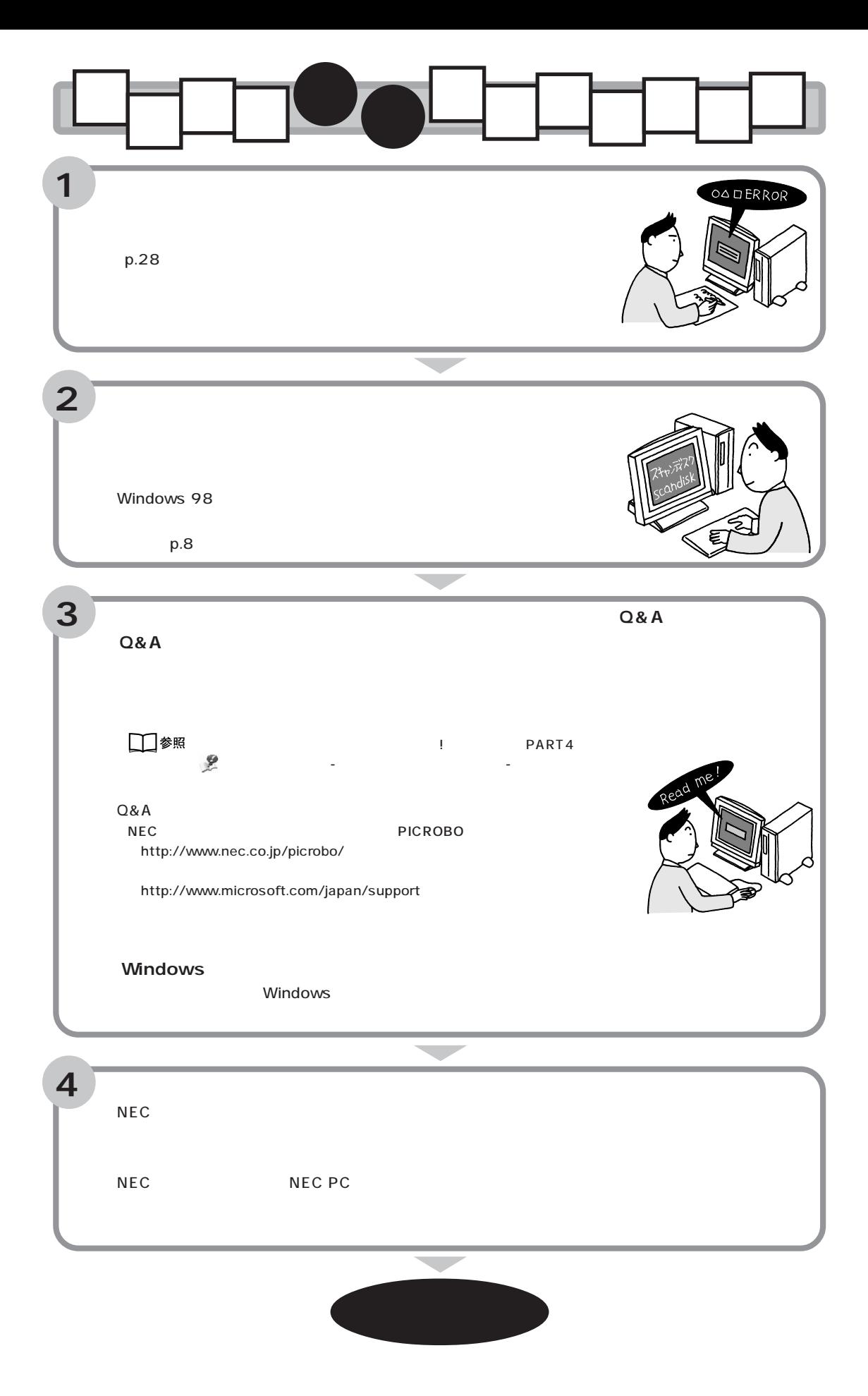

<span id="page-2-0"></span>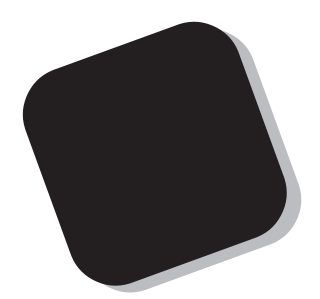

 $Q&A$ 

<span id="page-3-0"></span>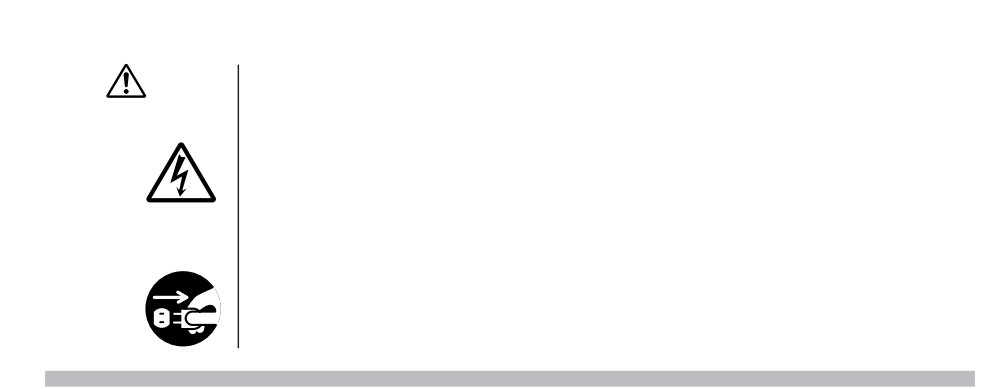

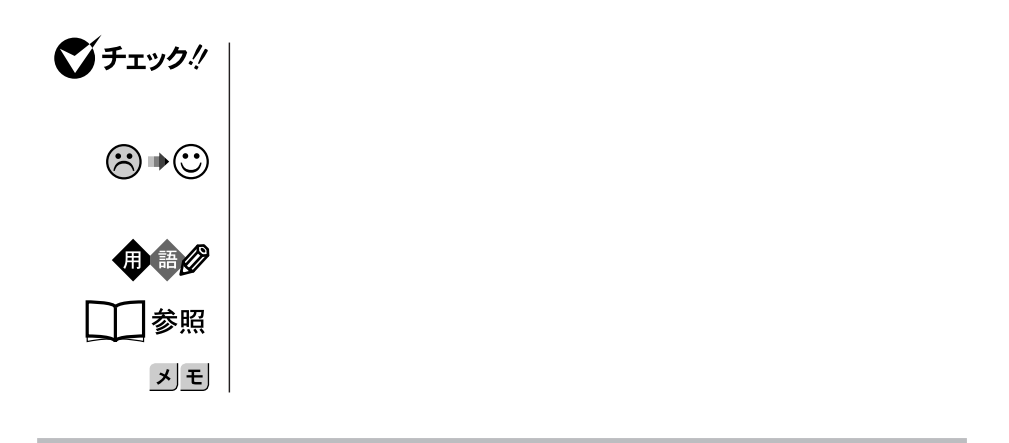

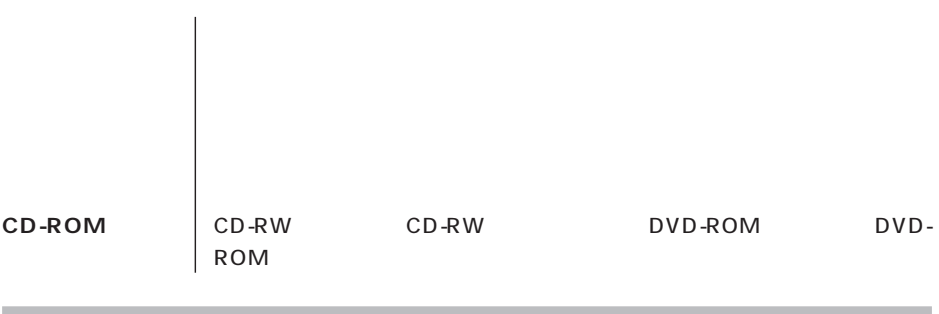

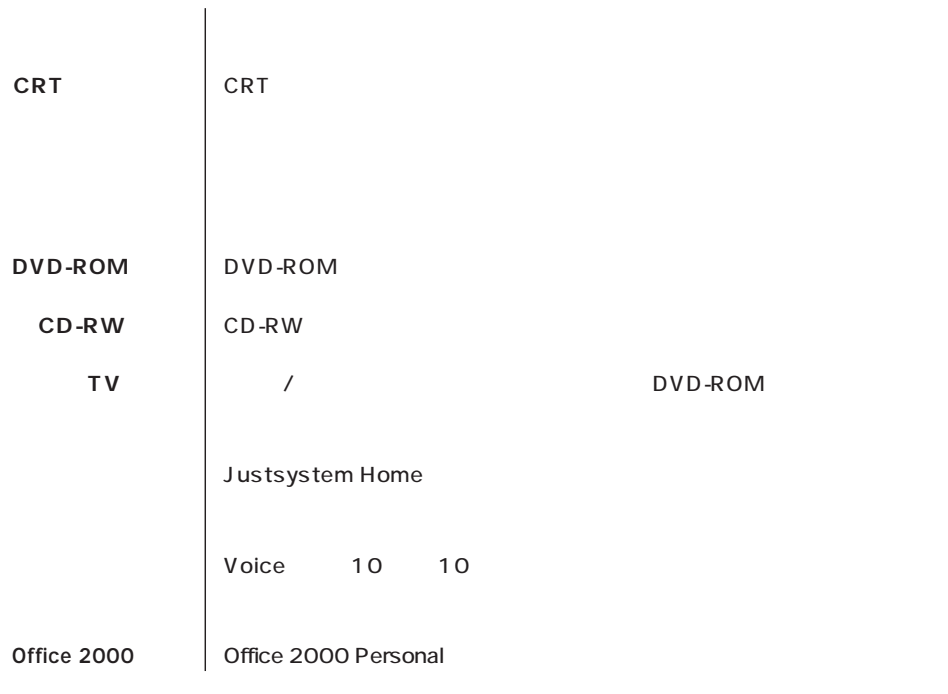

r.

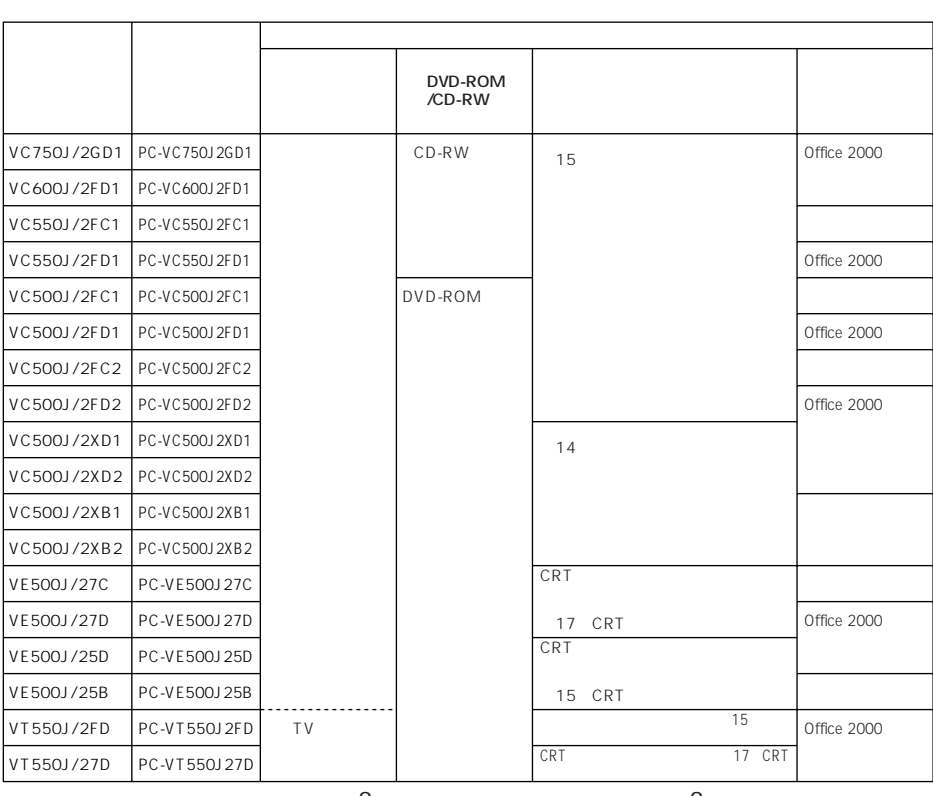

9

п

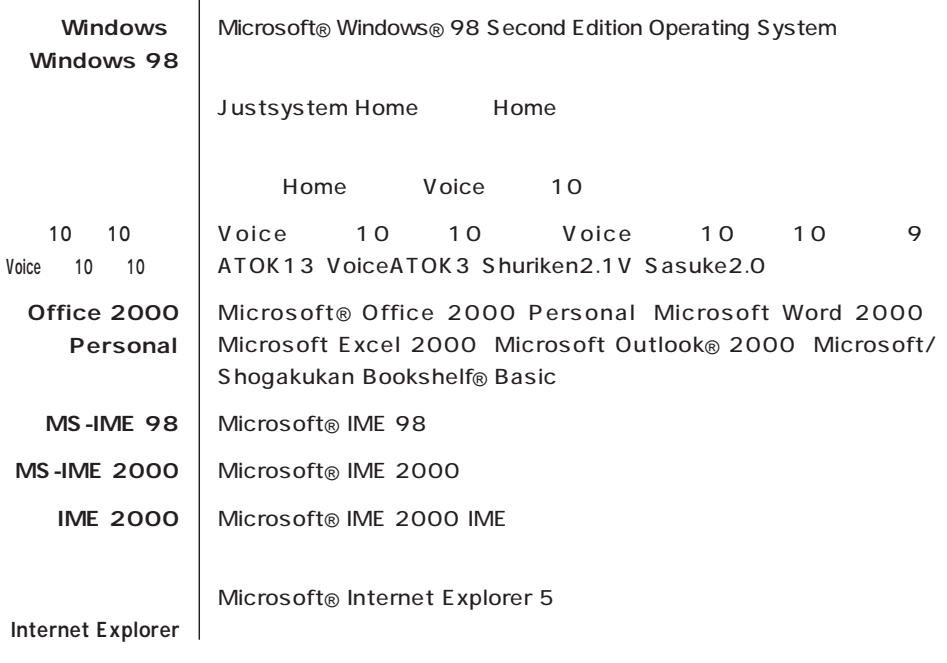

(本文中の表記) (正式名称)

**Contract** 

**Contract Contract** 

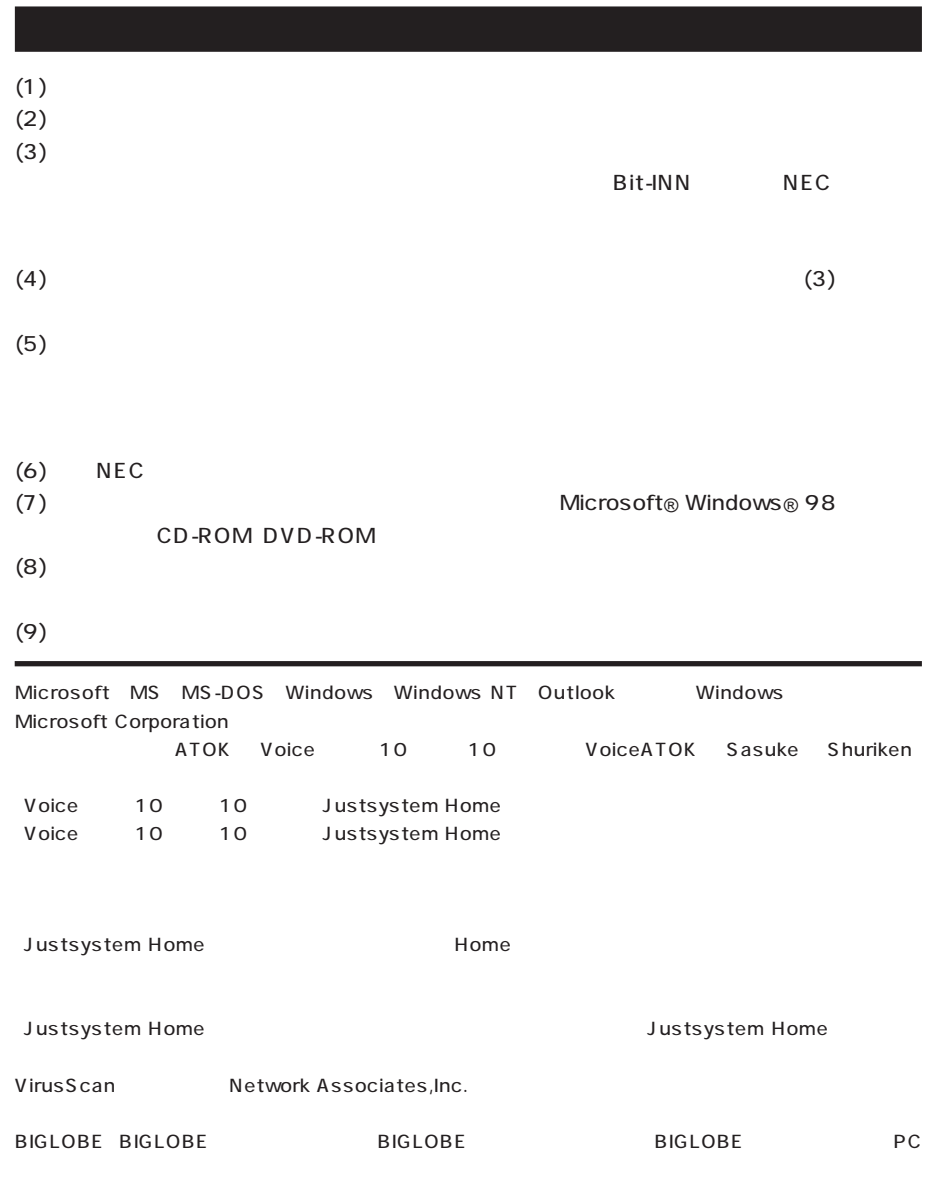

© NEC Corporation 2000

 $($ 

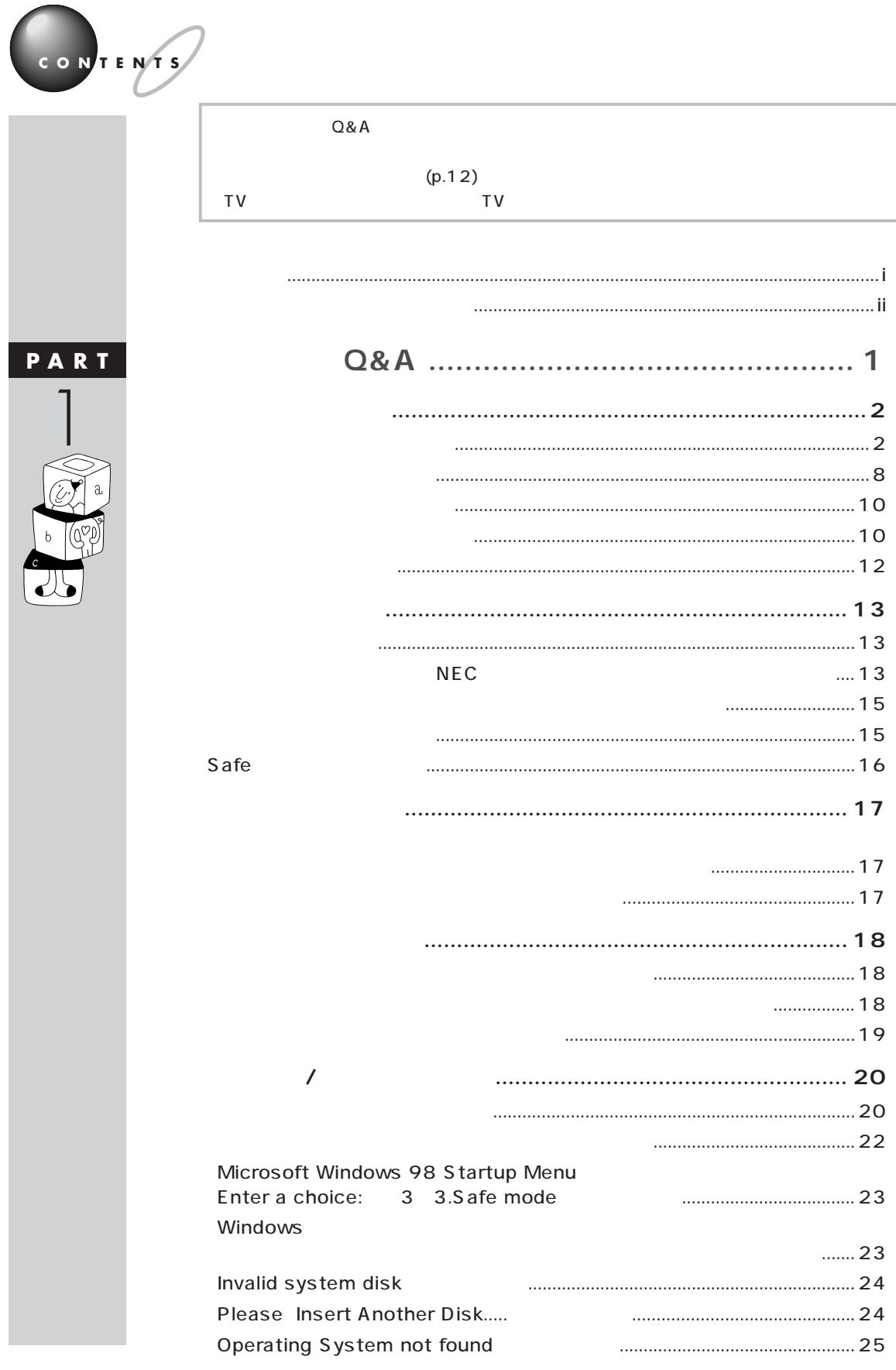

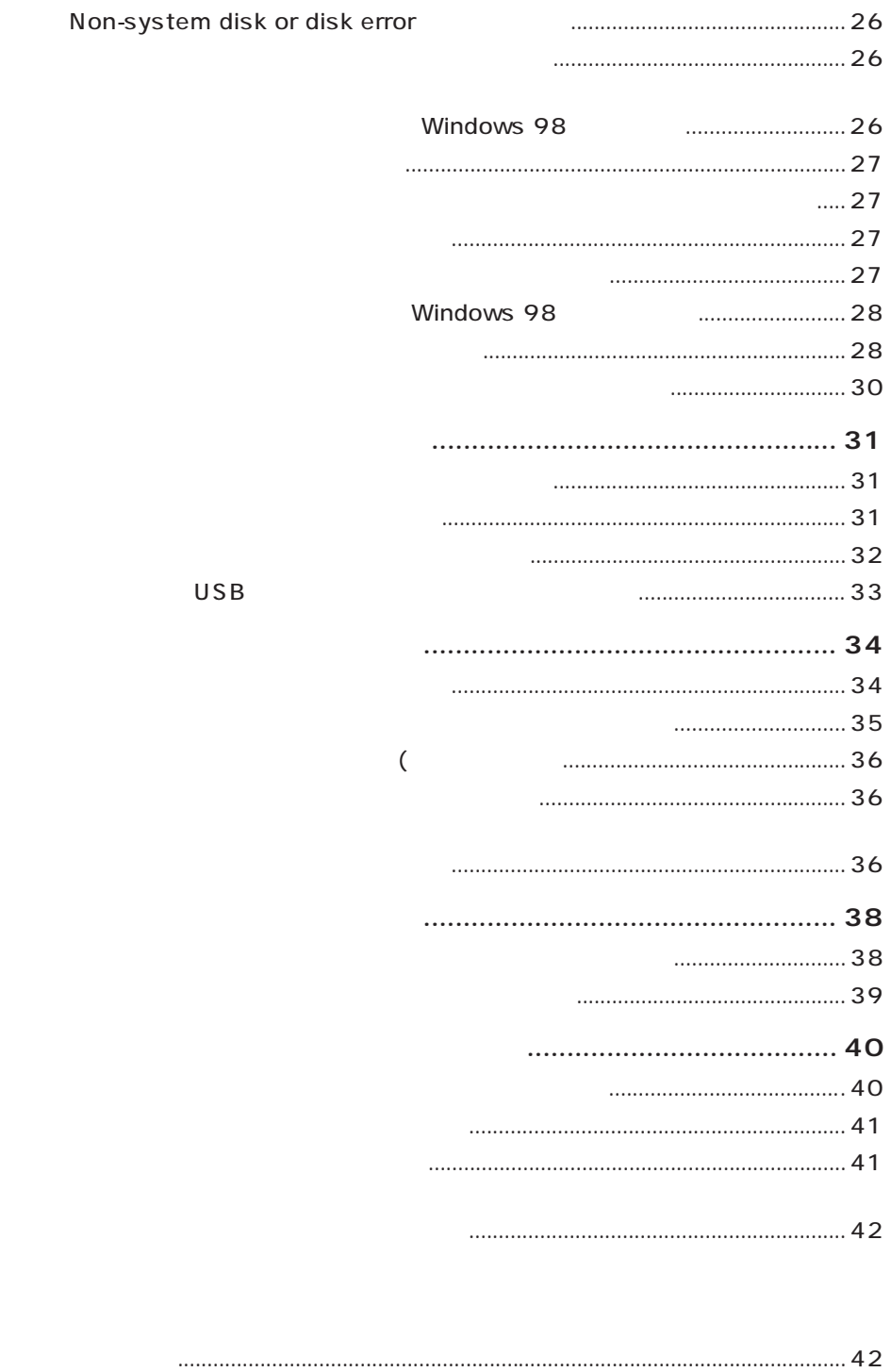

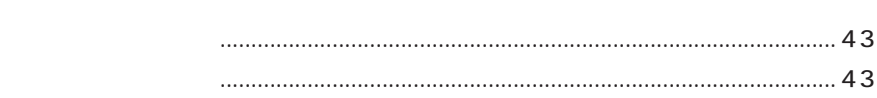

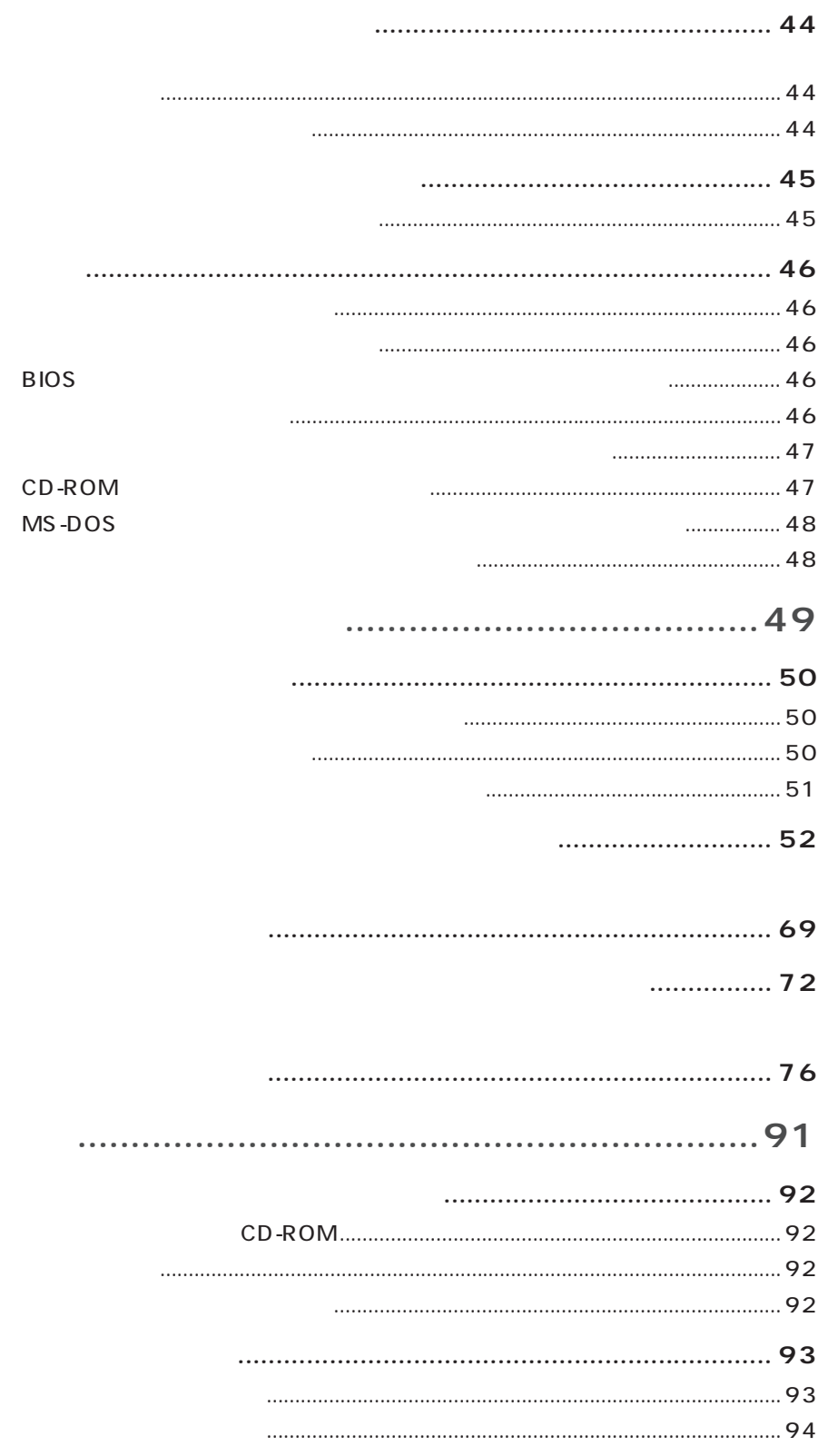

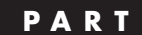

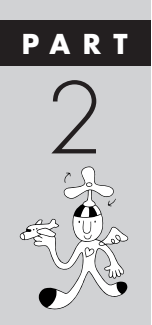

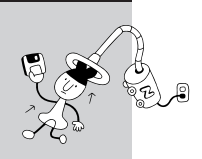

 $\mathbf{C}$ 

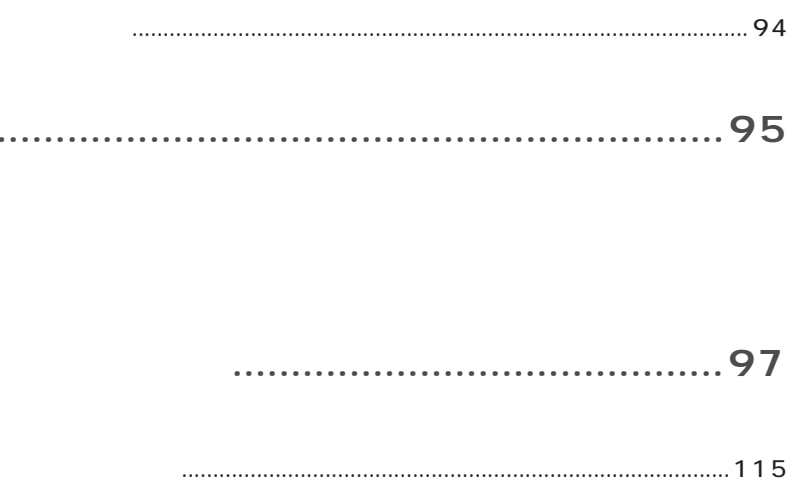

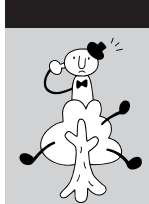

 $\overline{\mathcal{A}}$ 

 $\ddot{\phantom{1}}$ 

<span id="page-13-0"></span>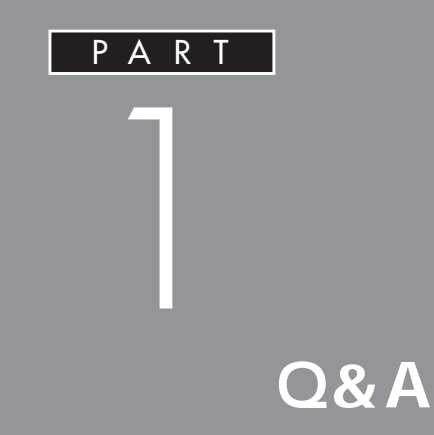

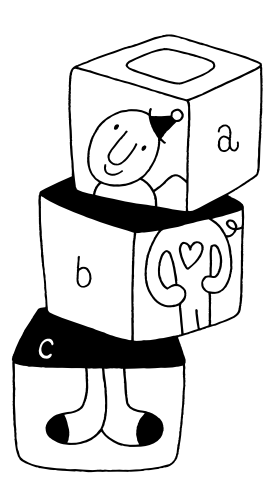

<span id="page-14-0"></span>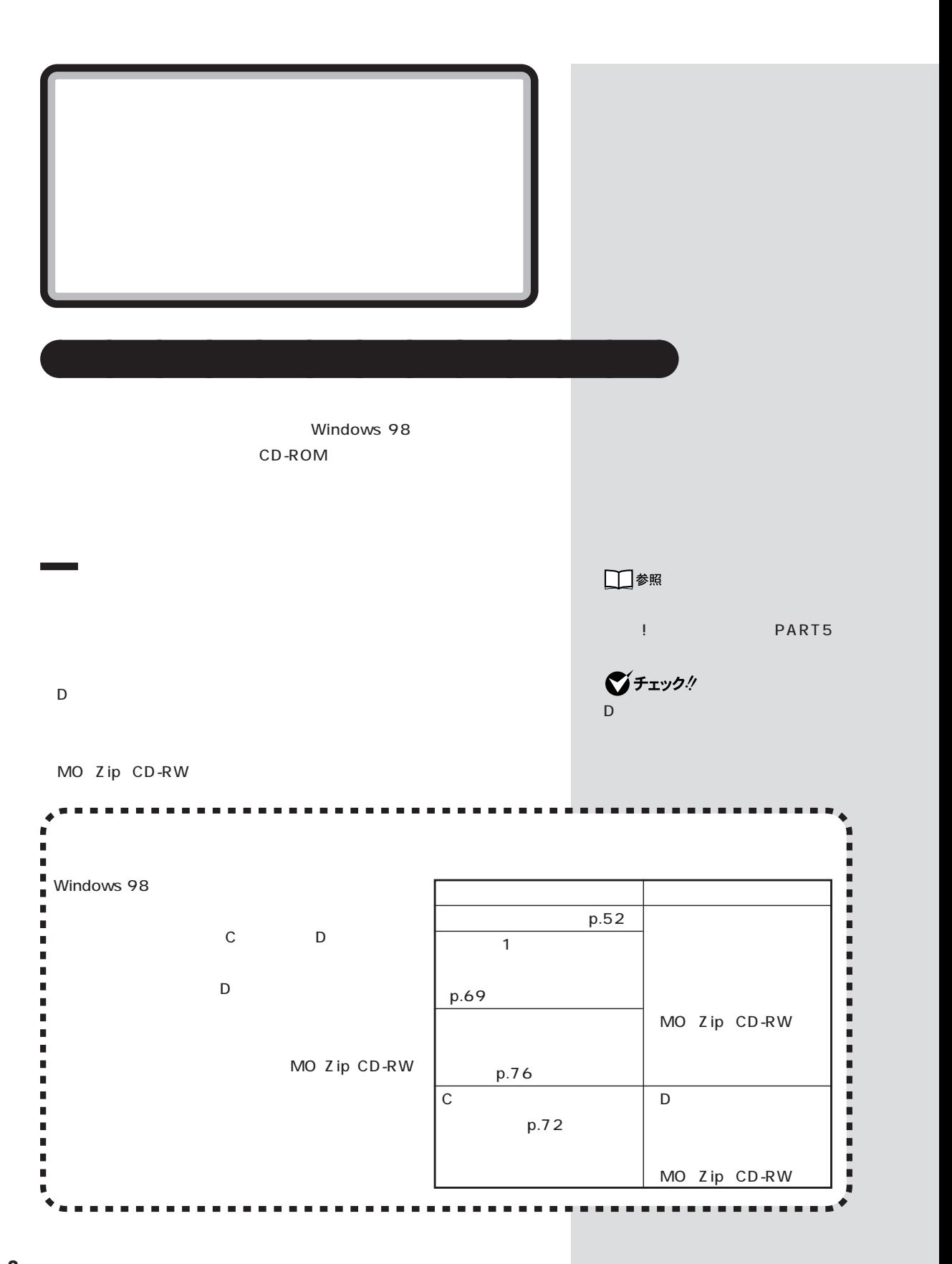

PART<br>Q&A

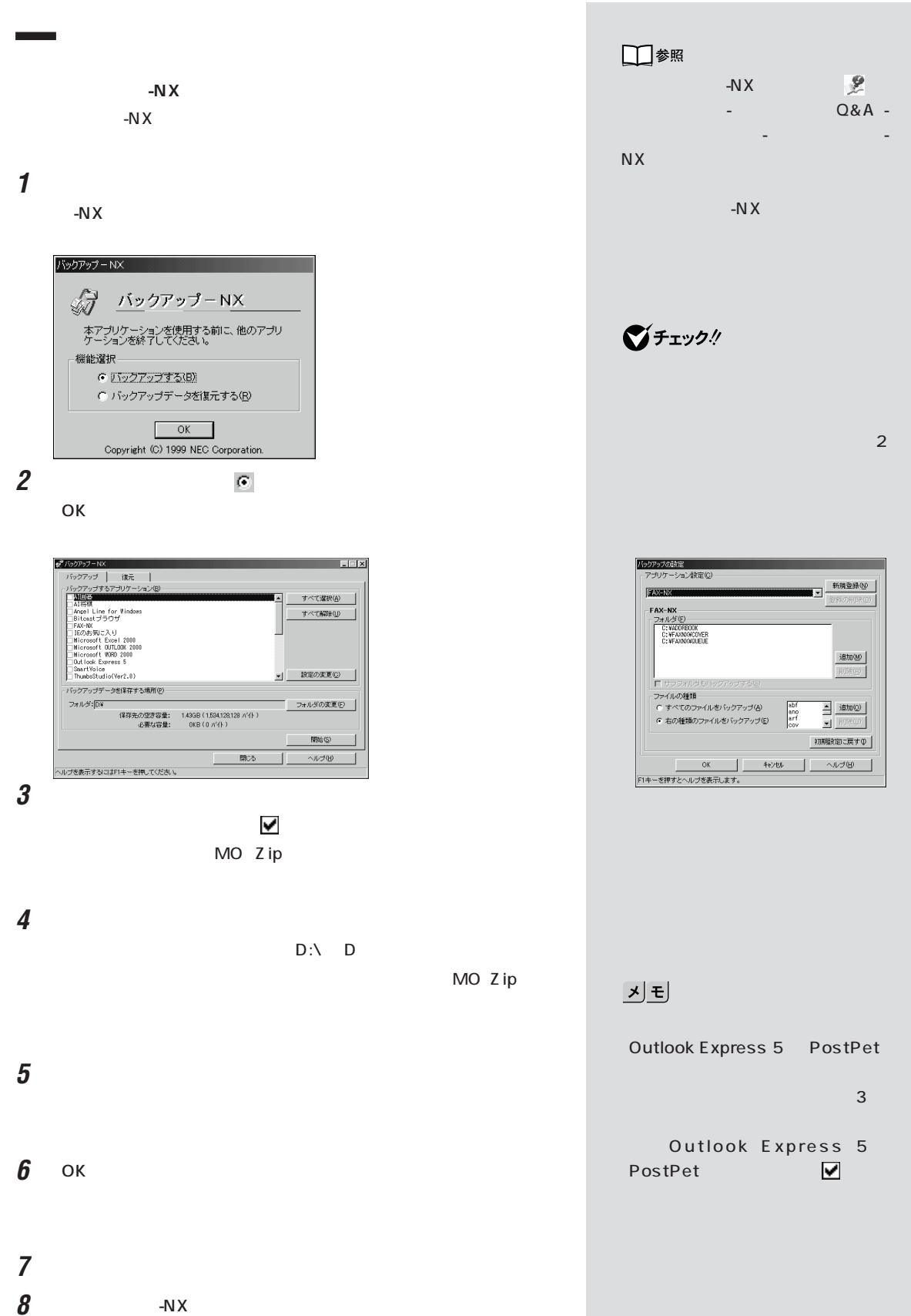

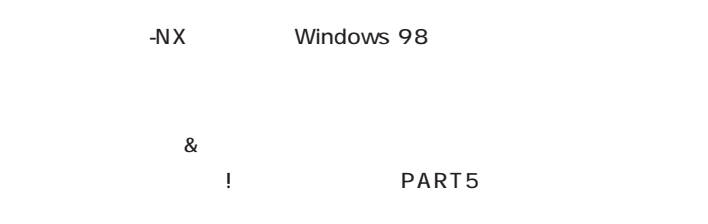

### **BIGLOBE BIGLOBE**

**Contract Contract** 

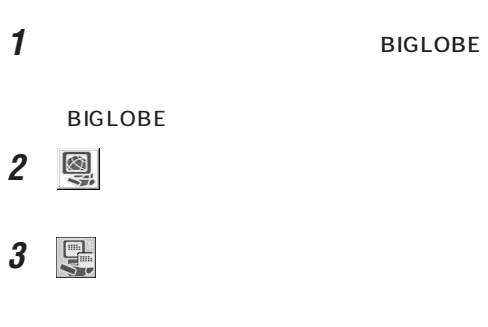

# **4** 「バックアップデータの作成と保存」ボタンをクリックします。

 $5$ **6** 「保存」ボタンをクリックします。

**7** ок

**8** 「終了」ボタンをクリックします。

■チェック!

□参照 **BIGLOBE** い方→ 「サポートセンタ」「パソコ - ンを使いこなそう」-「添付ソフトの

ー<br>BIGLOBE

JĐ **BIGLOBE** 

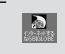

PART 1

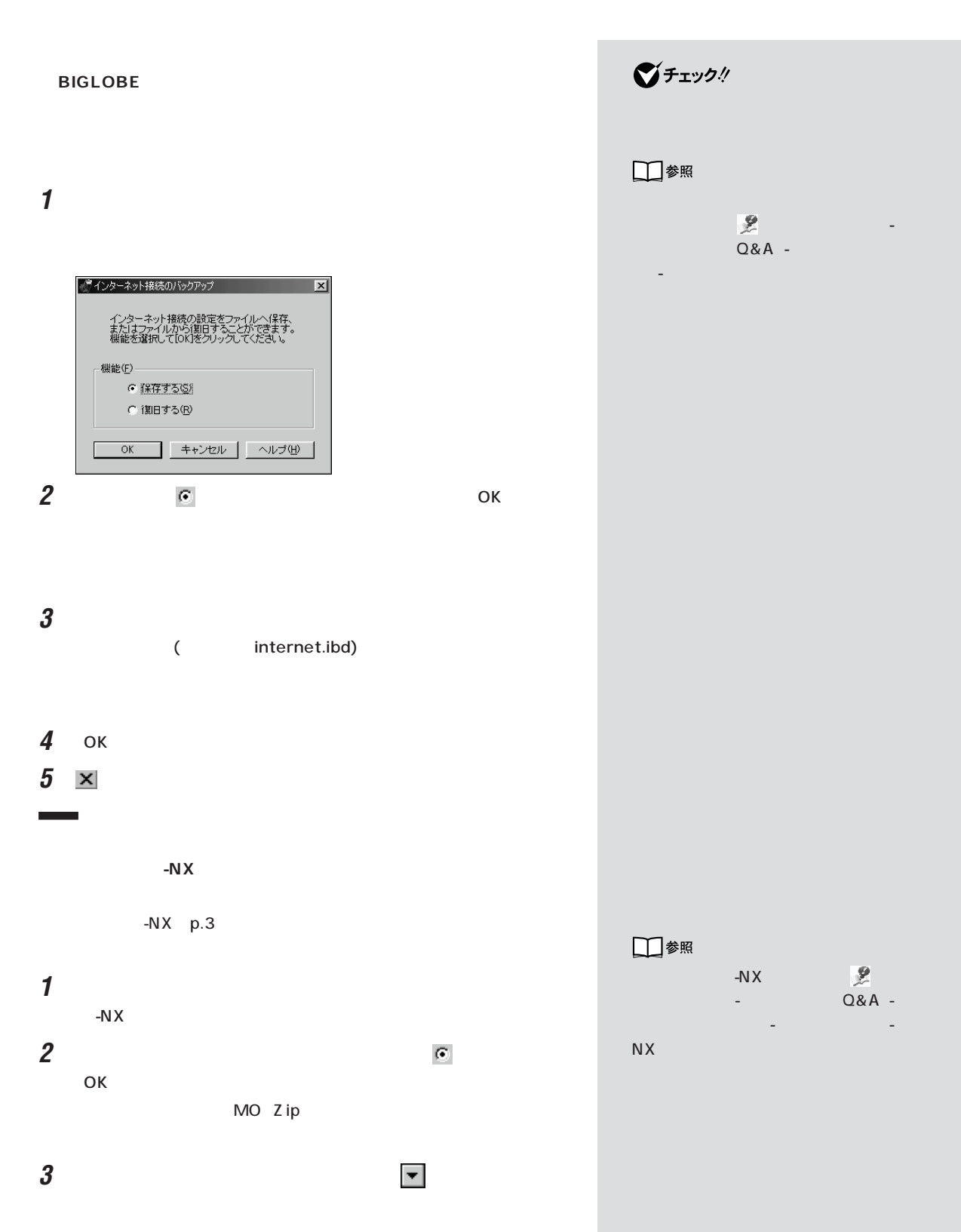

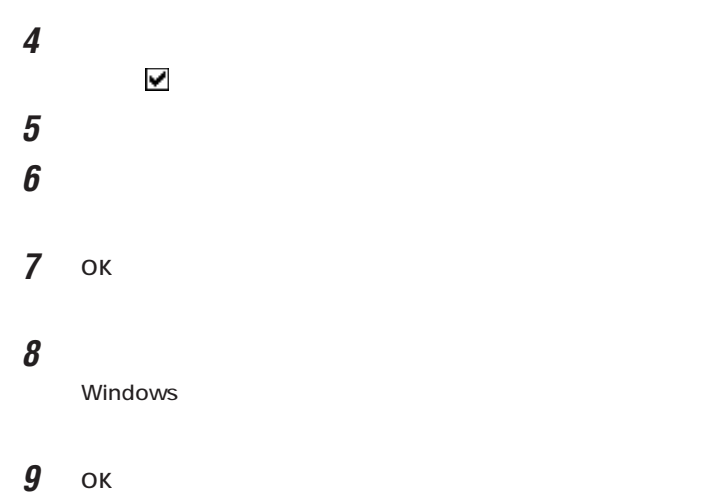

٠

 $p.4$ 

## **BIGLOBE** BIGLOBE p.4

**BIGLOBE** 

- 2 图
- 3 、
- 
- 
- 
- 
- 
- $\bf{6}$  **ID/**
- **1** BIGLOBE
	-
	-
	-
	-
	-
- **4** 「バックアップデータを使った再設定」ボタンをクリックします。
	-
- $5$ 
	-

 $8$ 

- □参照 **BIGLOBE**  $\mathbb{R}$ ンを使いこなそう」「添付ソフトの使 - - BIGLOBE
	- 시티 **BIGLOBE**  $\frac{2}{\omega_{\text{eff}}}$

 $\overline{7}$ 

 $\overline{OK}$ 

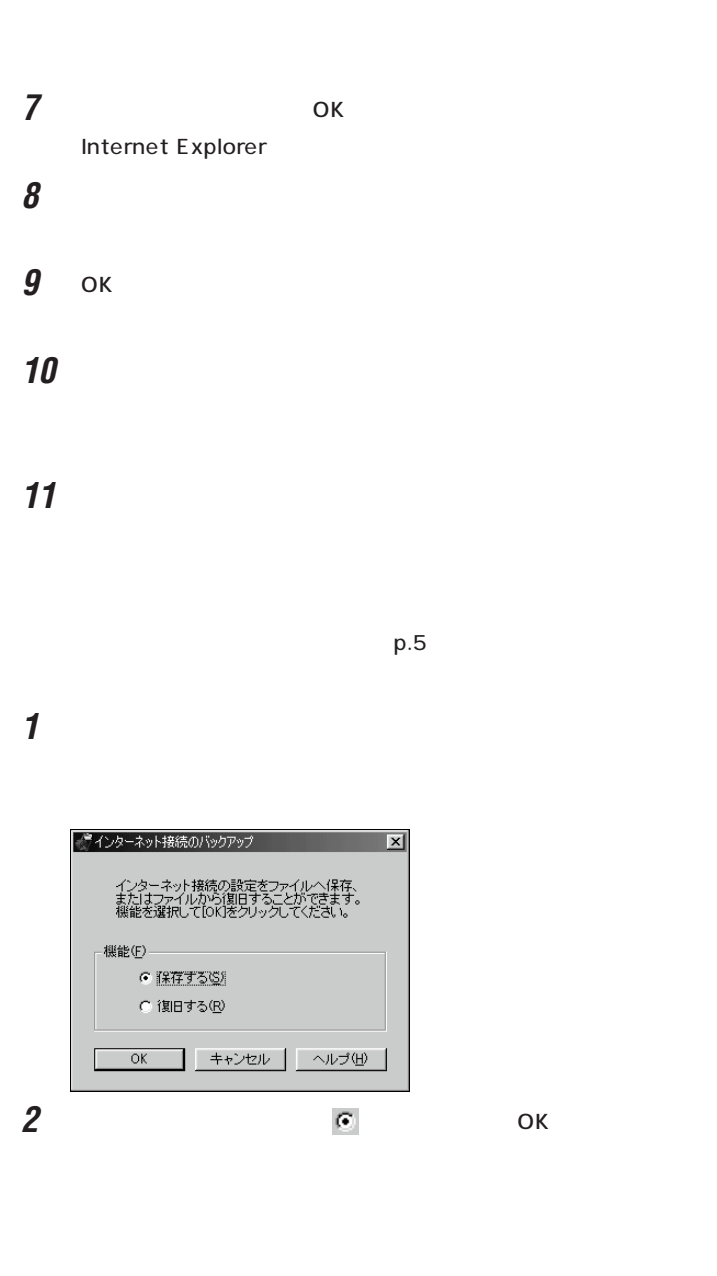

3 (internet.ibd )

**4** 「はい」ボタンをクリックします。

**5** ひとりのある

■チェック! **BIGLOBE** □参照 プ」の使い方→ 「サポートセンタ」-  $Q\&A$  -  $\qquad \qquad$ 防」「インターネット接続のバック -

<span id="page-20-0"></span>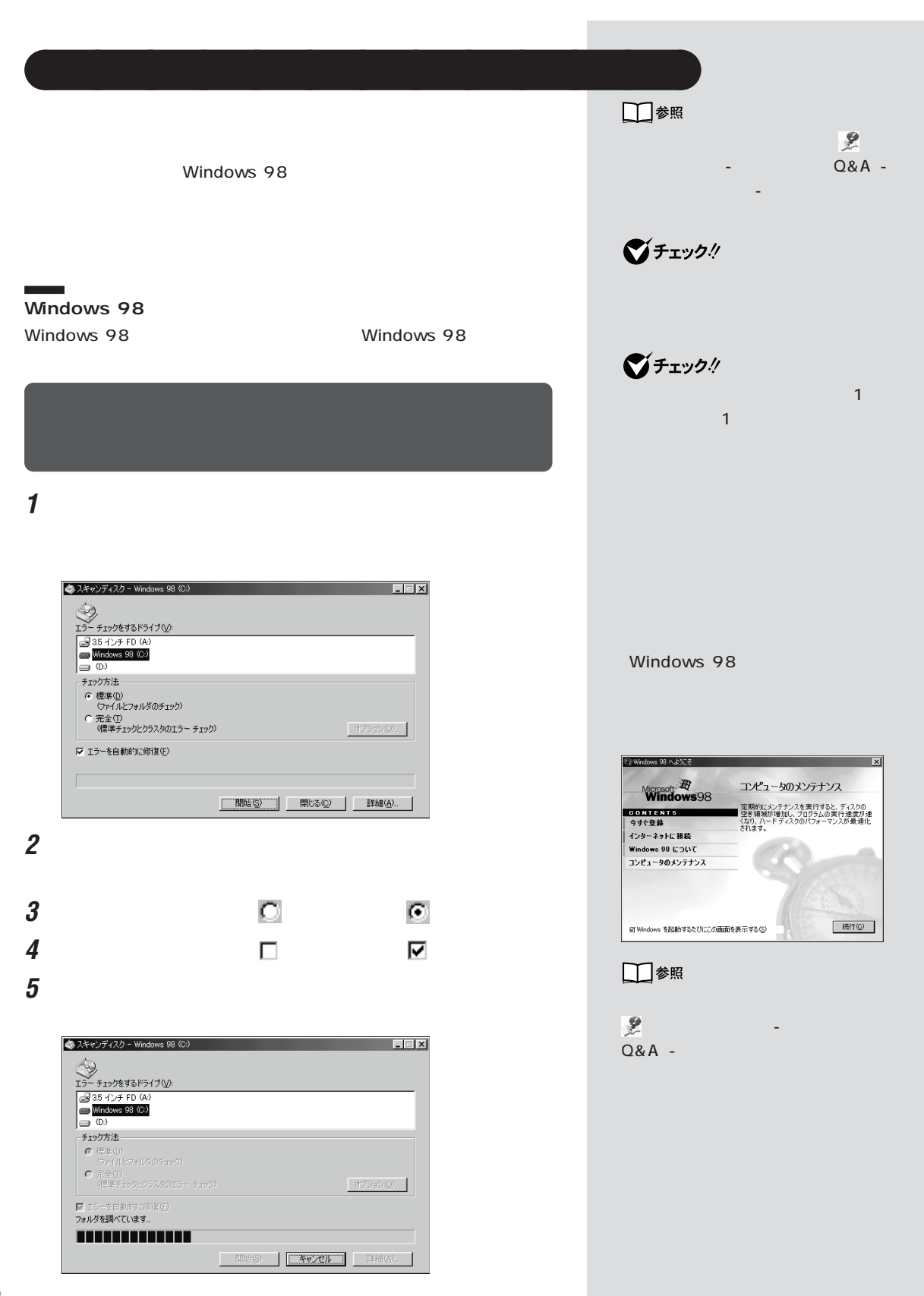

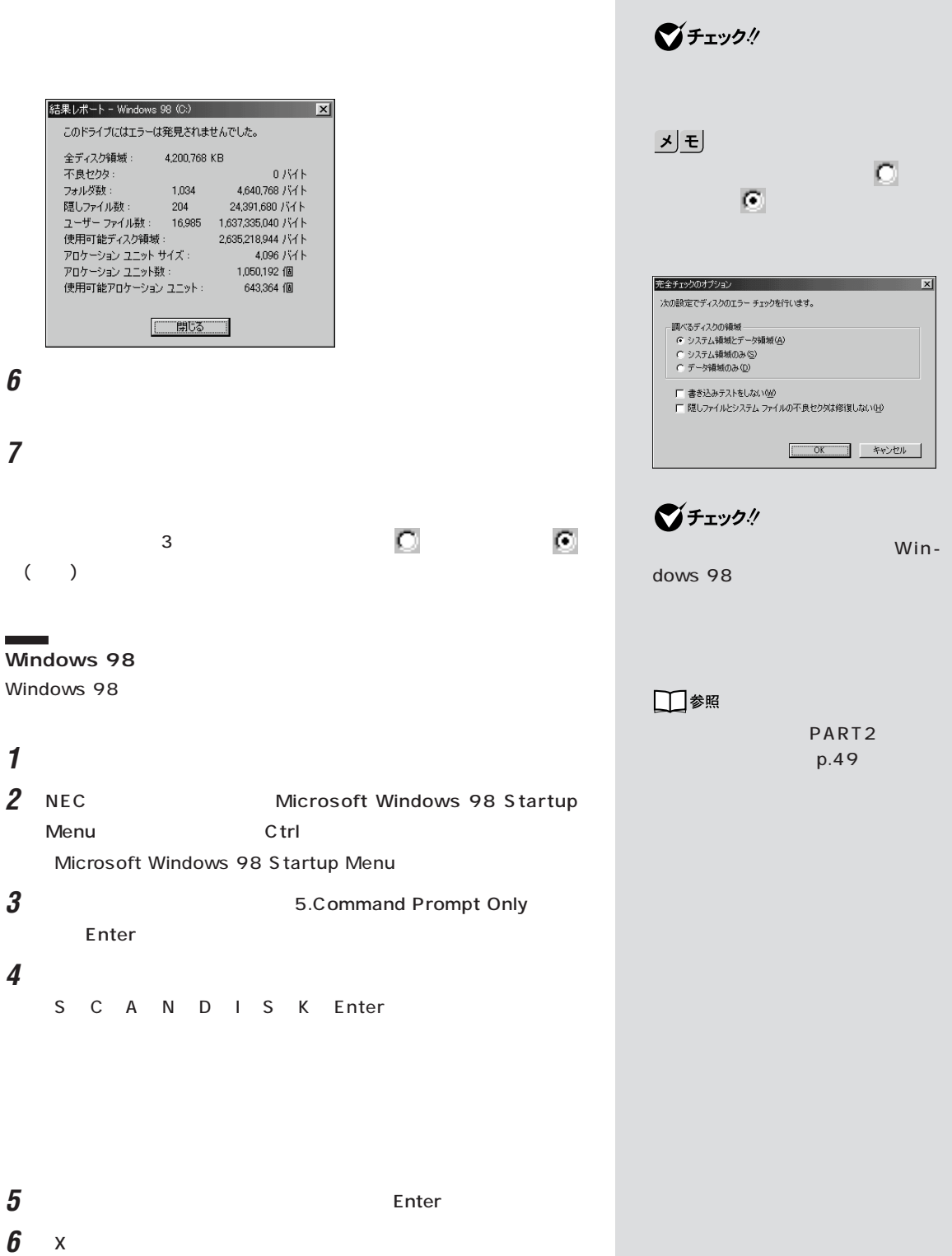

 $5\,$ 

<span id="page-22-0"></span>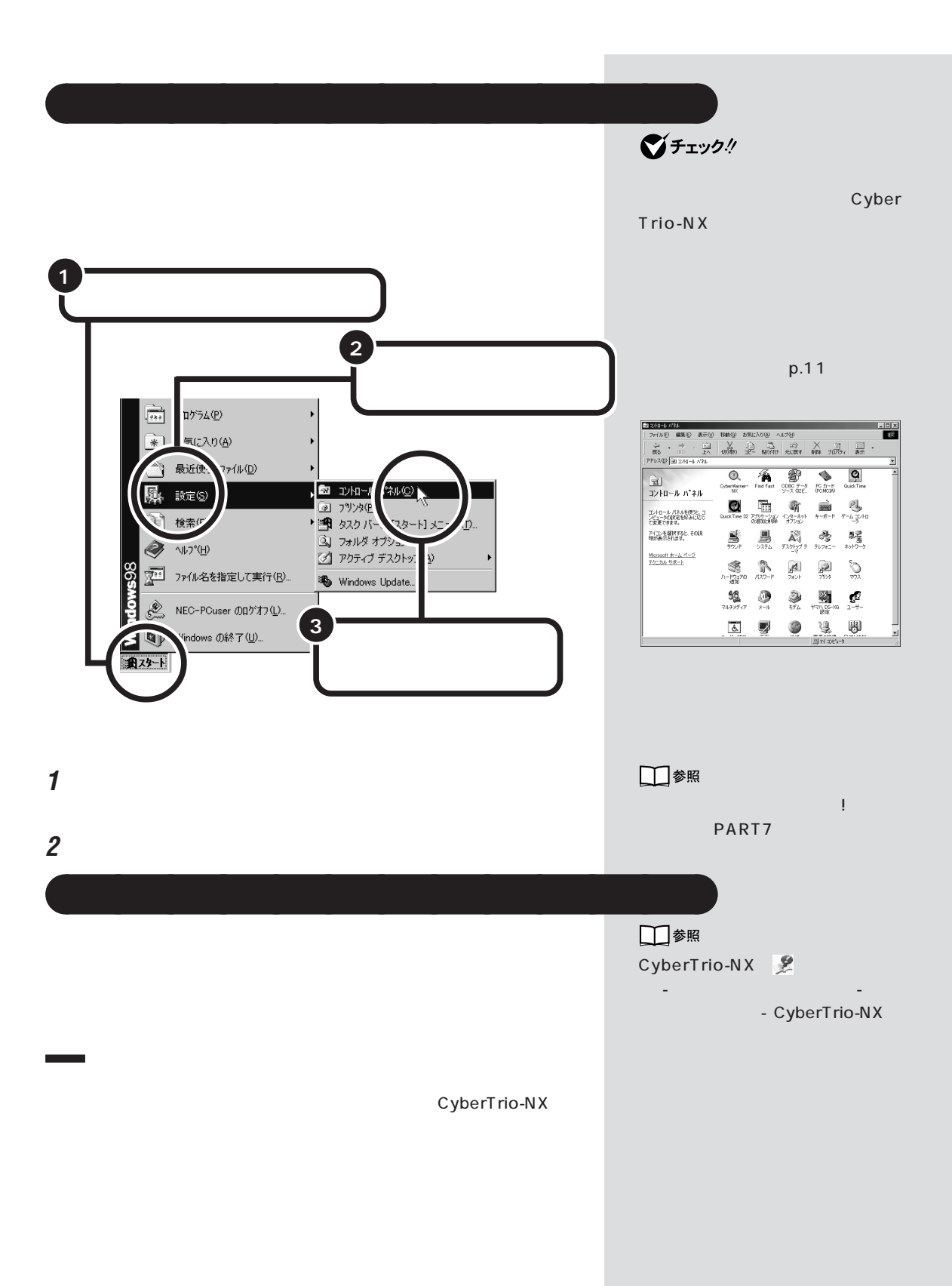

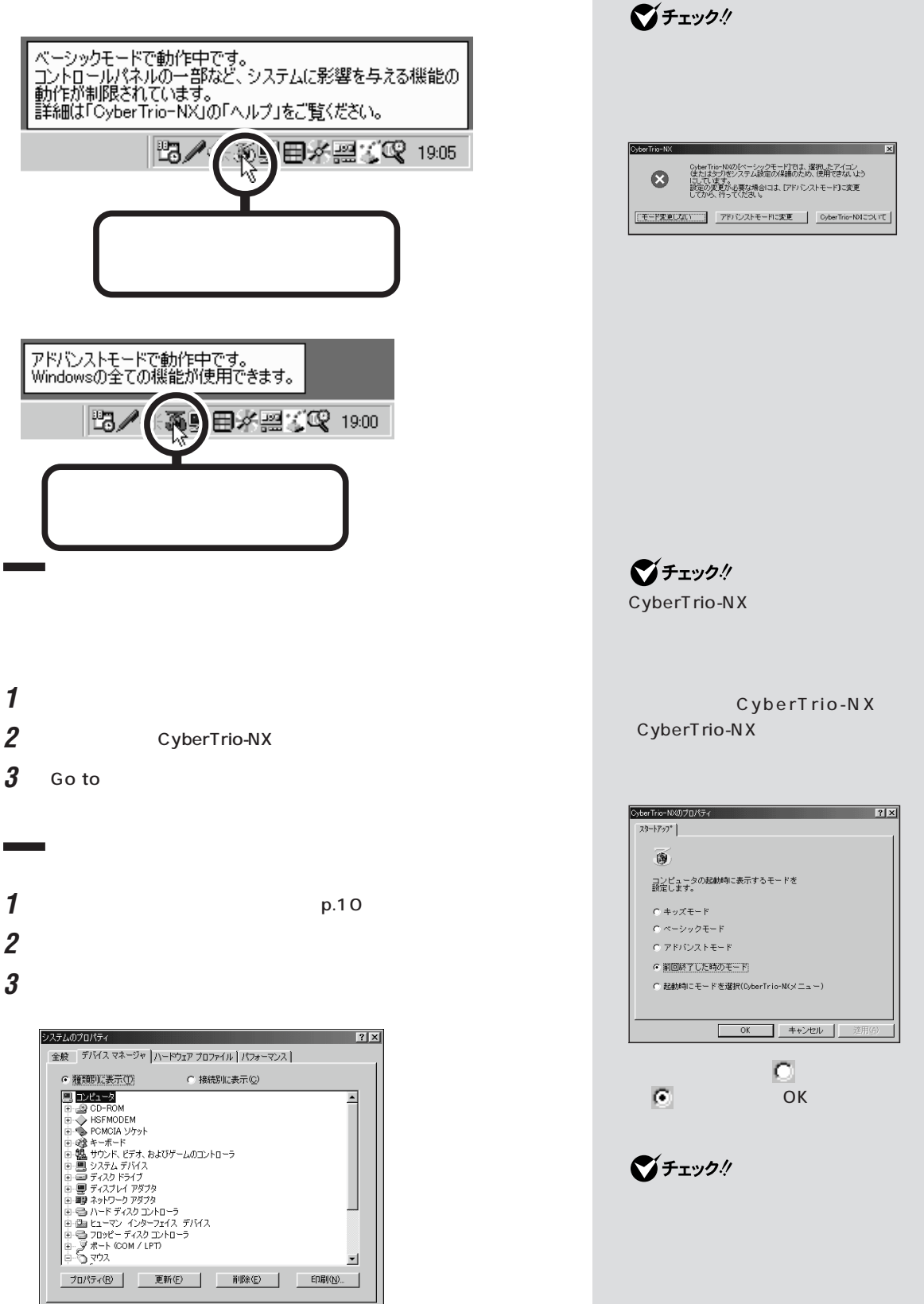

 $\overline{OK}$ ] [ キャンセル  $Q&A$ 

<span id="page-24-0"></span>aaaaaaaaaaaaa **サポートセンタを見る**

NX ■ サポートセンタ  $Q\&A$ 

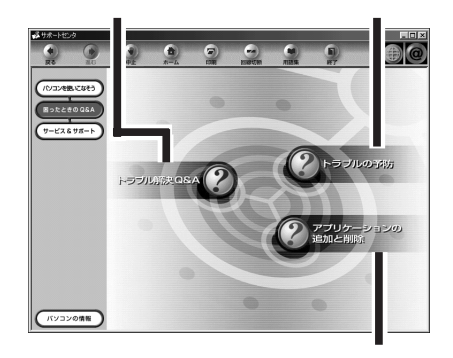

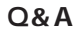

 $Q\&A$ 

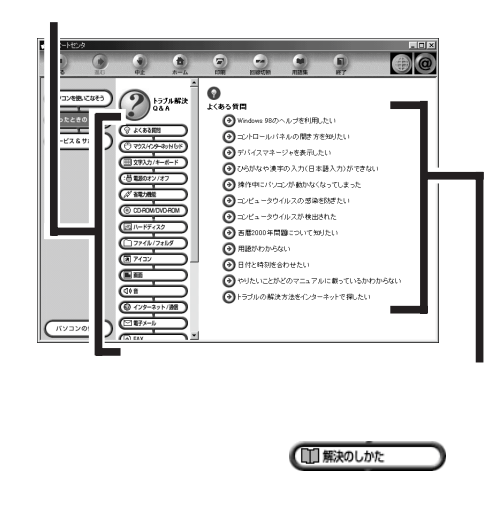

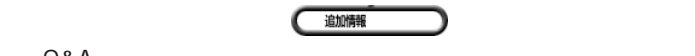

 $-(-)$ 

 $($   $)$ 

Q&A

PART

<span id="page-25-0"></span>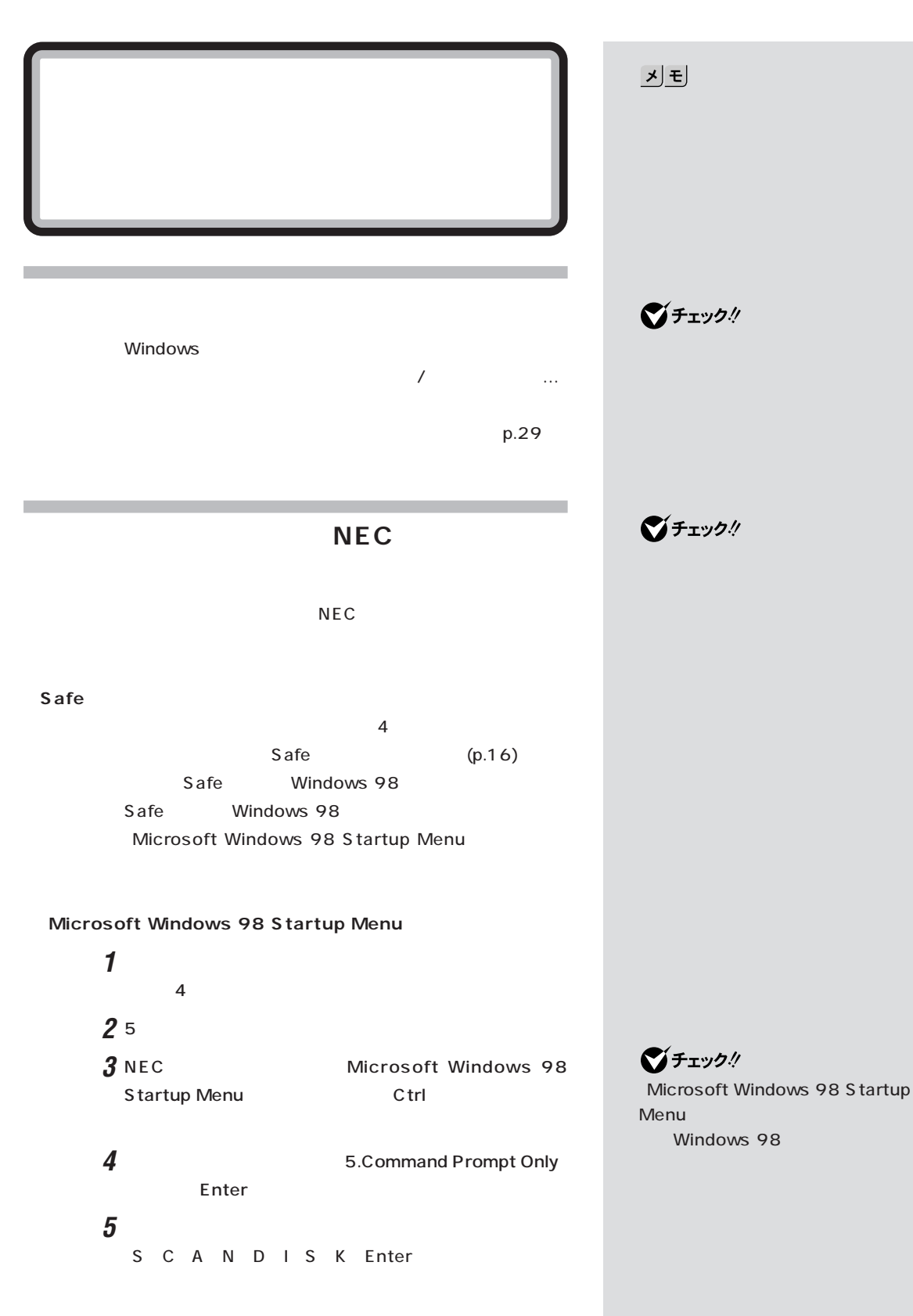

 $\bf{6}$  Enter **7**【X】キーを押します。  $\overline{4}$  $5$ Windows

**Windows 98** 

**1** 1 2 Windows  $1$ 

Microsoft Windows 98 Startup Menu

3 Start computer with CD-ROM support. Enter

**4**【半角/全角】キーを押します。 106

Windows 98 2

**5** フロッピーディスクドライブから、「Windows 98 起動デ 1 Windows 98 2 Enter  $A:\n\lambda \geq \underline{\phantom{A}}$ 

Windows 98

Windows 98

■チェック!

Windows 98

Windows 98

Windows 98

Windows 98

□参照

Windows 98 方→『拡張!活用! バリュースター』 PART10 Windows 98

**ご**チェック! Windows 98 1 Windows  $\sim$  1  $\sim$  0.000  $\sim$ です。約 4 秒以上電源スイッチを押 して電源を切り、5 秒以上信号を切り、5 秒以上信号 CD-ROM

**JE** Windows 98

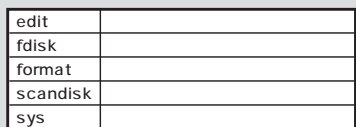

■チェック!

 $p.49$ 

-N $X$ 

<span id="page-27-0"></span>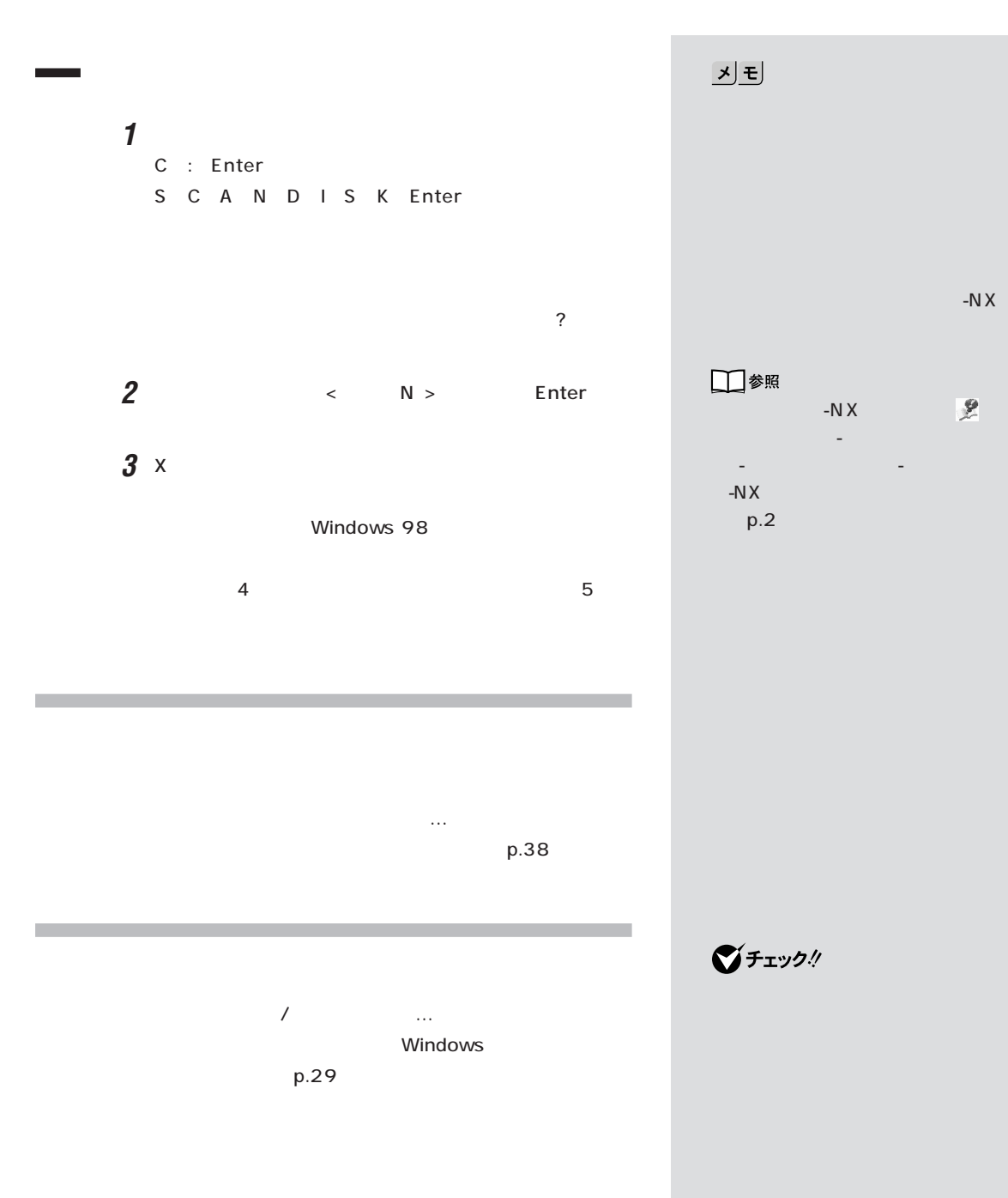

<span id="page-28-0"></span>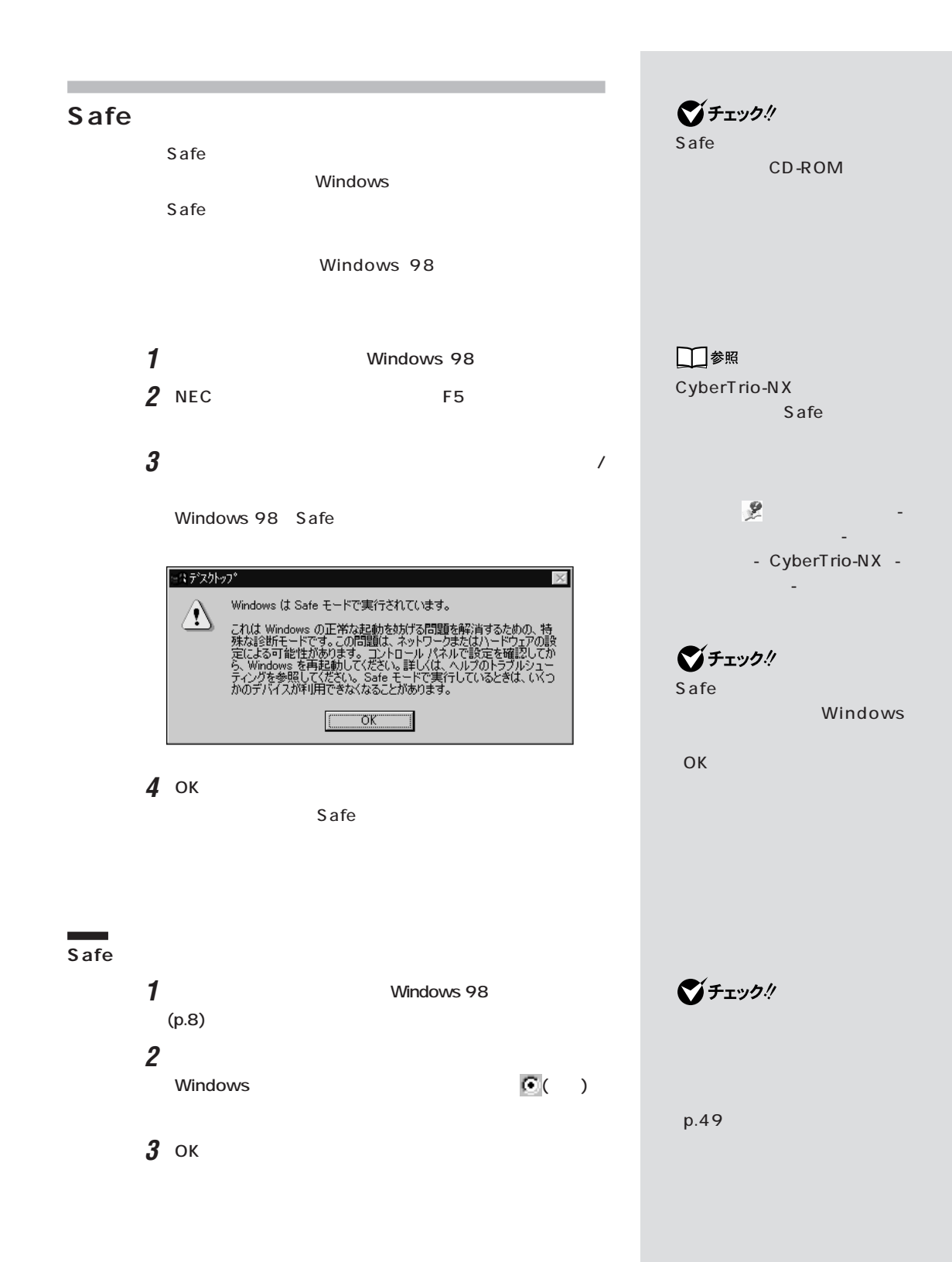

<span id="page-29-0"></span>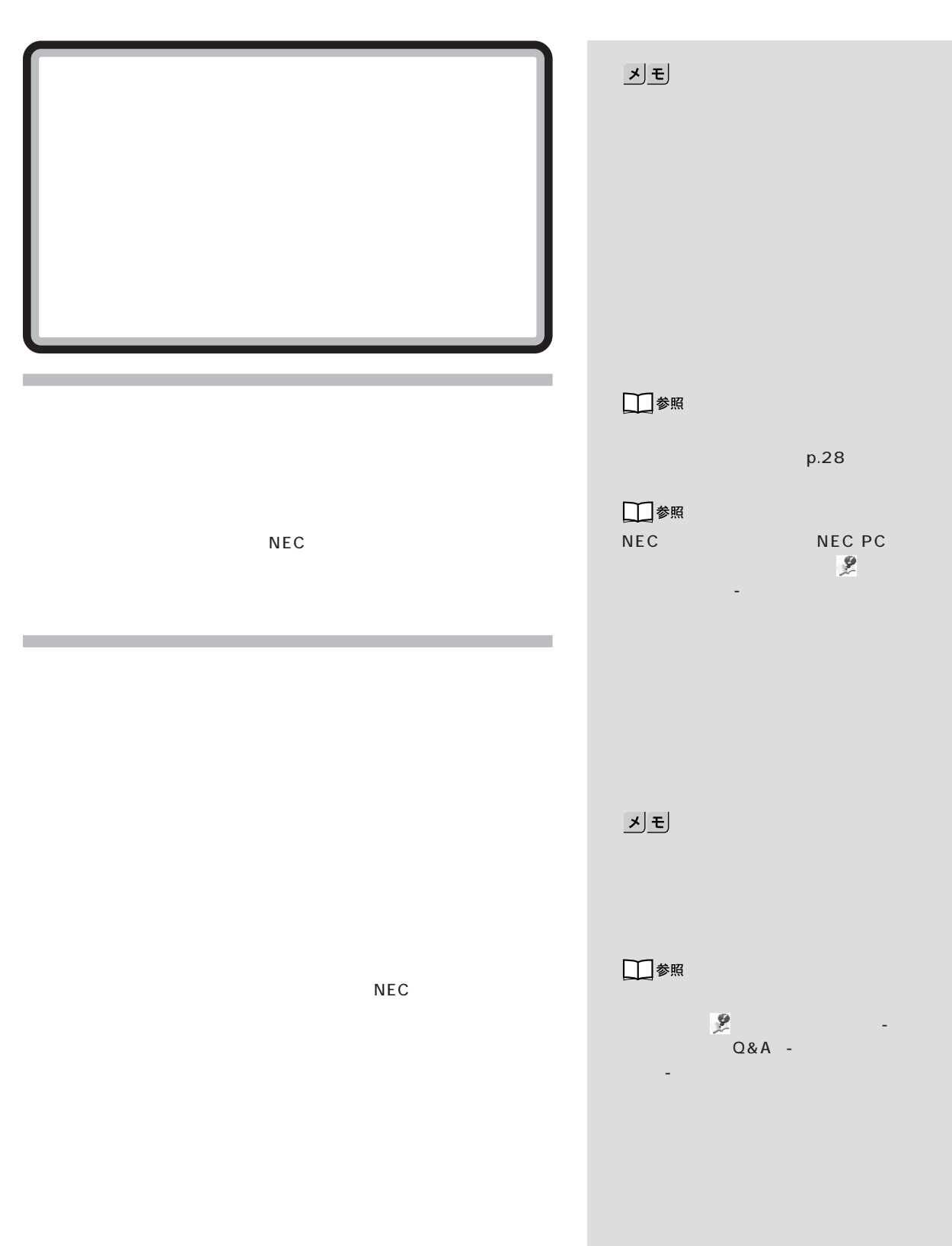

<span id="page-30-0"></span>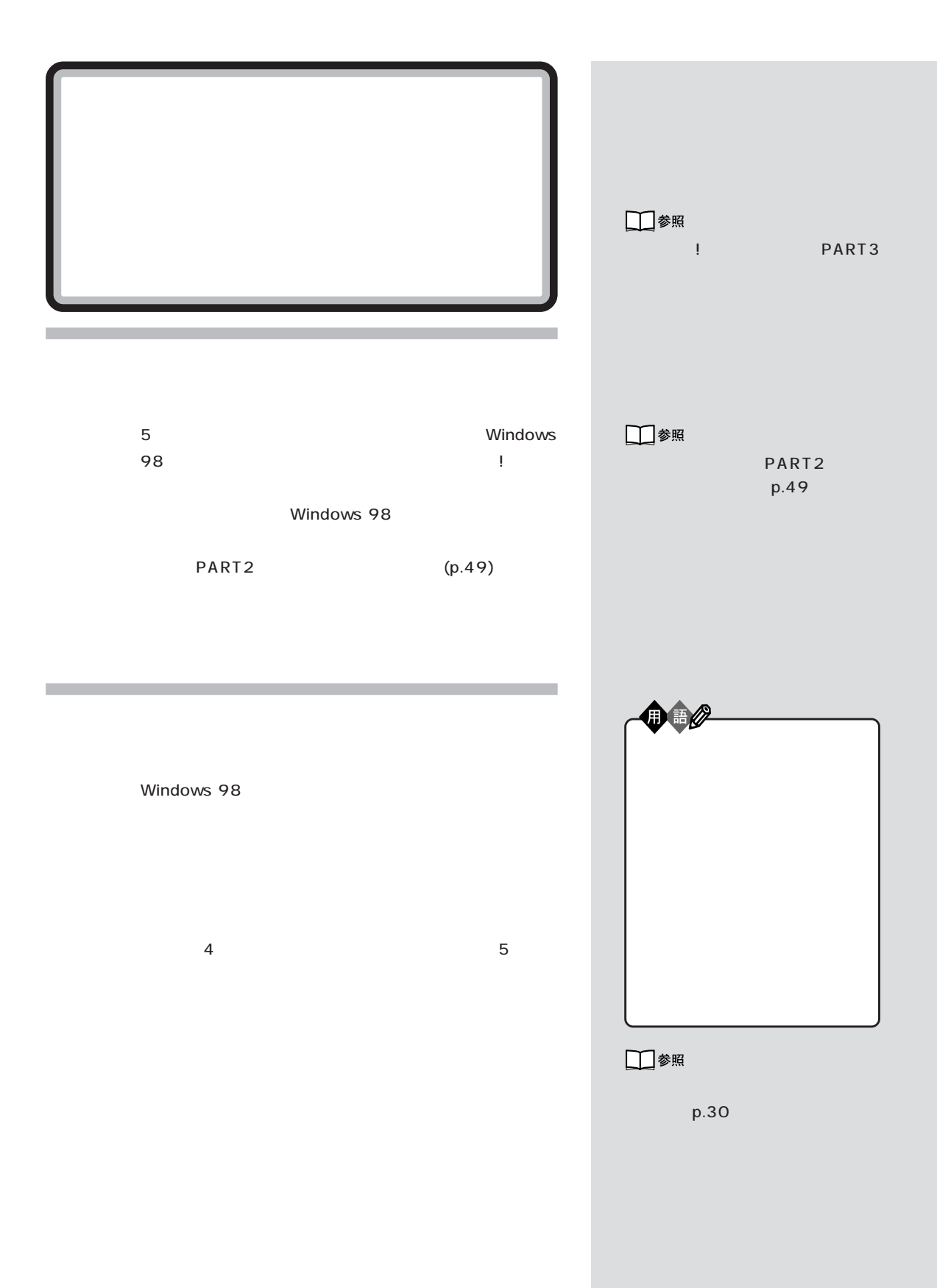

PART<sub>2</sub>

<span id="page-31-0"></span>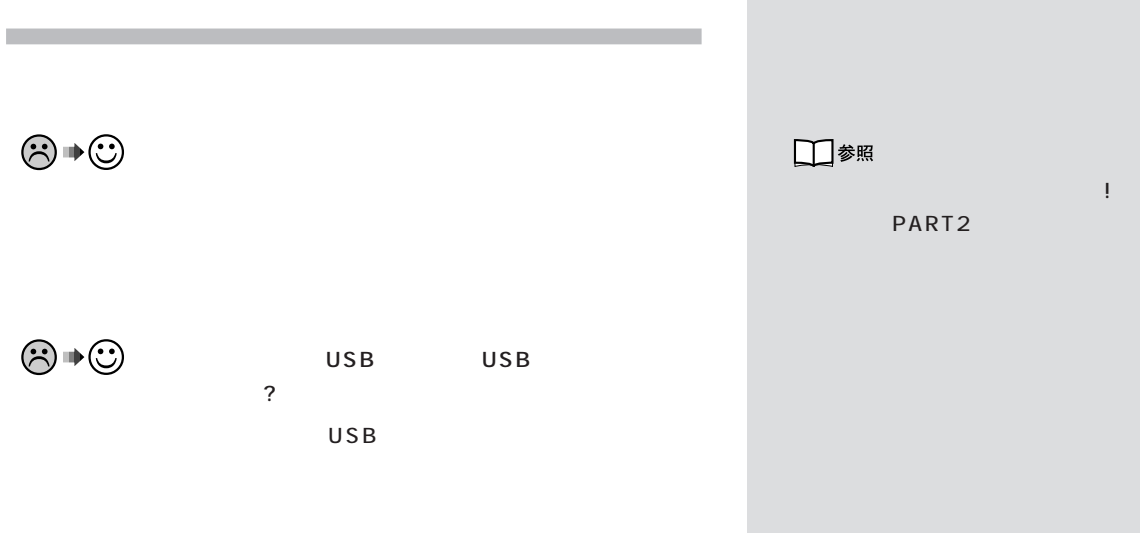

USB

<span id="page-32-0"></span>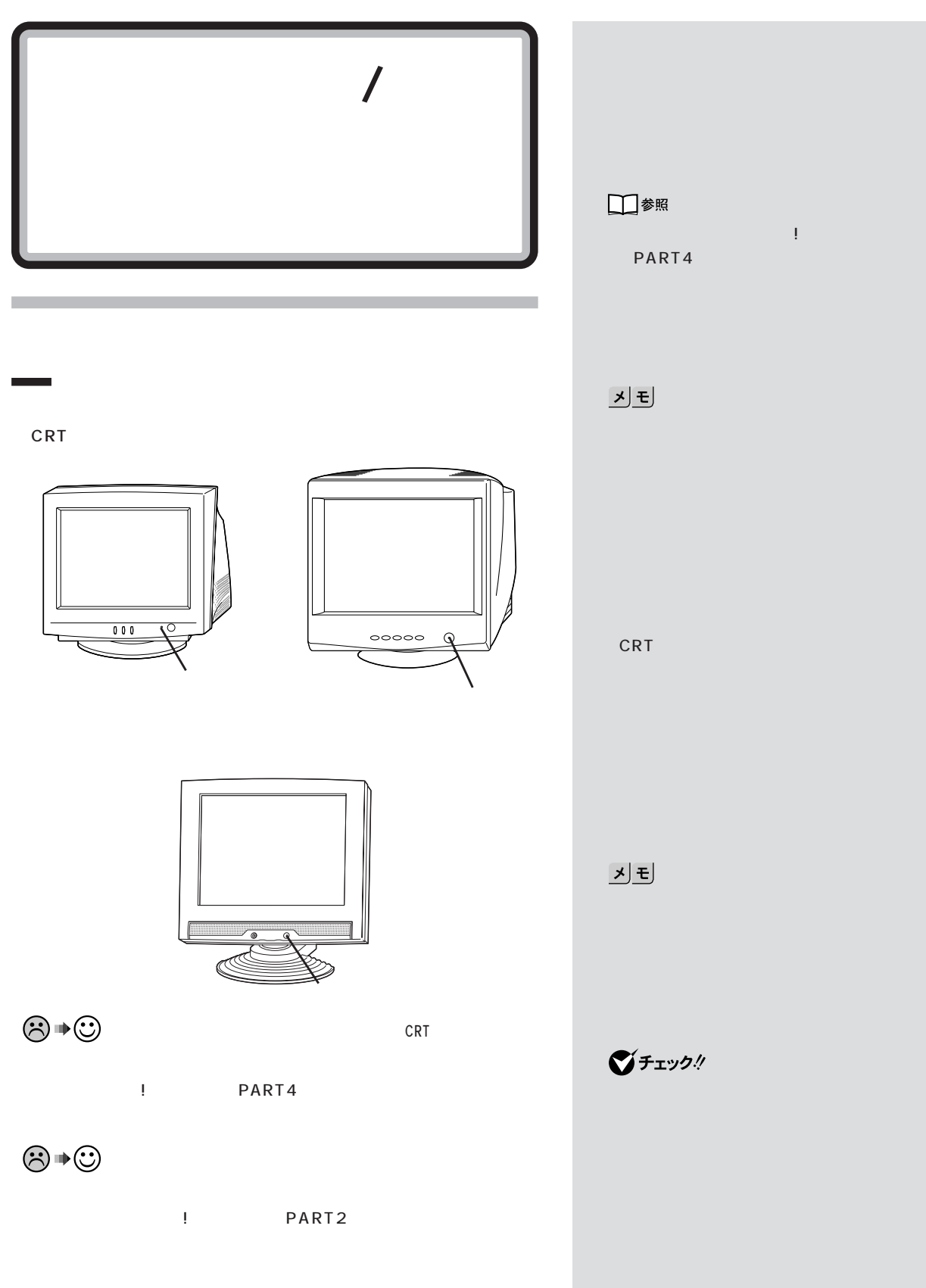

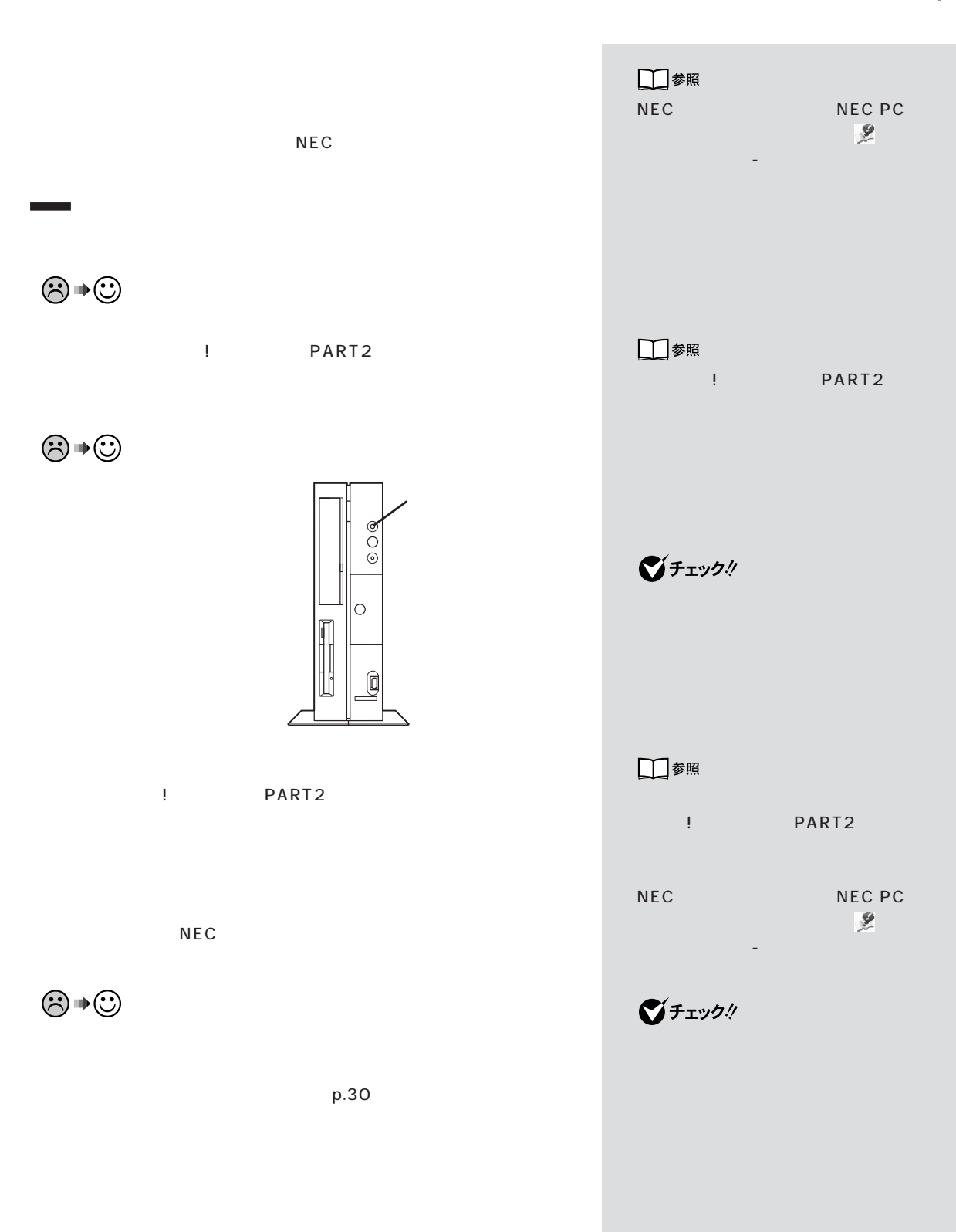

**21**

 $\mathcal{N}$ 

 $\odot \, \text{C}$ 

<span id="page-34-0"></span>п

**NEC** 

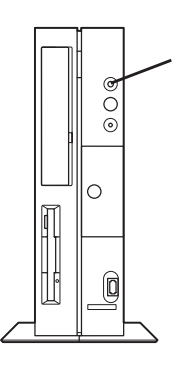

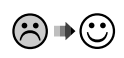

 $20$ 

Shift

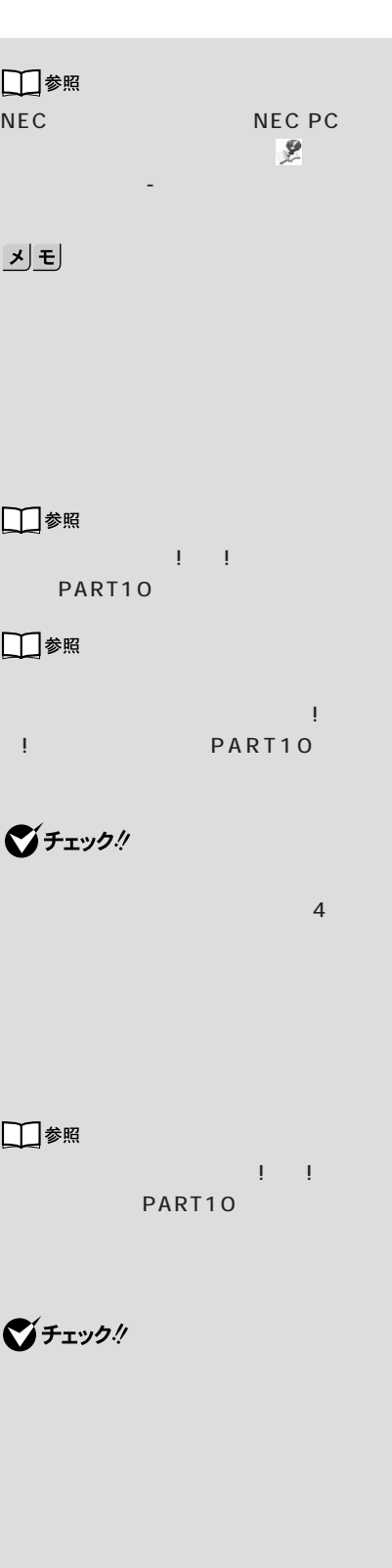

<span id="page-35-0"></span>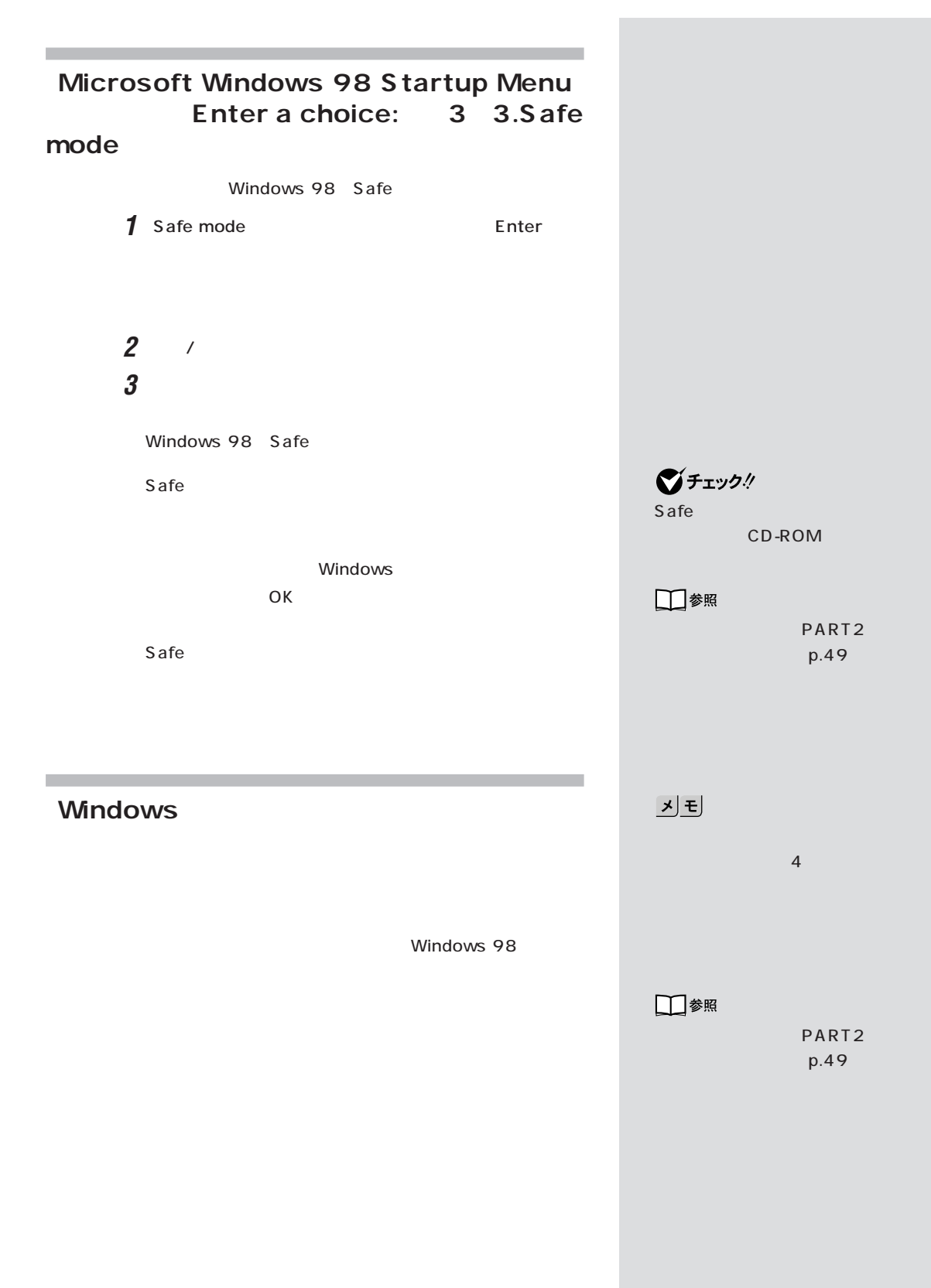

電源を入れたが / 切ろうとしたが・・・
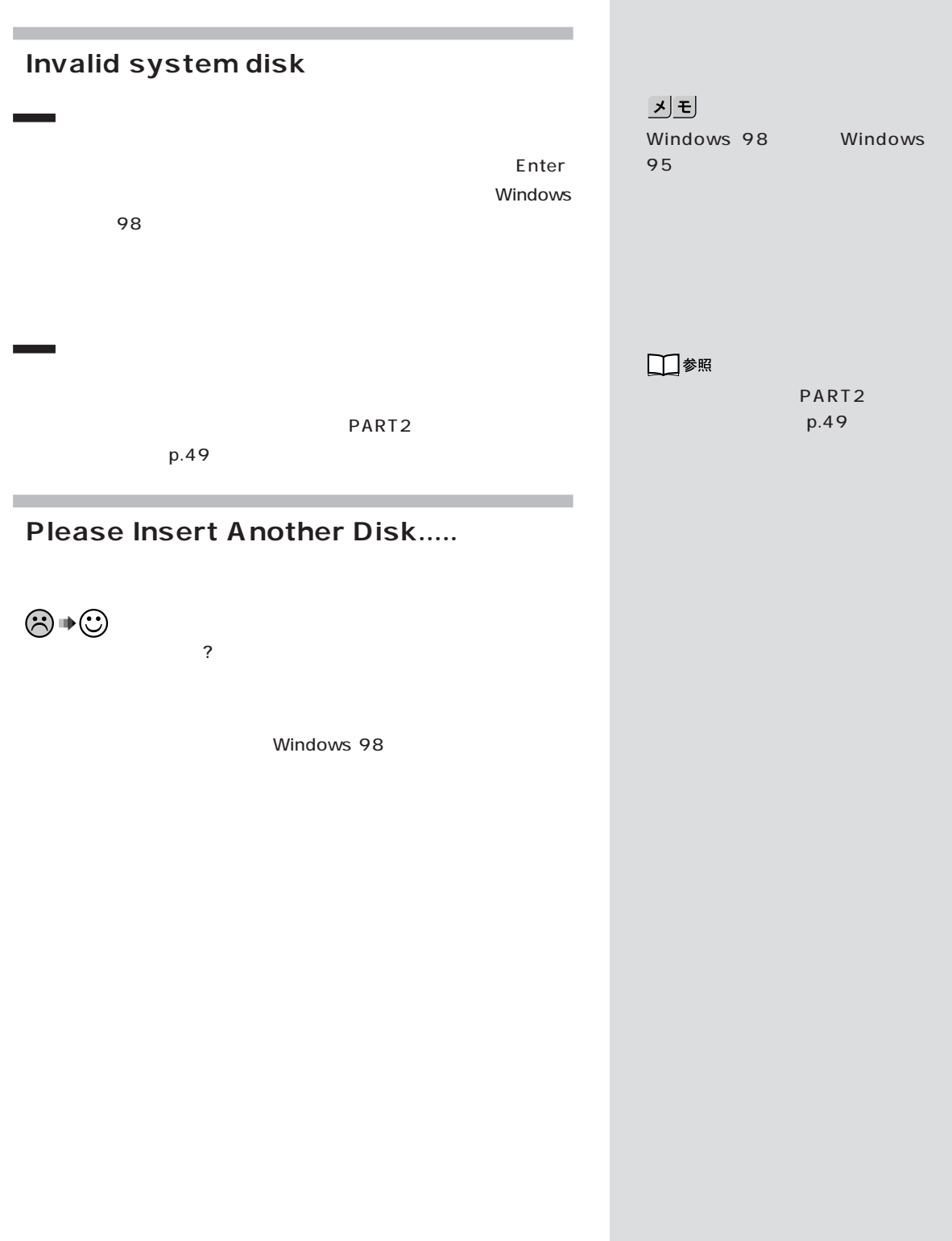

PART<br>Q&A

# **Operating System not found** Windows 98 **FDISK** 8.4G FDISK /X Enter 8.4G FDISK Enter Y Enter FDISK 4 Enter  $\mathbf 4.$ くちらくられる こころに A しょうしょう A しょうしょう 「A」がついていない場合、Cドライブがアクティブでない状 FDISK 2. を設定」を選び、Cドライブをアクティブな状態にしてくだ FAT16 FAT32 Windows 98 PART<sub>2</sub>  $p.49$

□参照 Windows 98 方→『拡張!活用! バリュースター』 PART10 Windows 98

기티 Windows 98

□参照 Windows 98 Windows 98  $p.14$ 

□参照

PART<sub>2</sub> p.49

電源を入れたが / 切ろうとしたが・・・

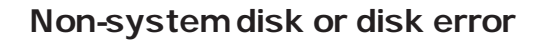

 $\odot \, \blacklozenge \, \odot$ 

Windows 98

 $\odot \bullet \odot$ 

Windows 98

Windows 98

**Contract Contract** 

Windows 98

기티 MS-DOS

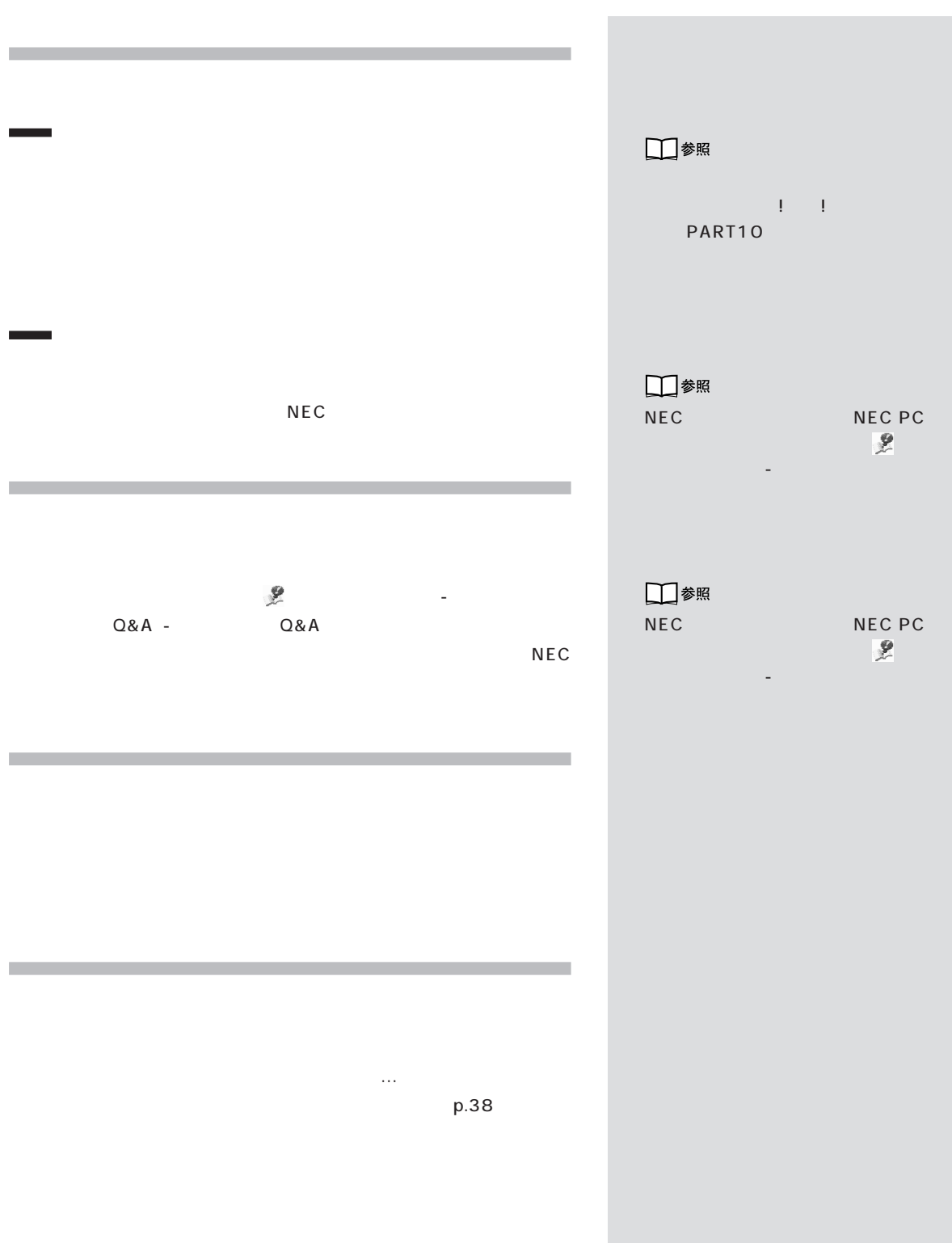

 $\mathcal{V}$ 

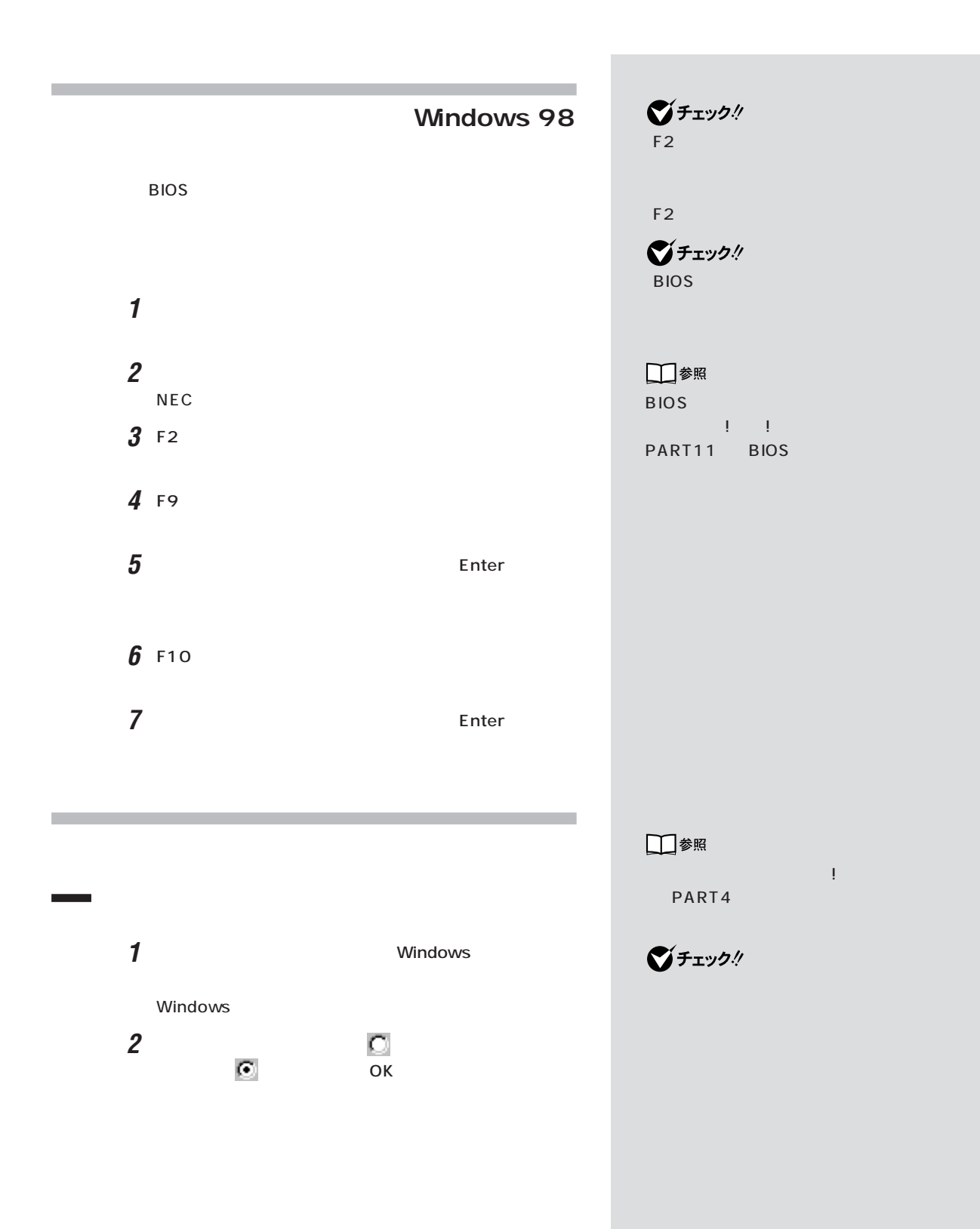

PART<br>Q&A

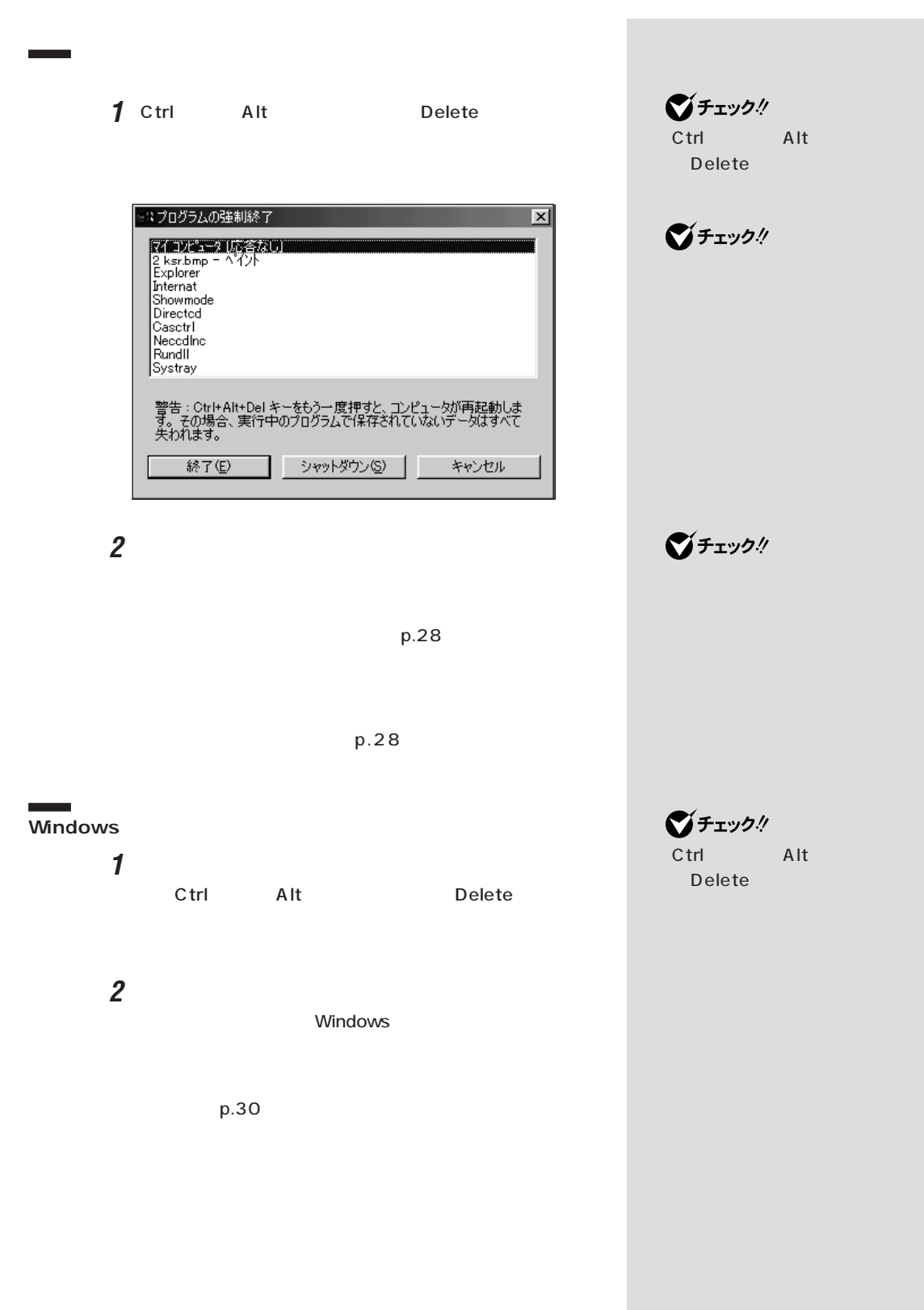

電源を入れたが / 切ろうとしたが・・・

■チェック!  $\sim$ **1** 1 **2** 5 PART<sub>2</sub>  $p.49$ Windows **3** Windows 기티 Windows **4** 「電源を切れる状態にする」の をクリックして (オン) NEC PC **the second second in the second second in the second second in the second second in the second second in the second second in the second second in the second second in the second second in the second second in the seco** クアップできる「バックアップ-NX」 □参照 バックアップ -NX について→ 「サ ポートセンタ」-「困ったときのQ& A」「トラブルの予防」 - 「バックアッ - -N $X$  $p.2$ **Contract** 

PART<br>Q&A

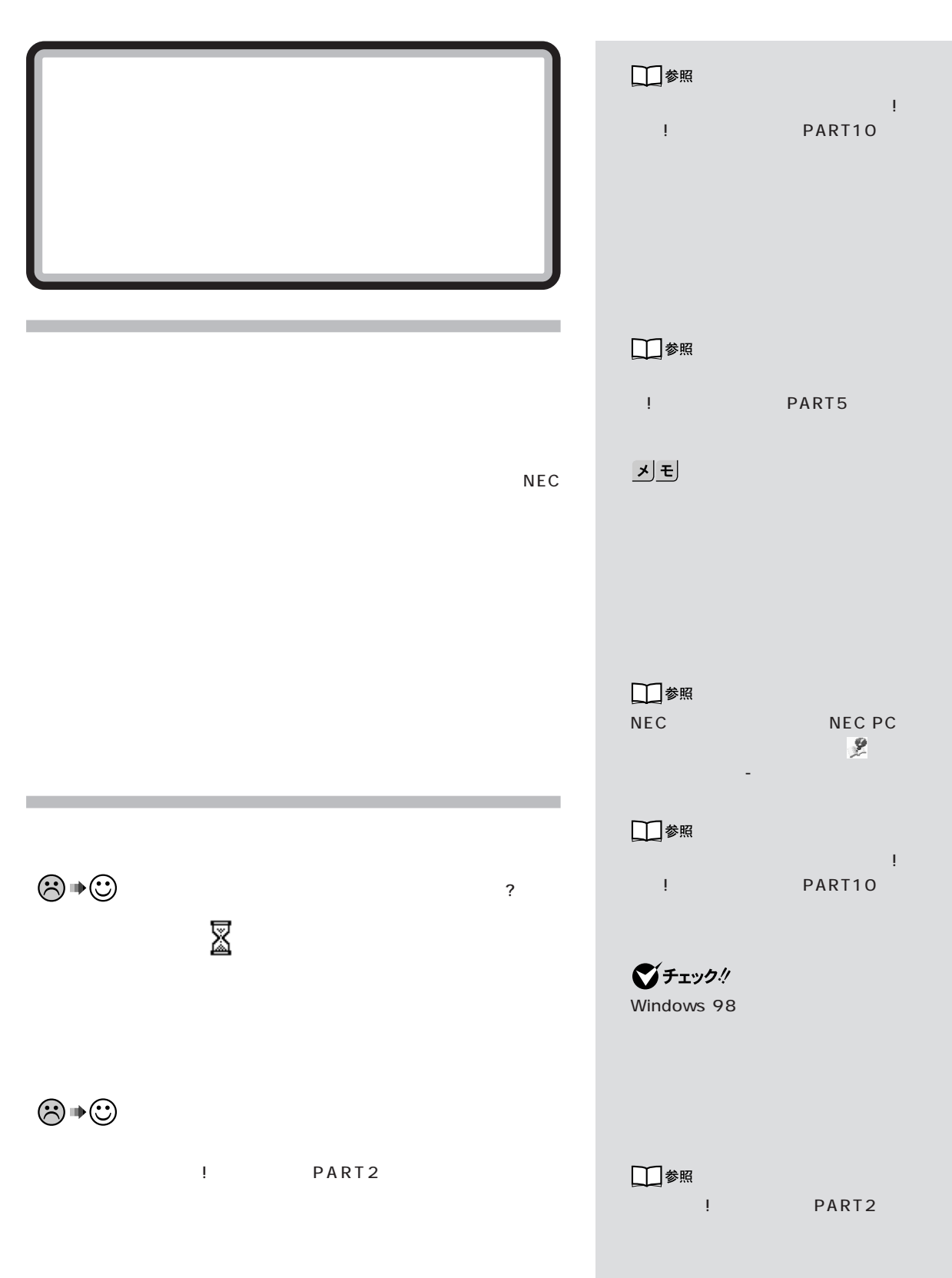

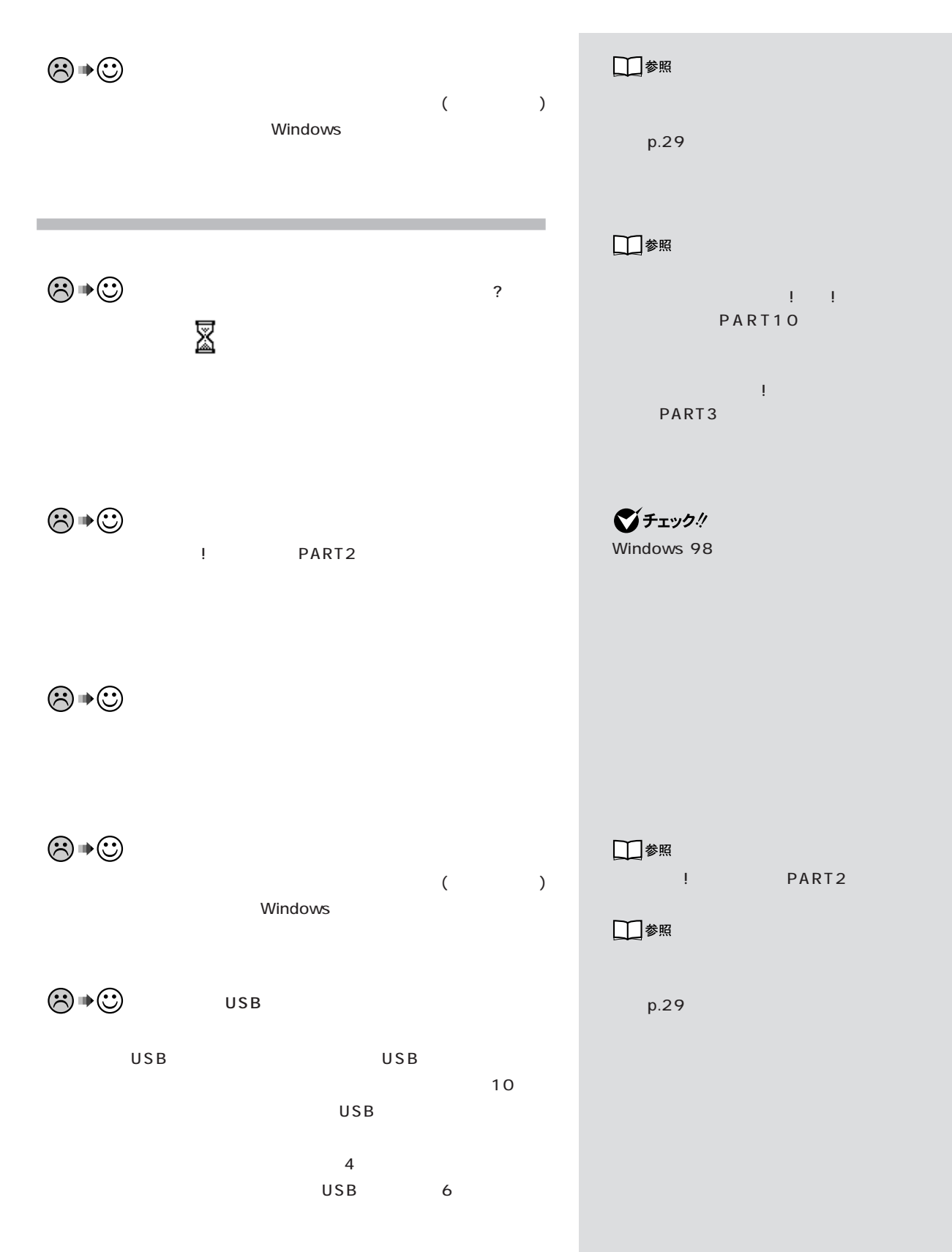

 $PART<sub>Q&A</sub>$ 

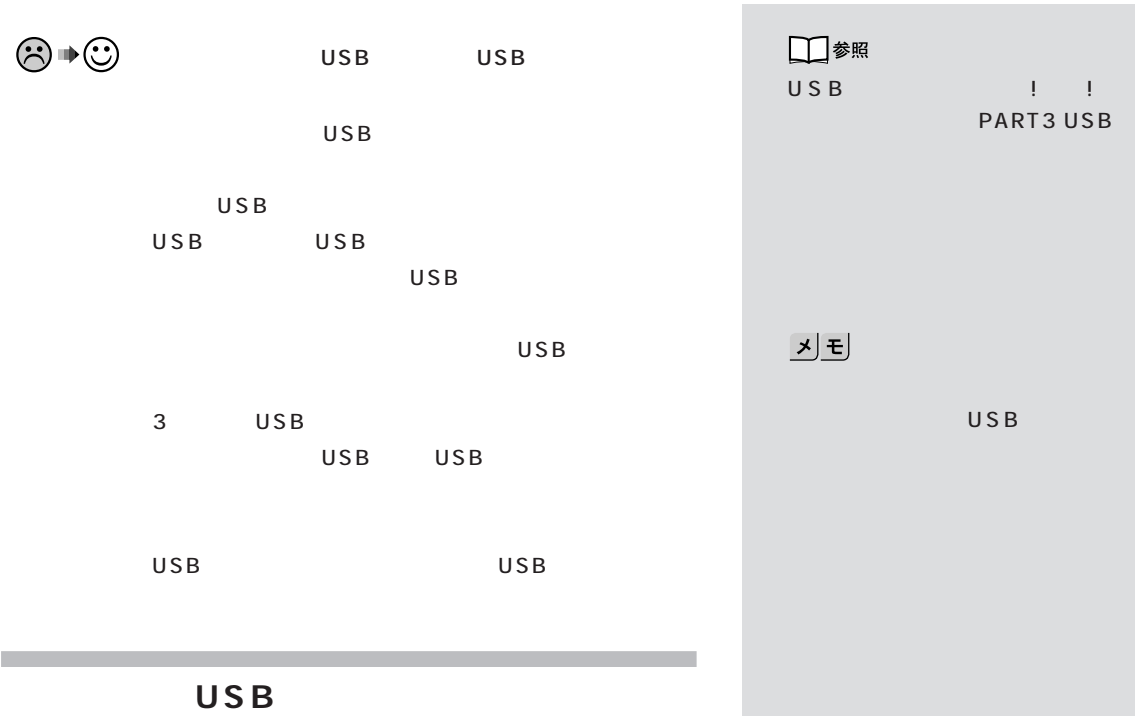

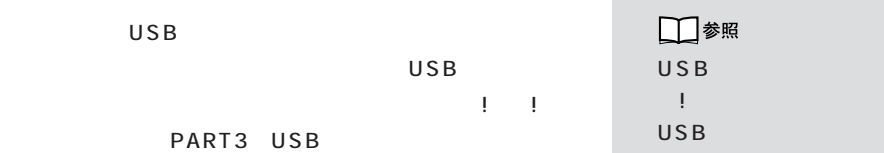

 $U$ PART3

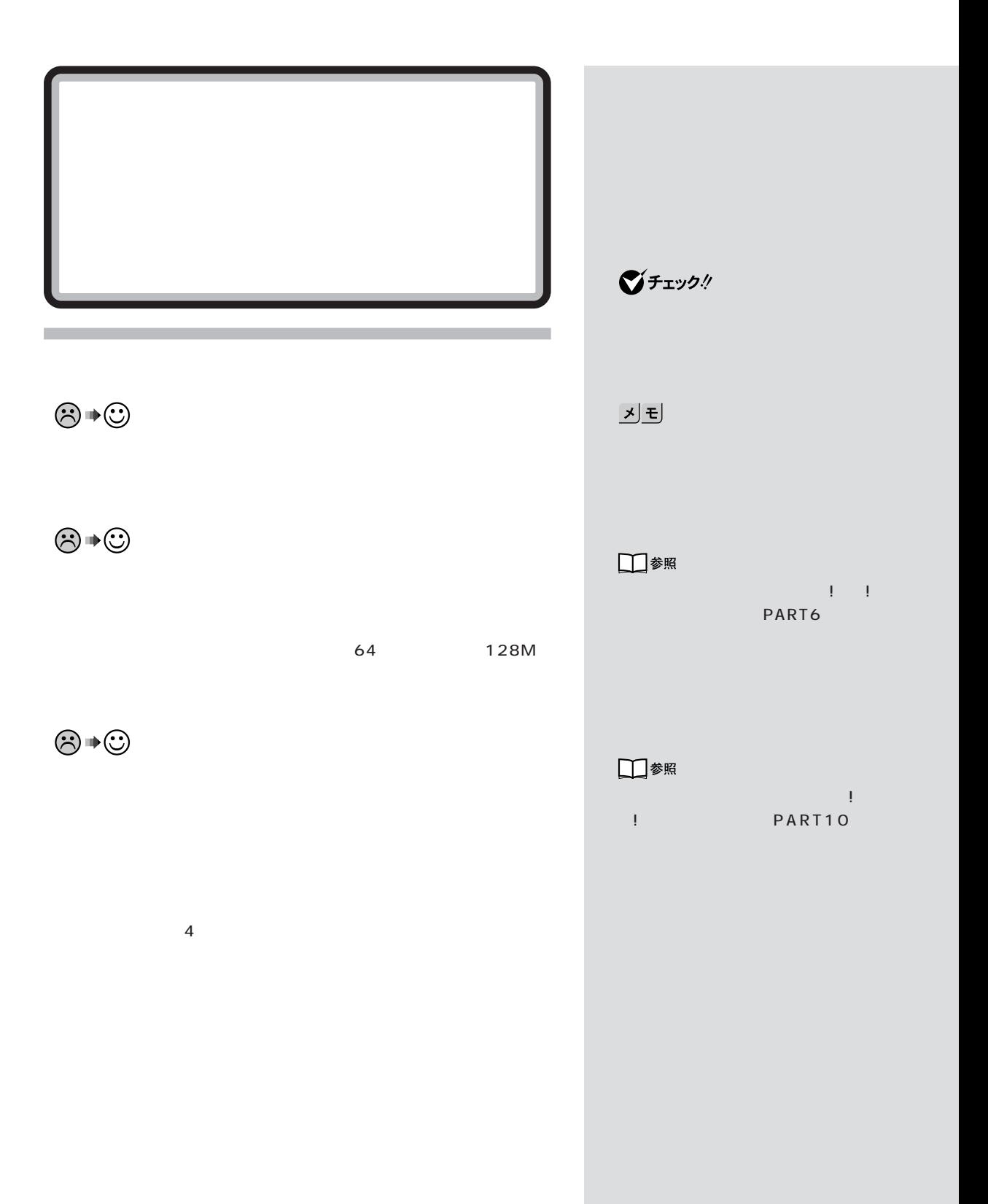

**34**

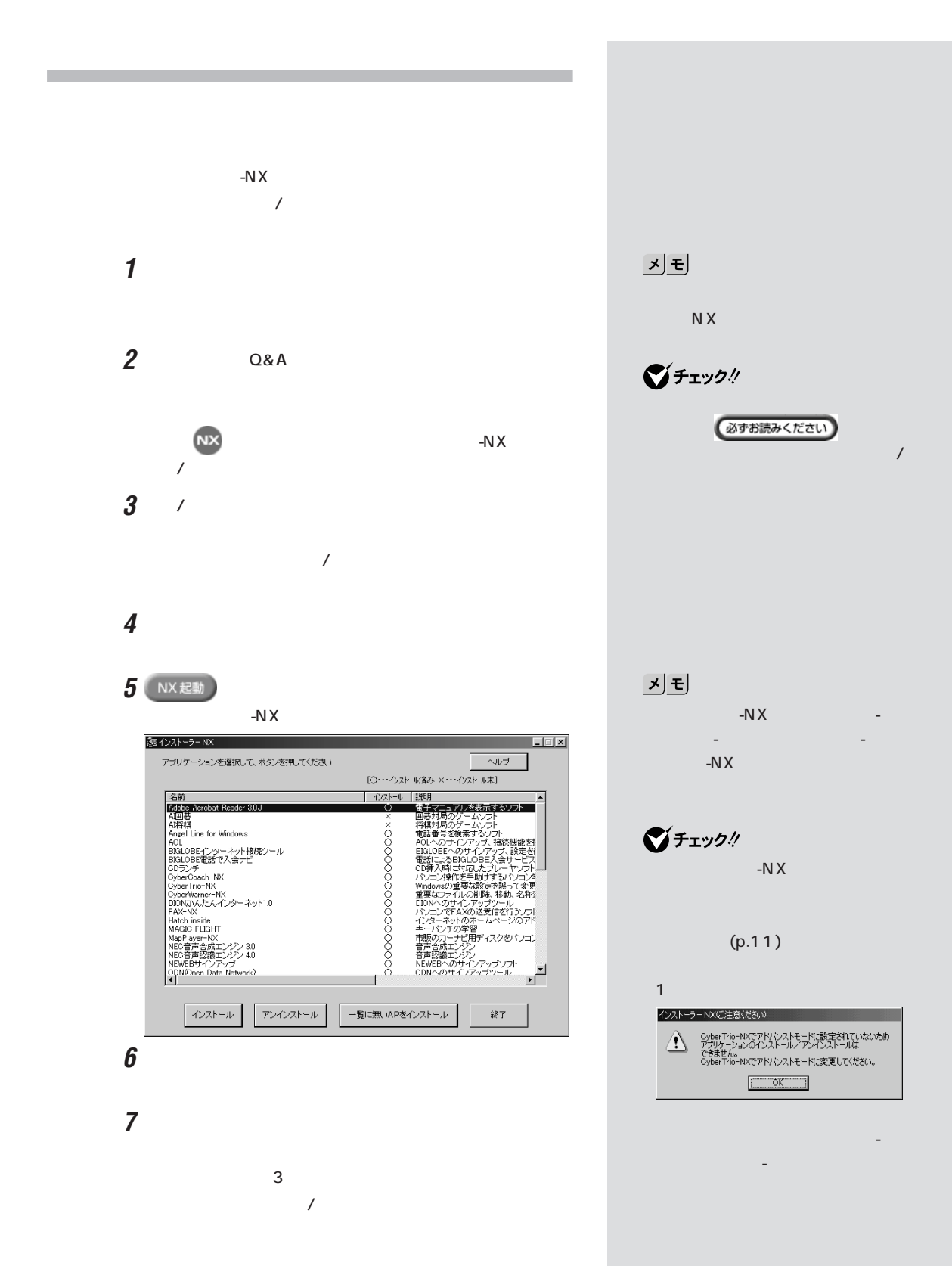

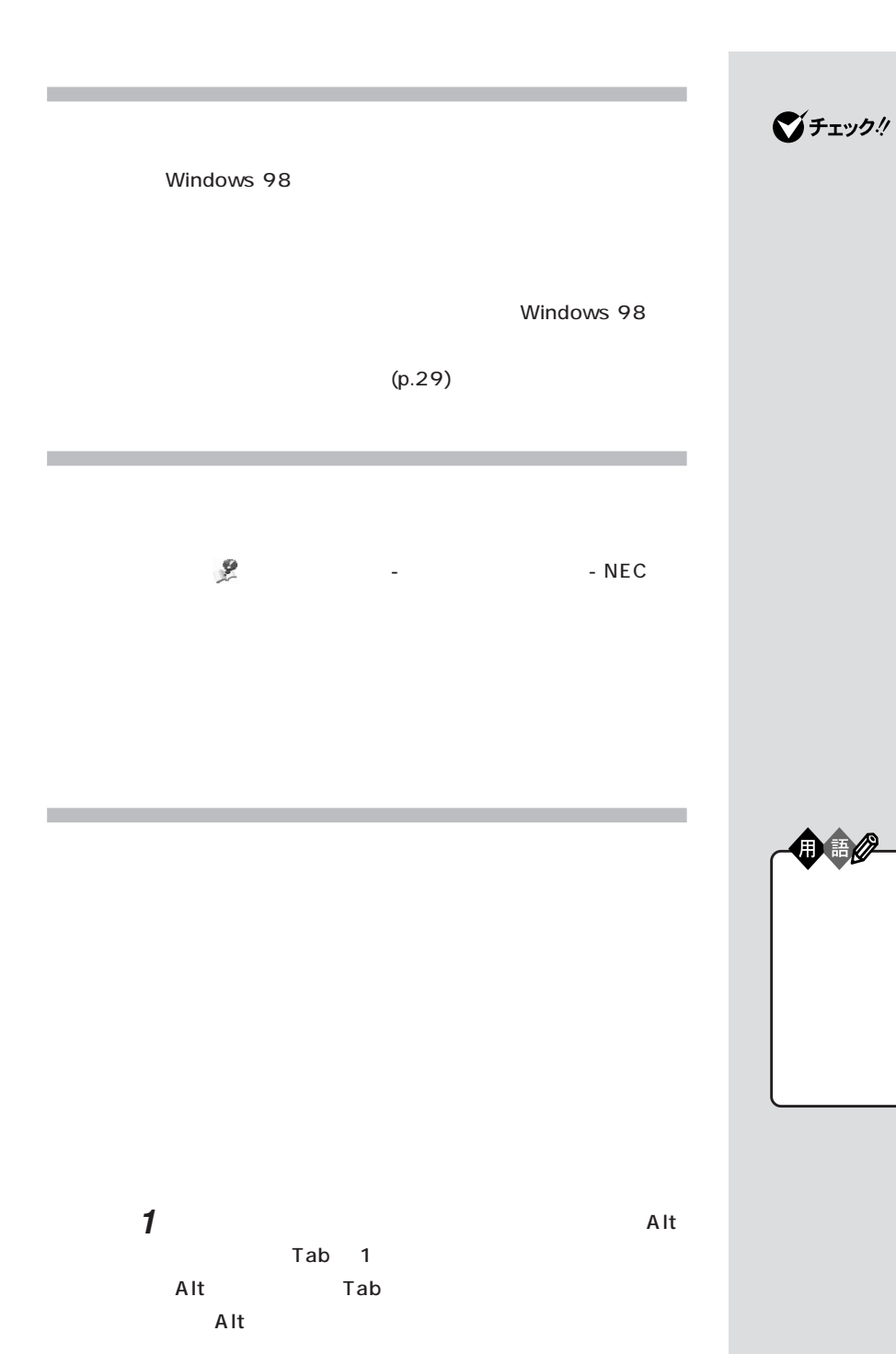

タスクバーに表示されているアプリケーションを右クリック

「スタート」ボタンを右クリックし、「開く」をクリックしま 「プログラム」フォルダをダブルクリックします。 「スタートアップ」フォルダをダブルクリックします。 使わない(削除したい)アイコンを右クリックし、「削除」をク メッセージが表示されるので「はい」をクリックします。

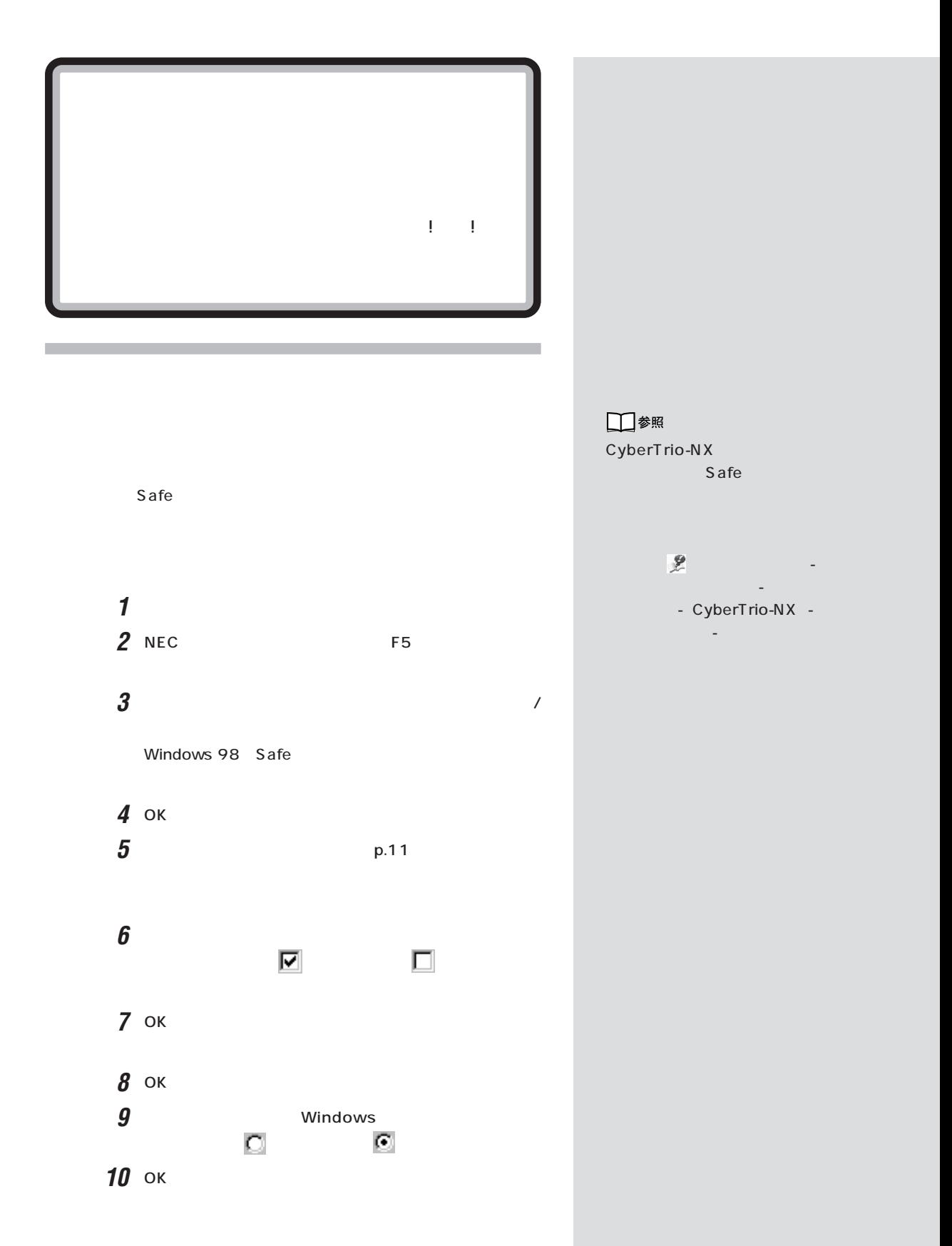

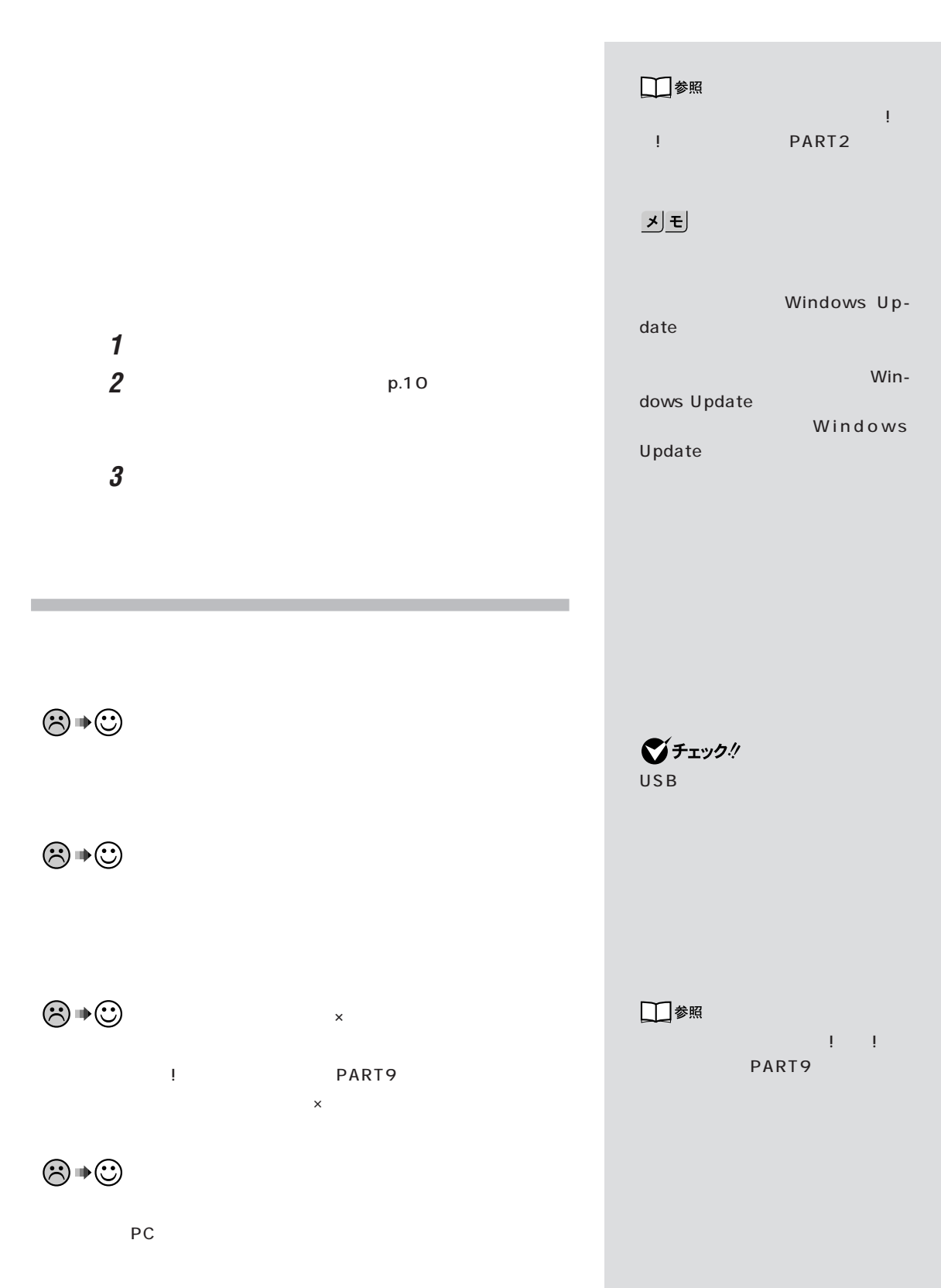

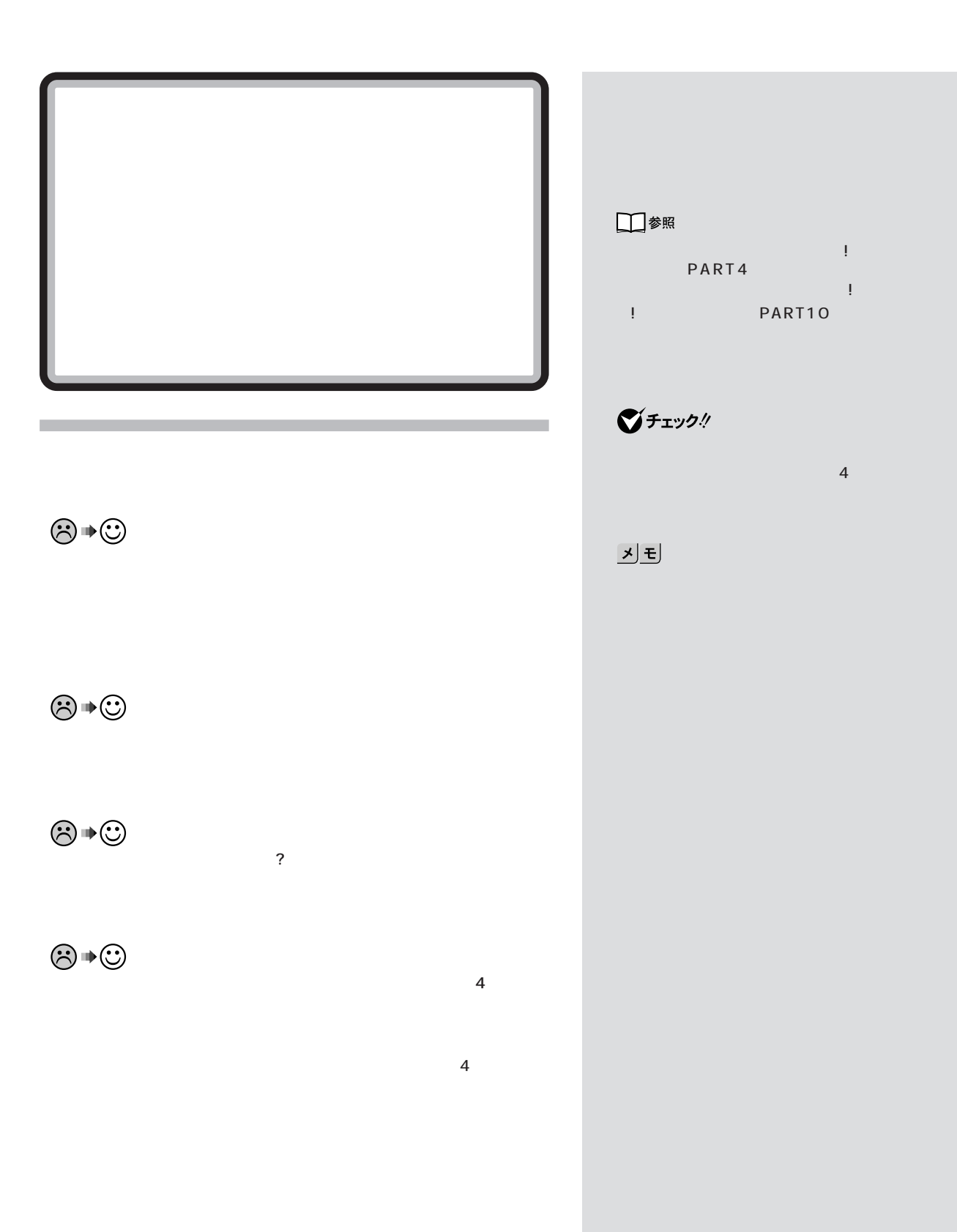

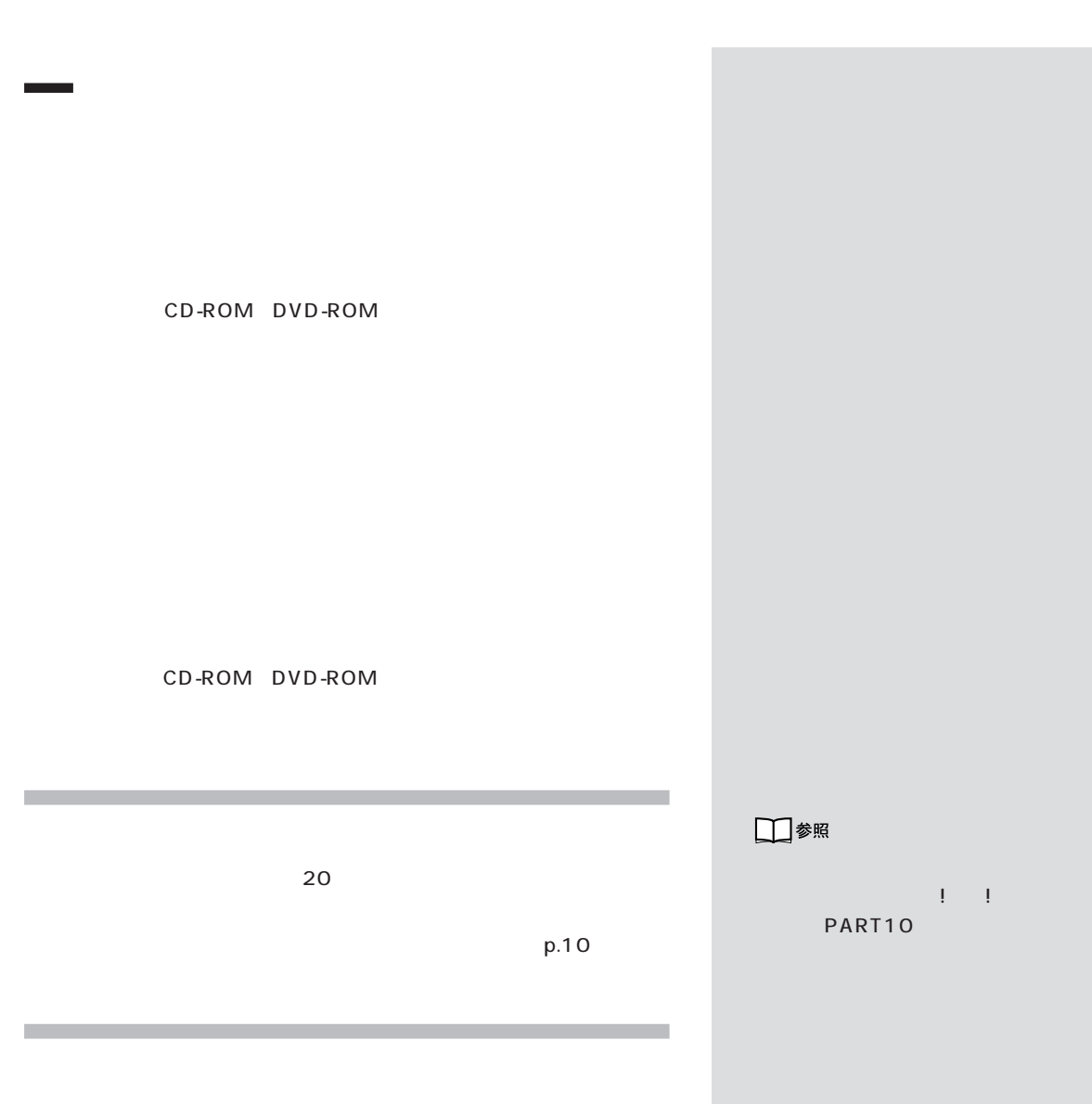

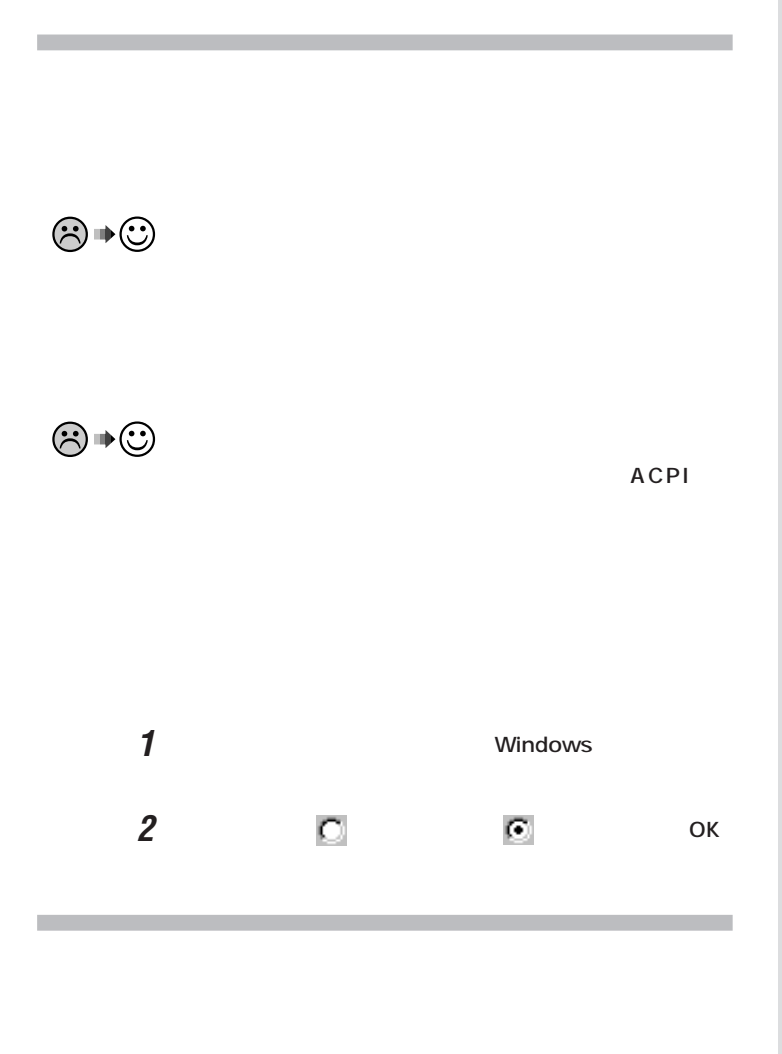

시티

Windows

OK

 $\odot \, \bullet \, \odot$ 

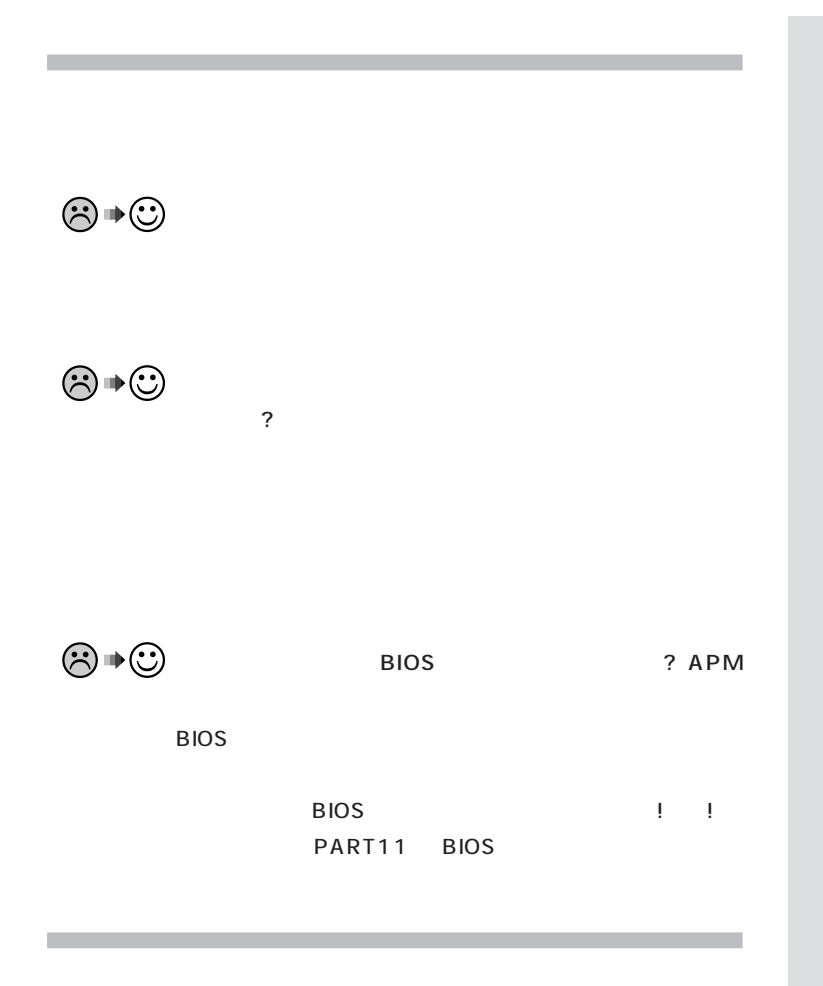

JU

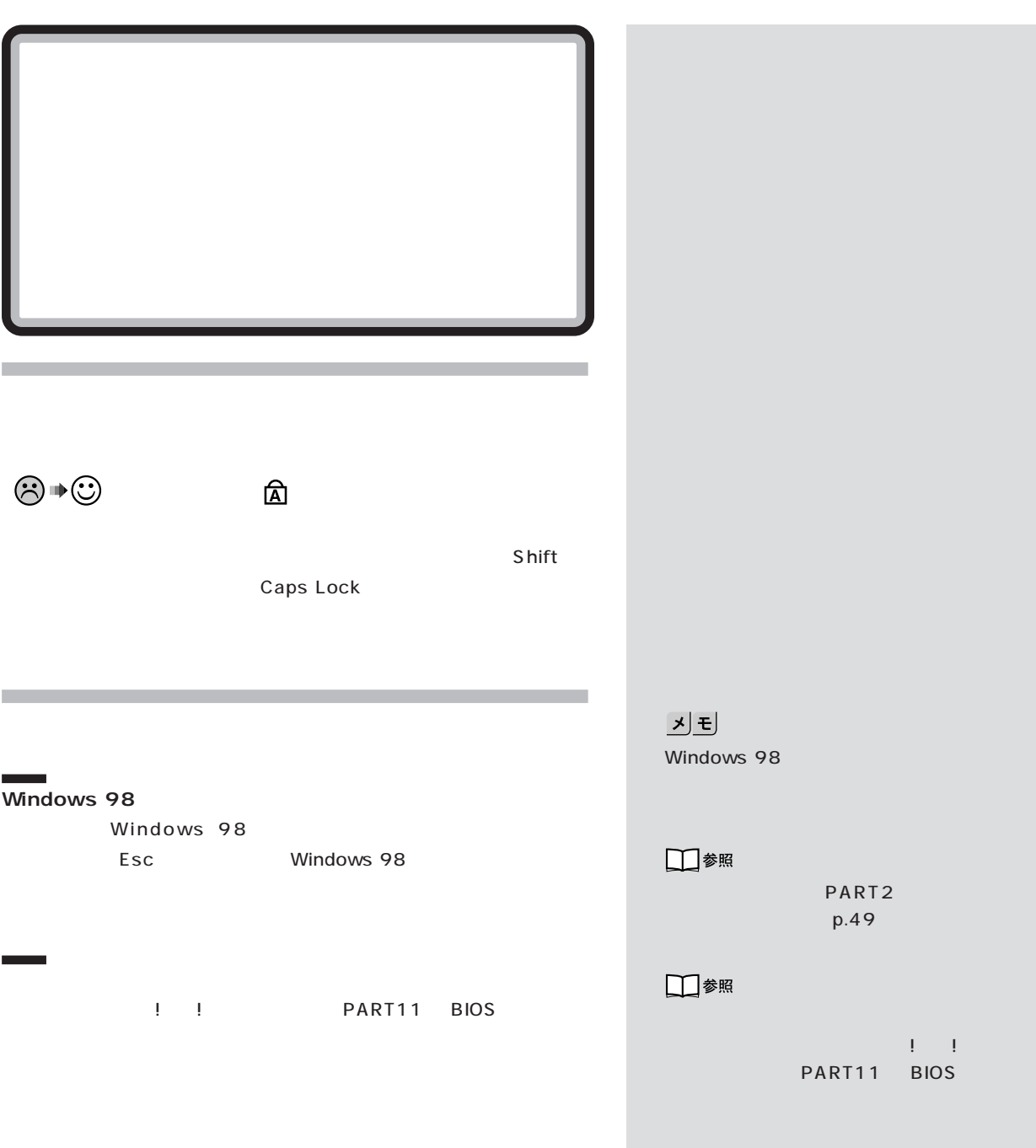

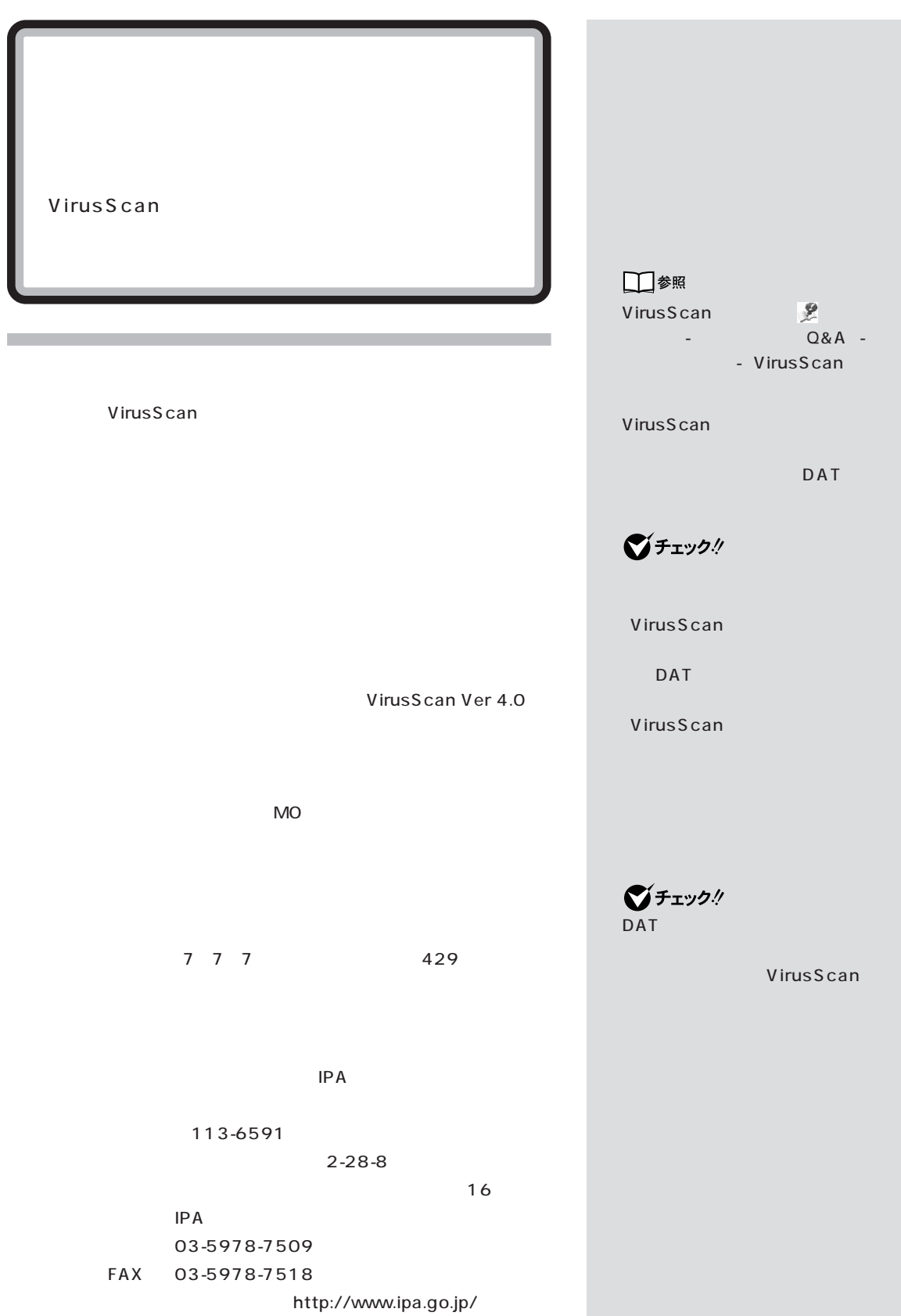

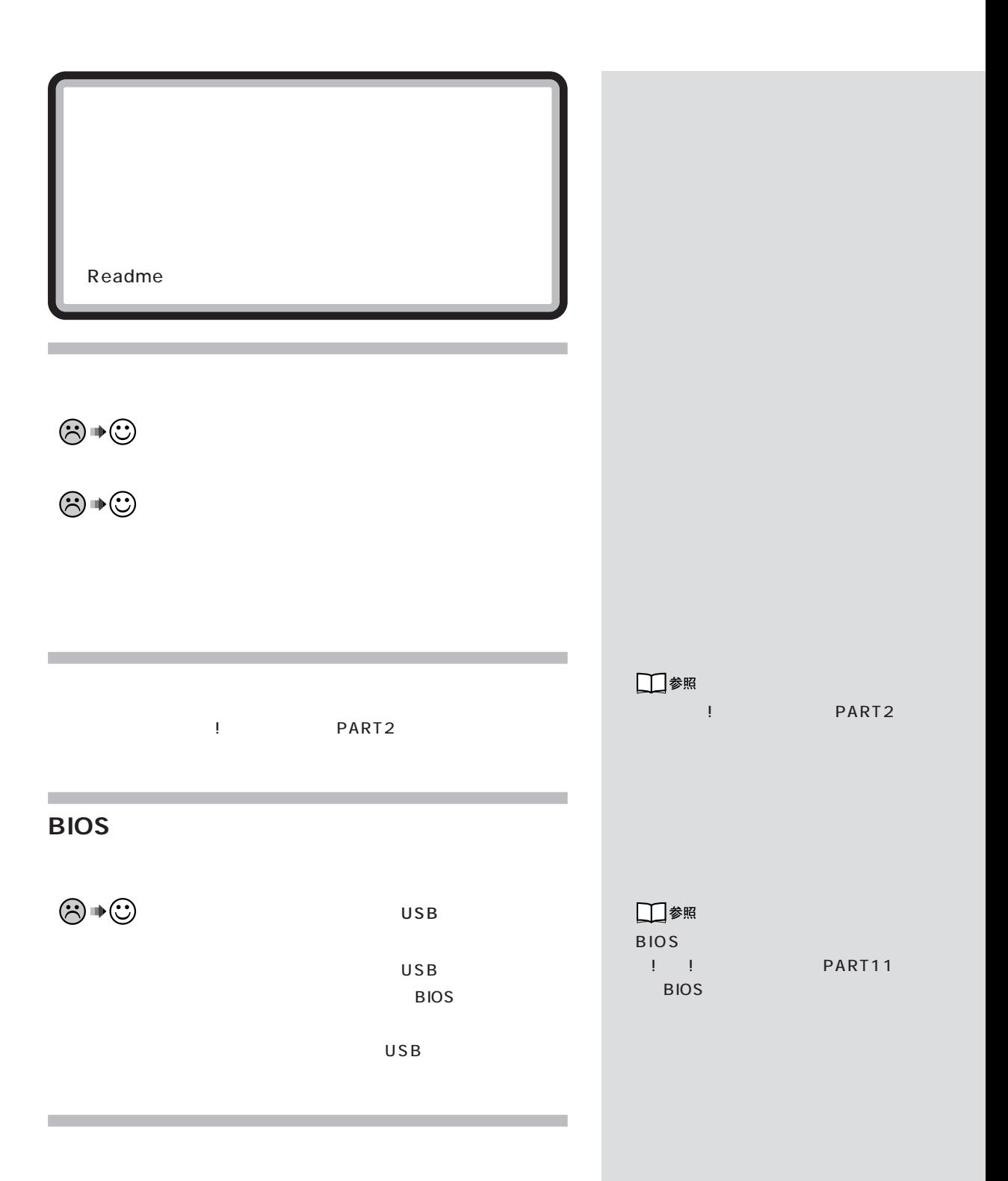

**46**

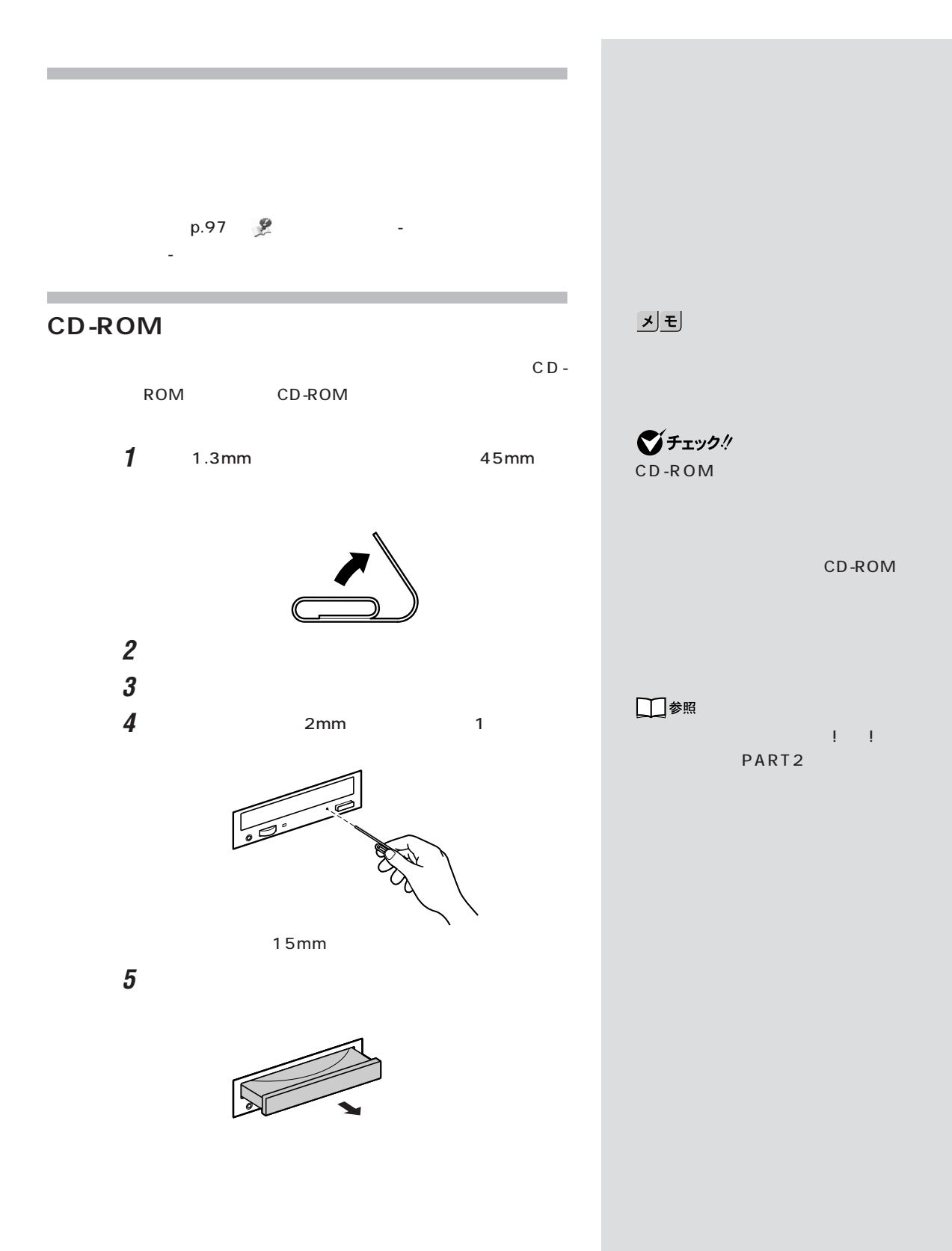

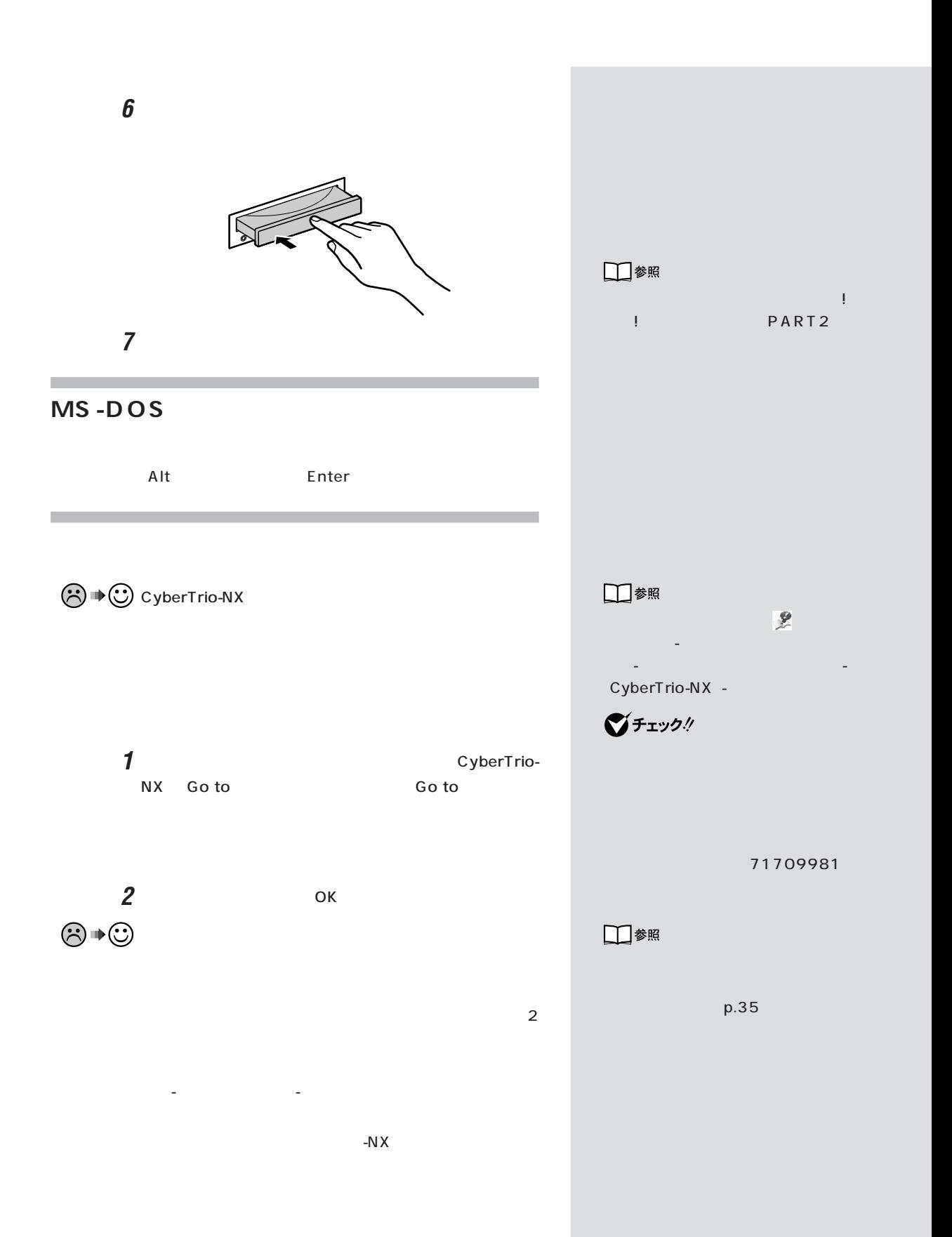

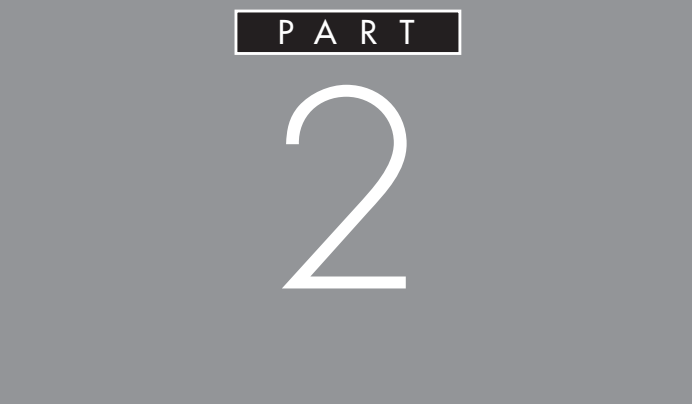

MO<sub>b</sub>

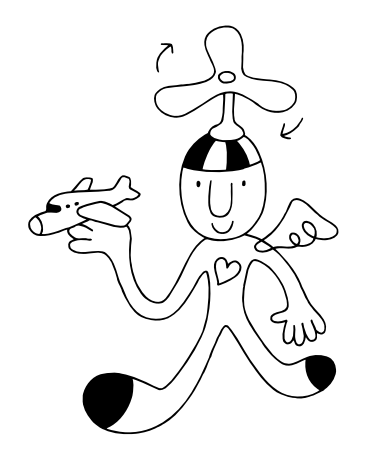

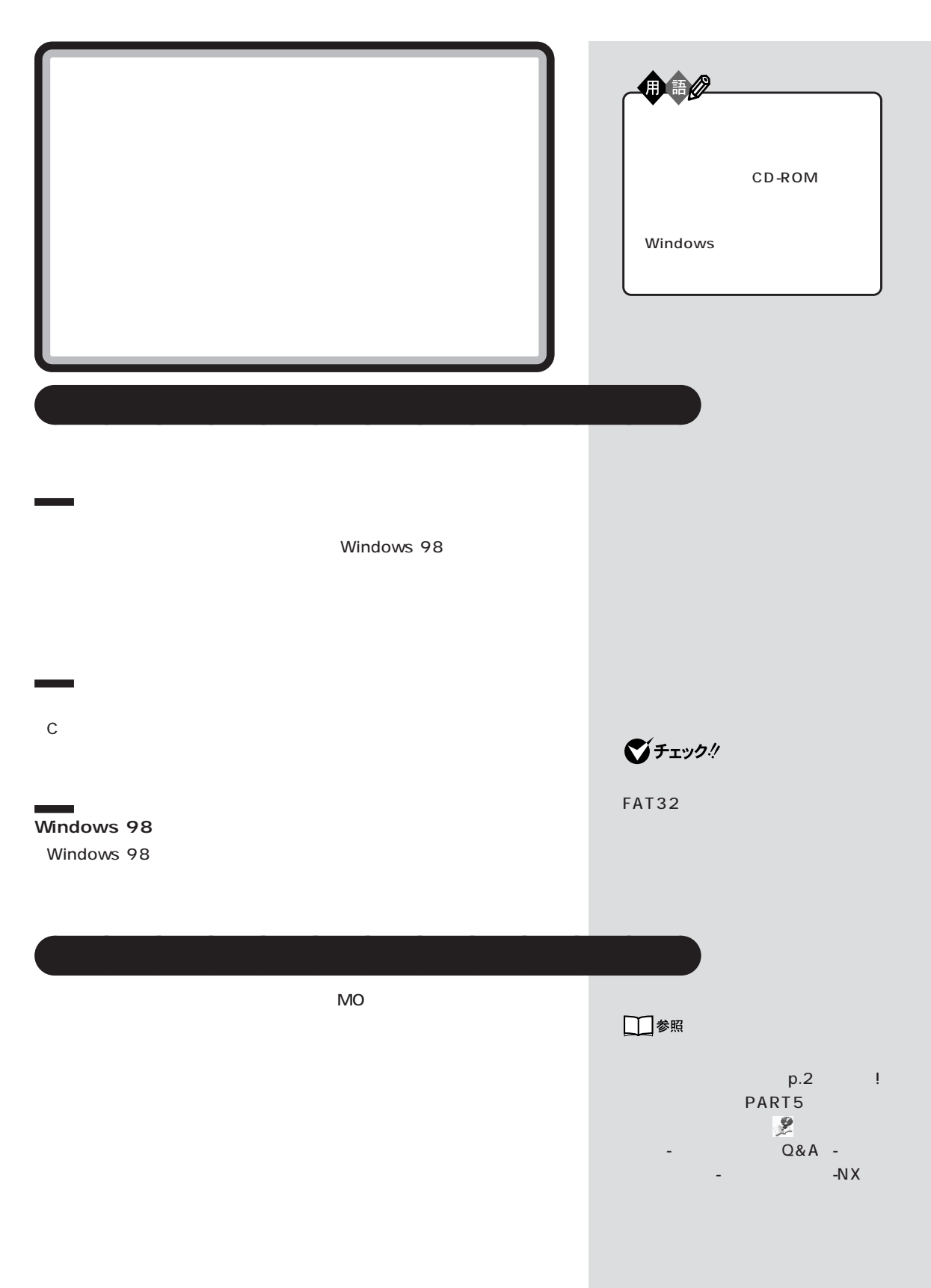

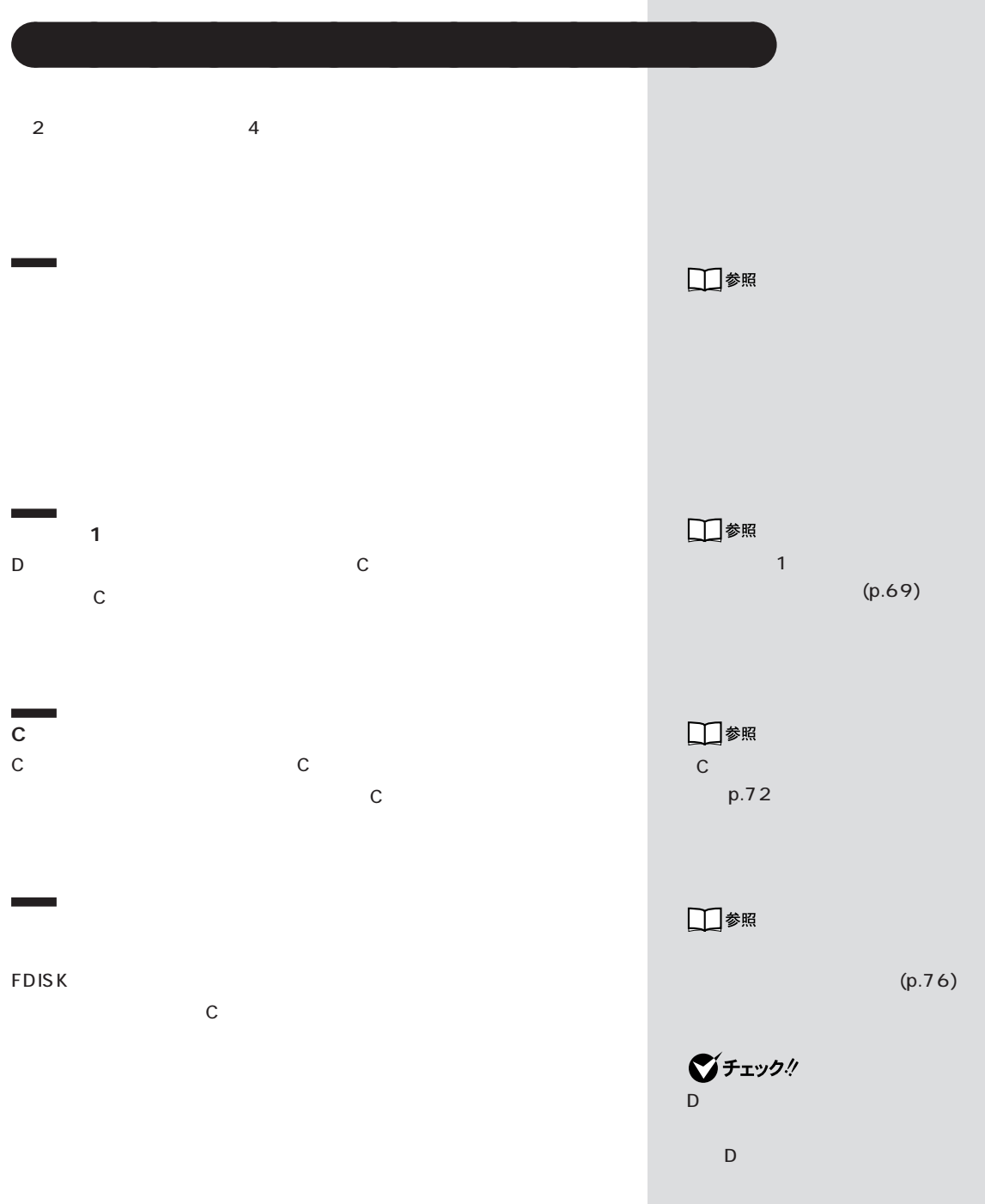

Ì.

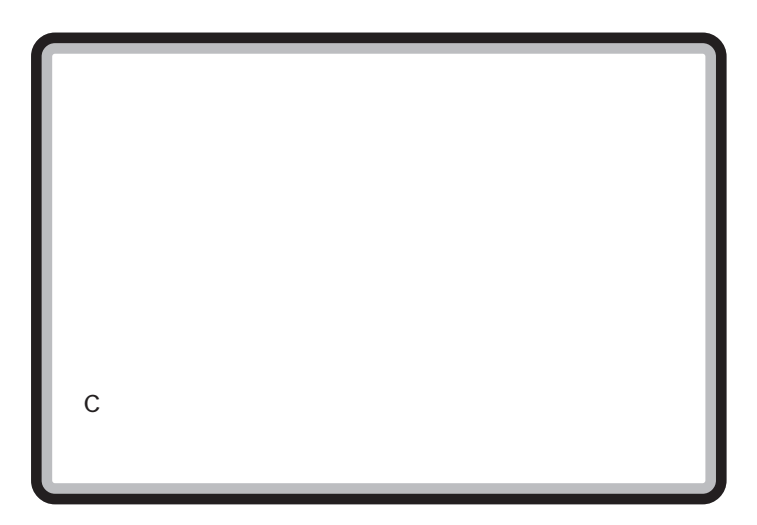

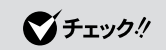

■チェック!

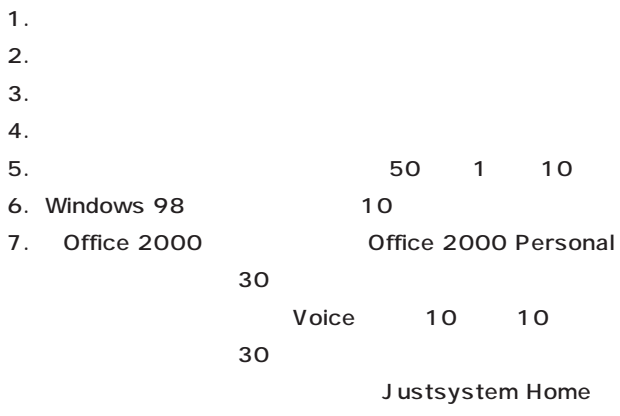

 アップする(約 30 分)  $8.$  $9.$ 

- $10.$ 11.  $\blacksquare$
- 1.

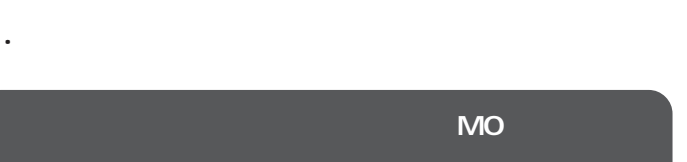

●●

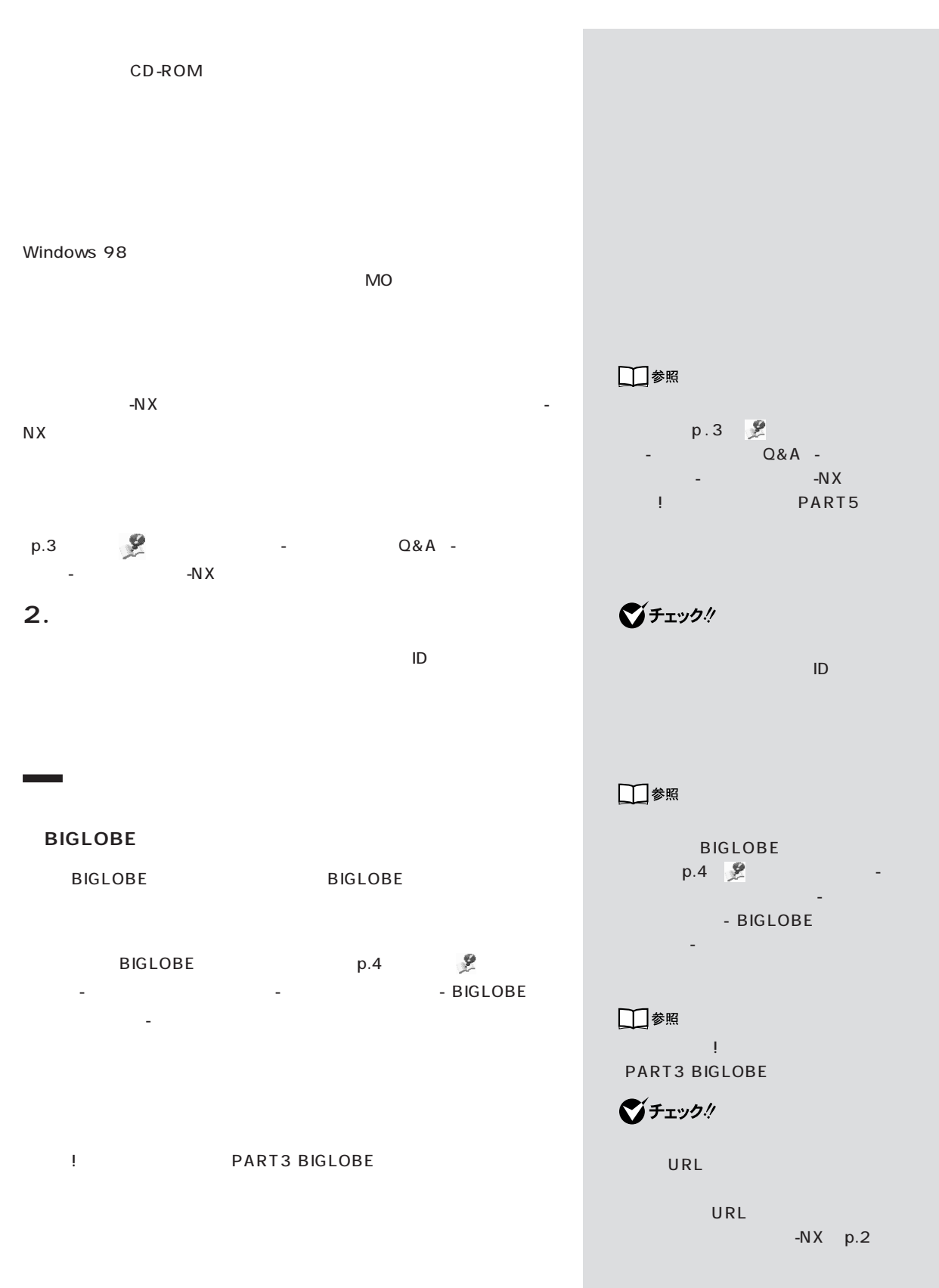

DNS

・ユーザー ID

・セカンダリ DNS

#### **BIGLOBE**

organization RIGLOBE (p.5)  $R$ 

# **3. 別売の周辺機器を取り外す**

『まずこれ』にしたがって、このパソコンに付属していた。このパソコンに付属していた。

# **4. 必要なものを準備する**

CD-ROM CD-ROM Office 2000 Office 2000 Personal CD-ROM CD-ROM Vol.1 Voice 10 10 CD-ROM

Justsystem Home

CD-ROM CD-ROM Vol.2

□参照

# BIGLOBE p.5  $Q&A$

「インターネット」「インターネット

**ご**チェック!

■チェック!

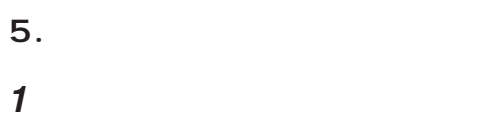

**2** 電源ランプがついたら、すぐに「システムインストールディスク(起動

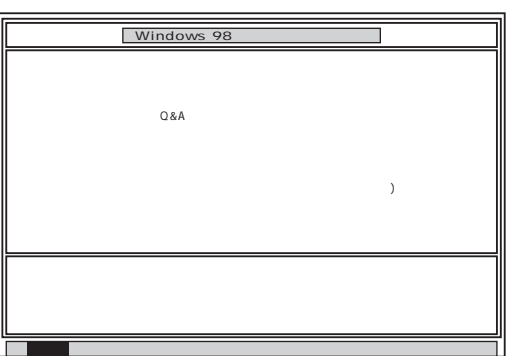

- $\mathbf{1}$
- **3** CD-ROM CD-ROM 1
- 4 Enter
- 5 Enter

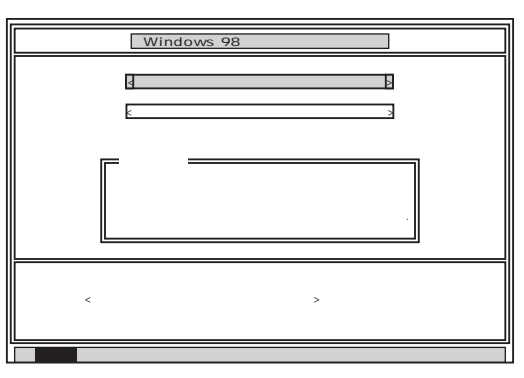

グチェック!

の C ドライブの領域に対して行わ

Invalid system disk

Enter

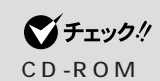

NEC

□参照

NEC NEC PC まん

ポートセンタ」-「サービス&サポー

 $\boldsymbol{\theta}$ 

#### Enter

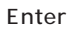

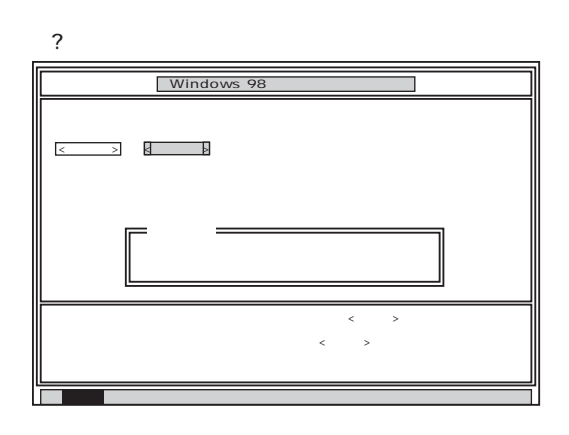

**7 1** 「はい」ということになっているので、

Enter

50 1 10 CD-ROM

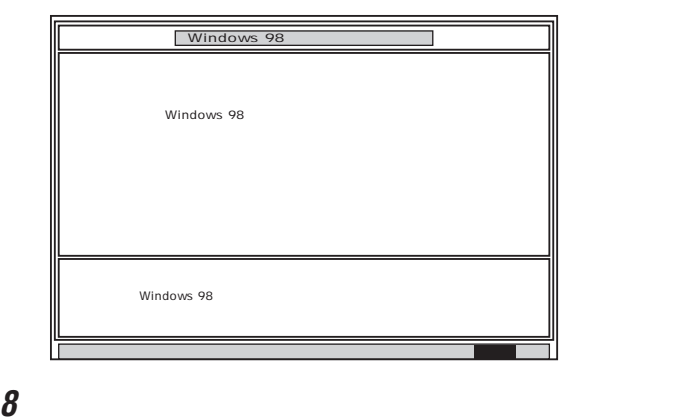

**9** CD-ROM CD-ROM

グチェックリ

CD-ROM

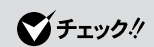

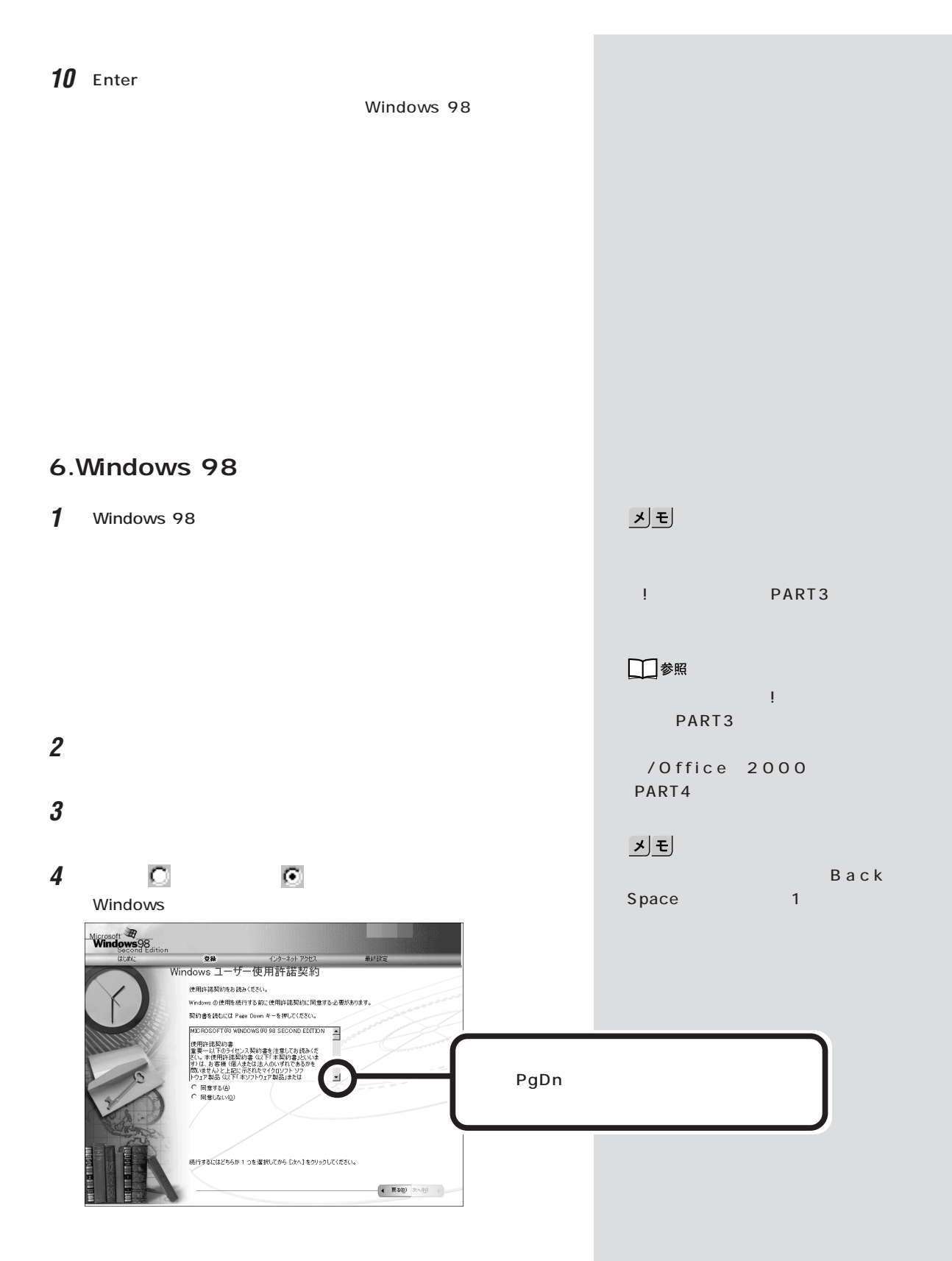

「同意する」の をクリックして (オン)にし、「次へ」をクリッ

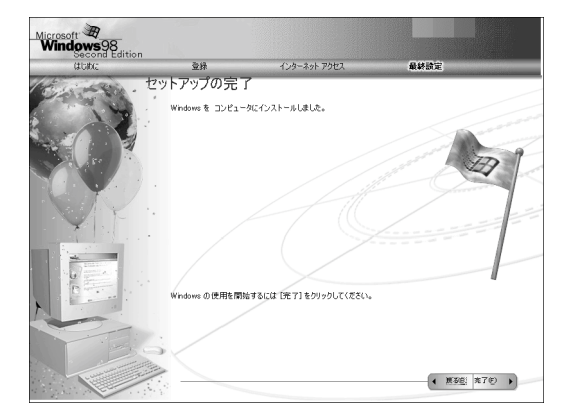

### 「完了」をクリックします。

Windows 98

  $-NX$  $N X$ 

- The Second Second Second Second Second Second Second Second Second Second Second Second Second Second Second Second Second Second Second Second Second Second Second Second Second Second Second Second Second Second Seco
- 

OK

■チェック!

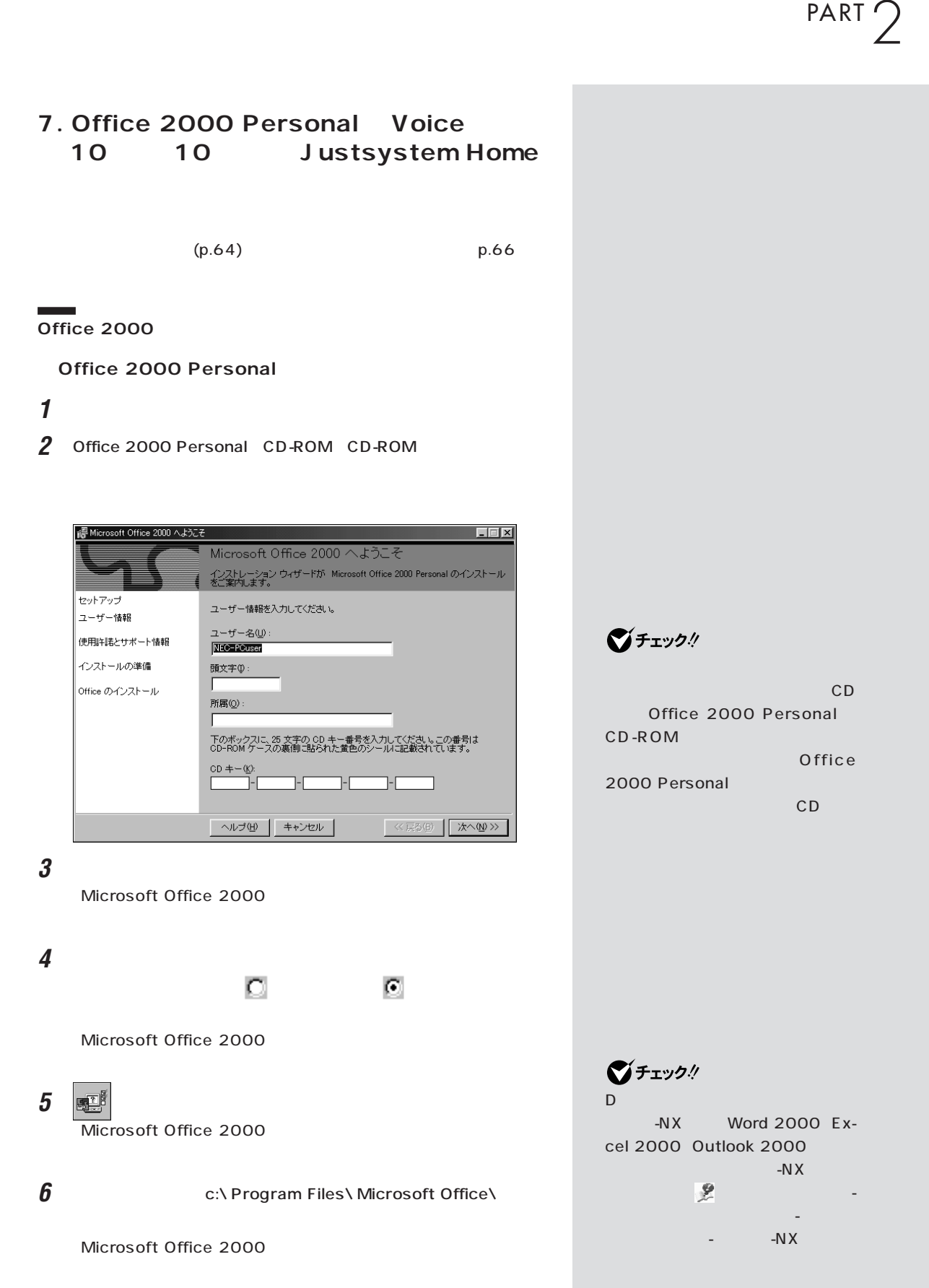
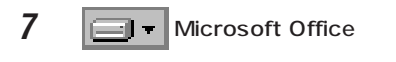

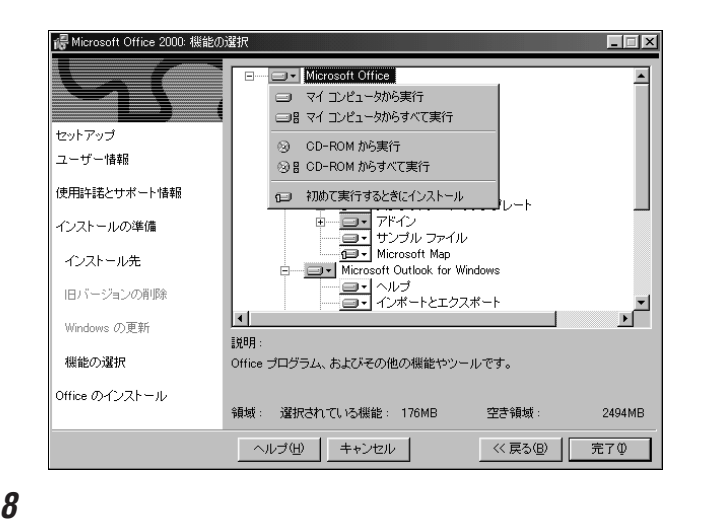

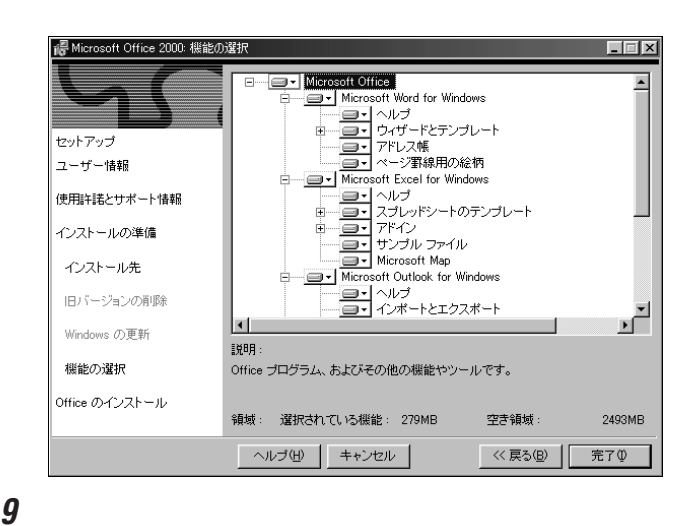

Microsoft Office 2000

**10** 

 $\blacksquare$ 

**11**「はい」をクリックします。

Microsoft IME 2000

MS-IME 2000

グチェック!

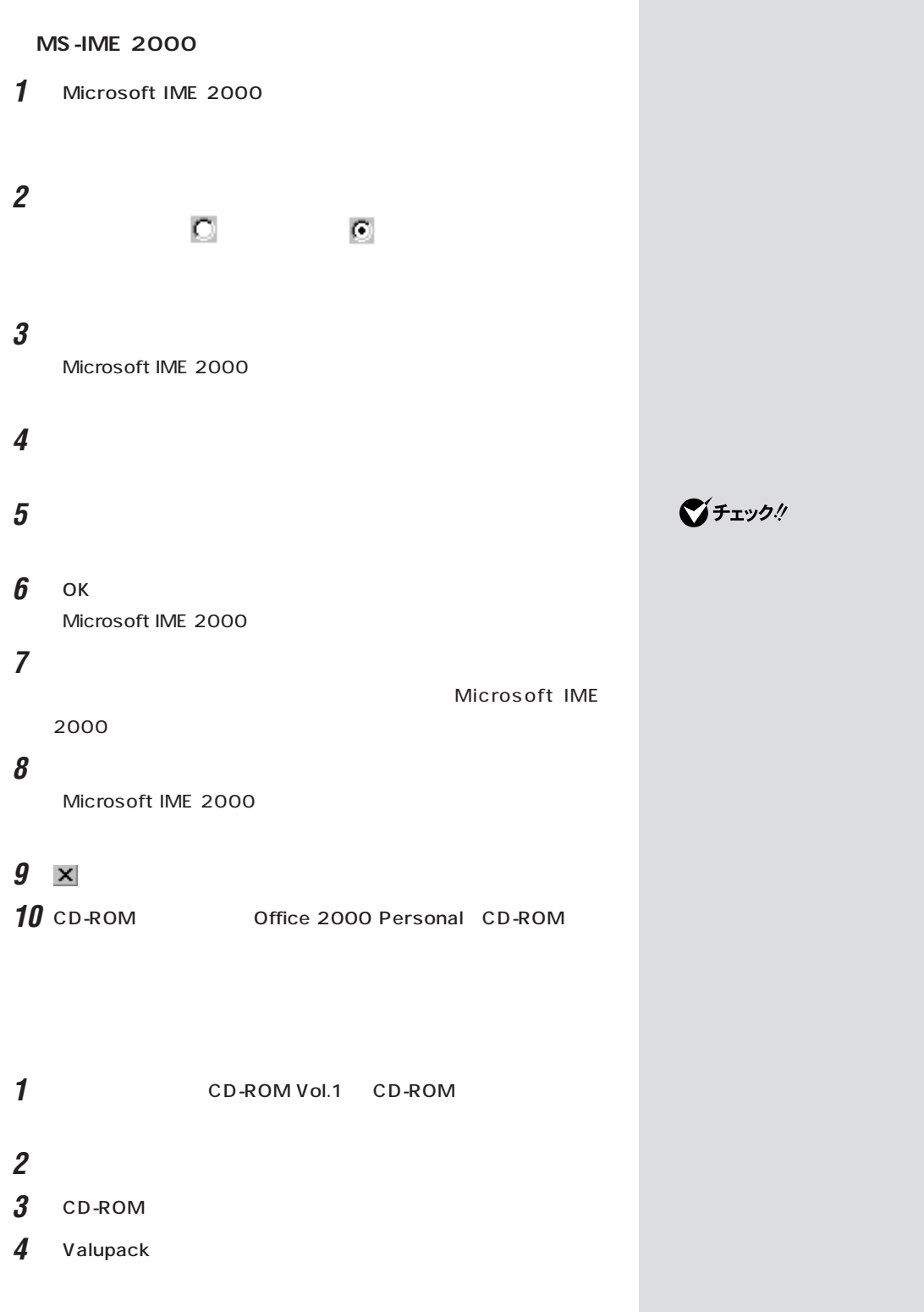

#### 5 Voicepad

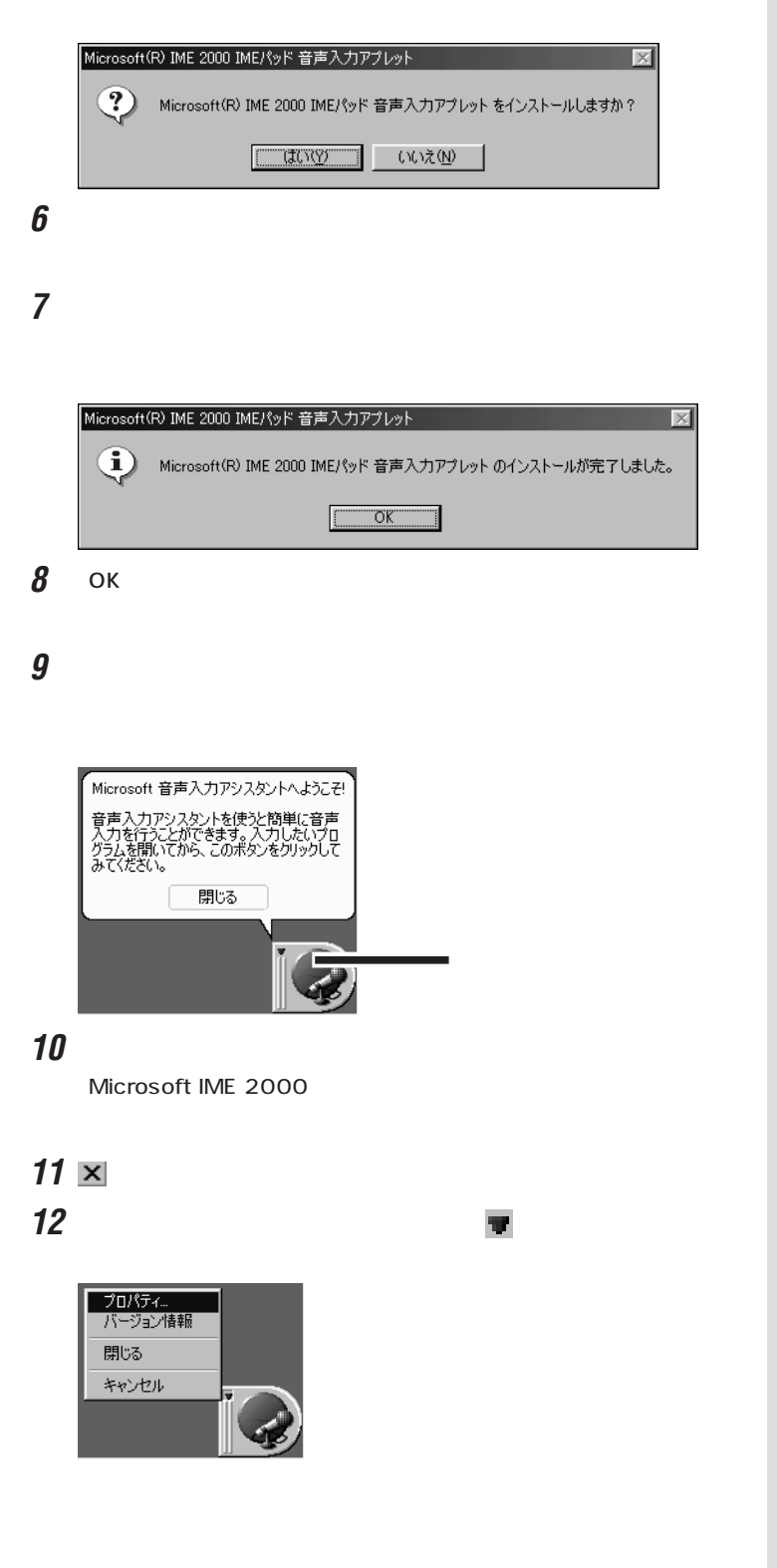

■チェック! Valupack

 $\mathbf{x}$ 

「プロパティ」をクリックします。

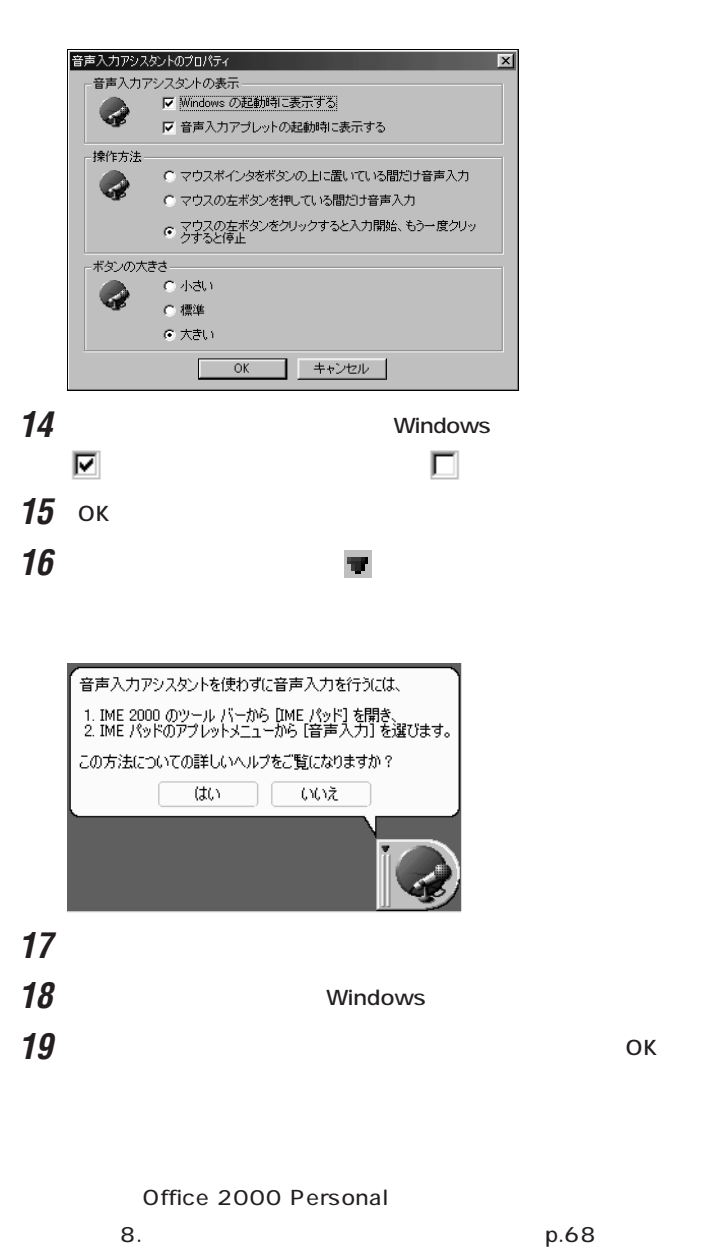

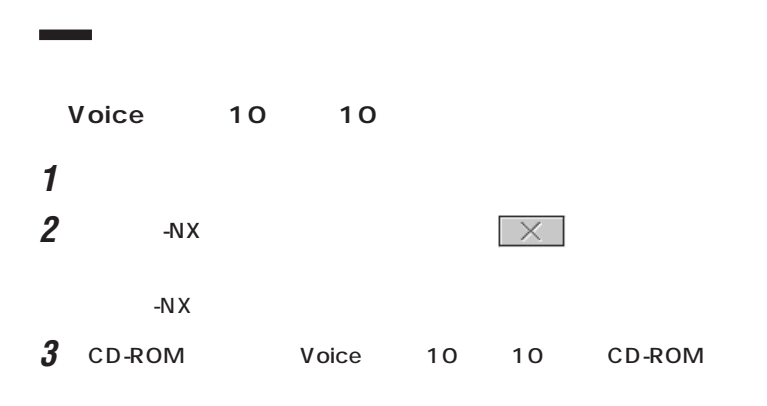

 $CD-$ 

#### ROM

JUSTSYSTEM AutoPlay

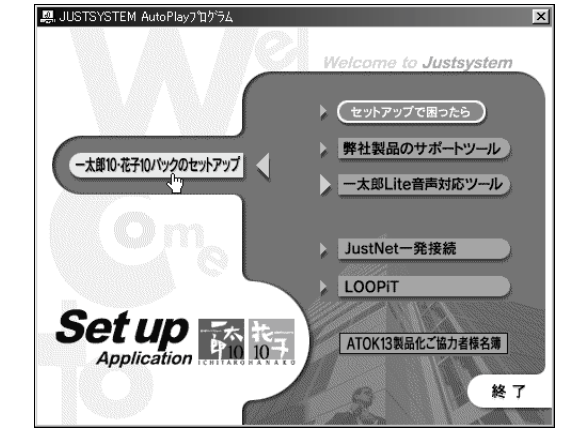

**4** 10 10

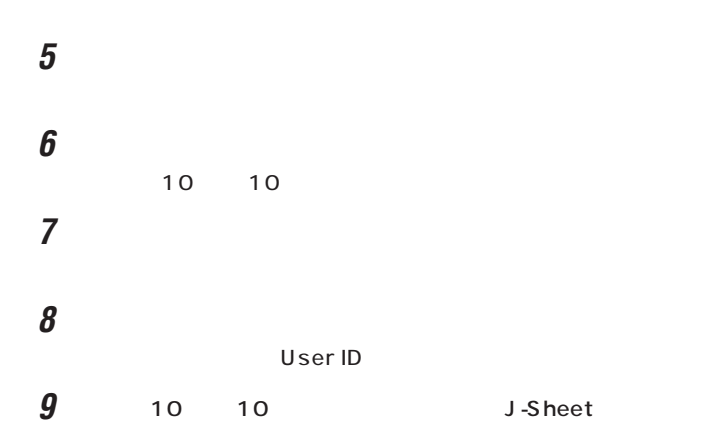

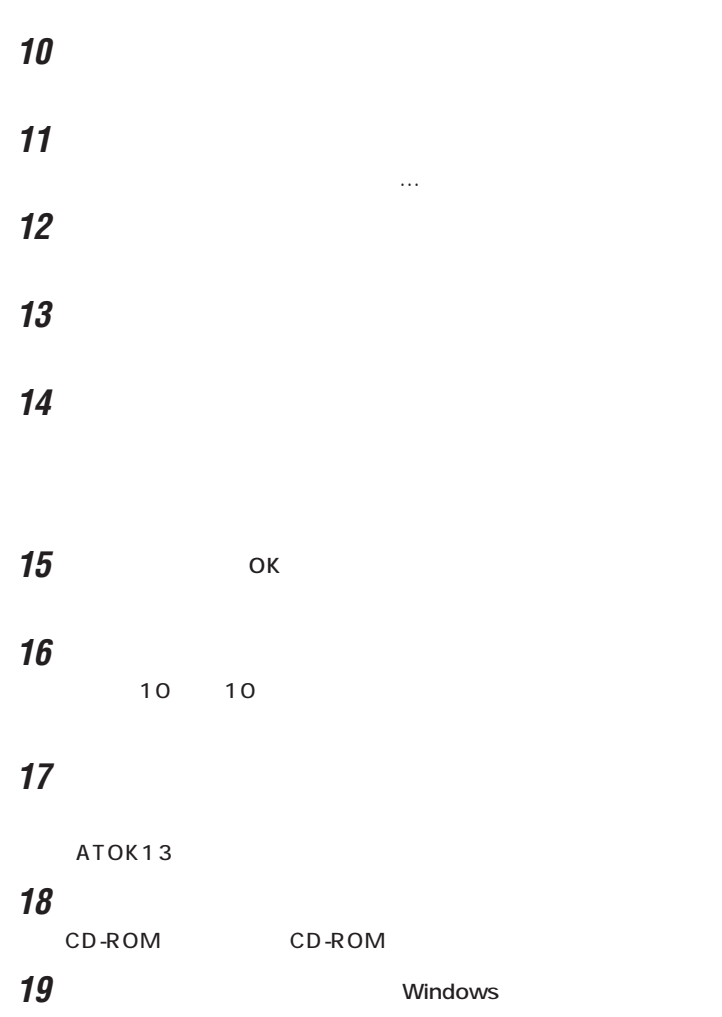

 $\overline{C}$  ok

p.68 8.

#### **Justsystem Home**

Ė

- **1** パソコンの電源を入れます。 **2** CyberTrio-NX Go to
- **3** Justsystem Home **CD-ROM**

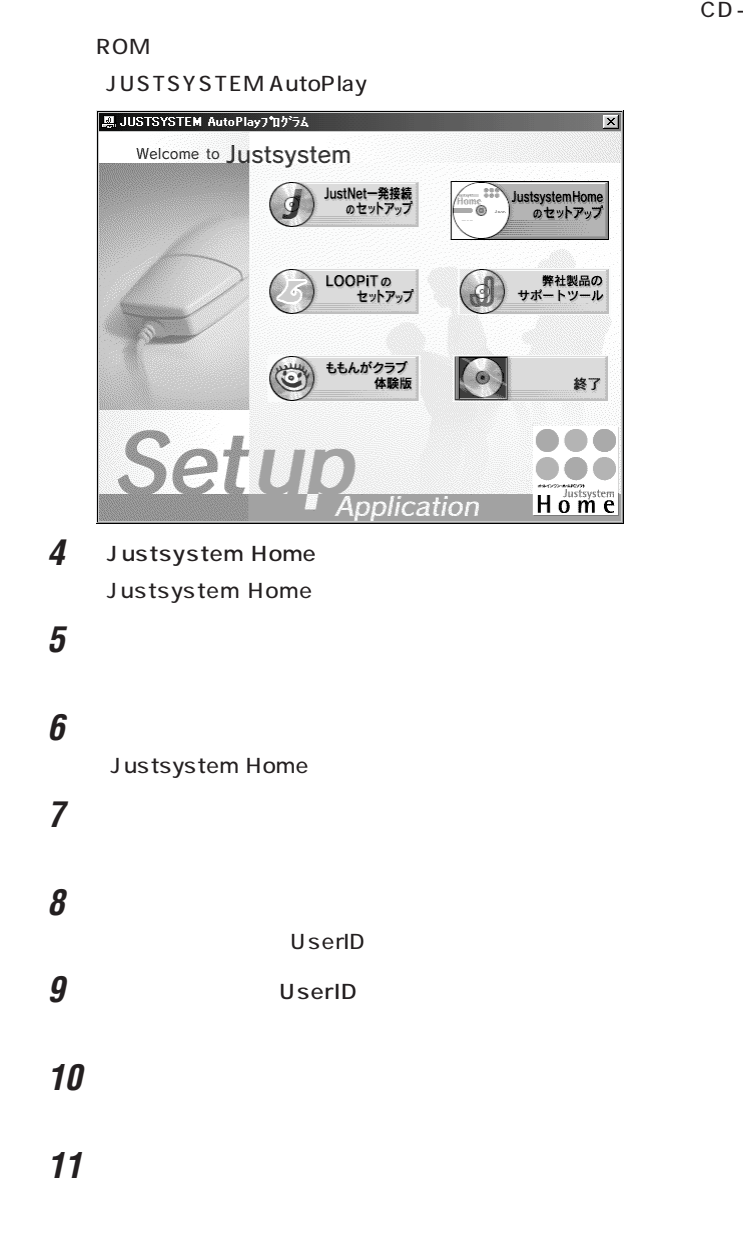

**マチェック!** 

 $\mathbb{C}$  C Fig. (1)  $\mathbb{C}$ D: \JUST のままDドライブにインストールす ることをおすすめしますが、D ドラ -NX Justsystem Home  $-NX$ とき タ」「パソコンを使いこなそう」 - 「添-- NX

# **12**「次へ」をクリックします。 **13**「イラスト&フォームをすべてハードディスクで利用」が選択されて 14 C:\JUST **15**「コピー開始」をクリックします。 JustNet **16**「確認」をクリックします。 **17** Justsystem Home Justsystem Home@セットアップ終了 Justsystem Homeのセットアップが終了しました。<br>|再起動送ツッルて、Windowsを再起動してください。<br>|再起動に対称用される方法で、<br>そのまましばらくお待ちください。 再起動後にJustsystem Homeを起動する方法については、<br>[ヘルプ]を参照してください。

### **18**「再起動」をクリックします。

Justsystem Home

**[再起勧(R) セットアップ終了(②) へルプ(H)** 

#### **19** ок

Windows

#### **VoiceATOK2**

## **20**「スタート」ボタンをクリックし、「プログラム」「アプリケーション」

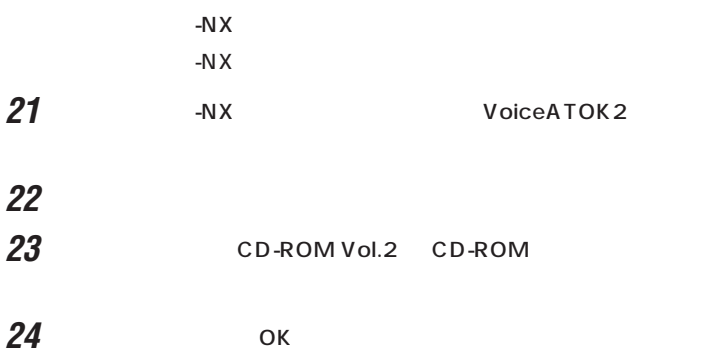

ジチェック!

ATOK12 VoiceATOK2

VoiceATOK2

```
ATOK12
```
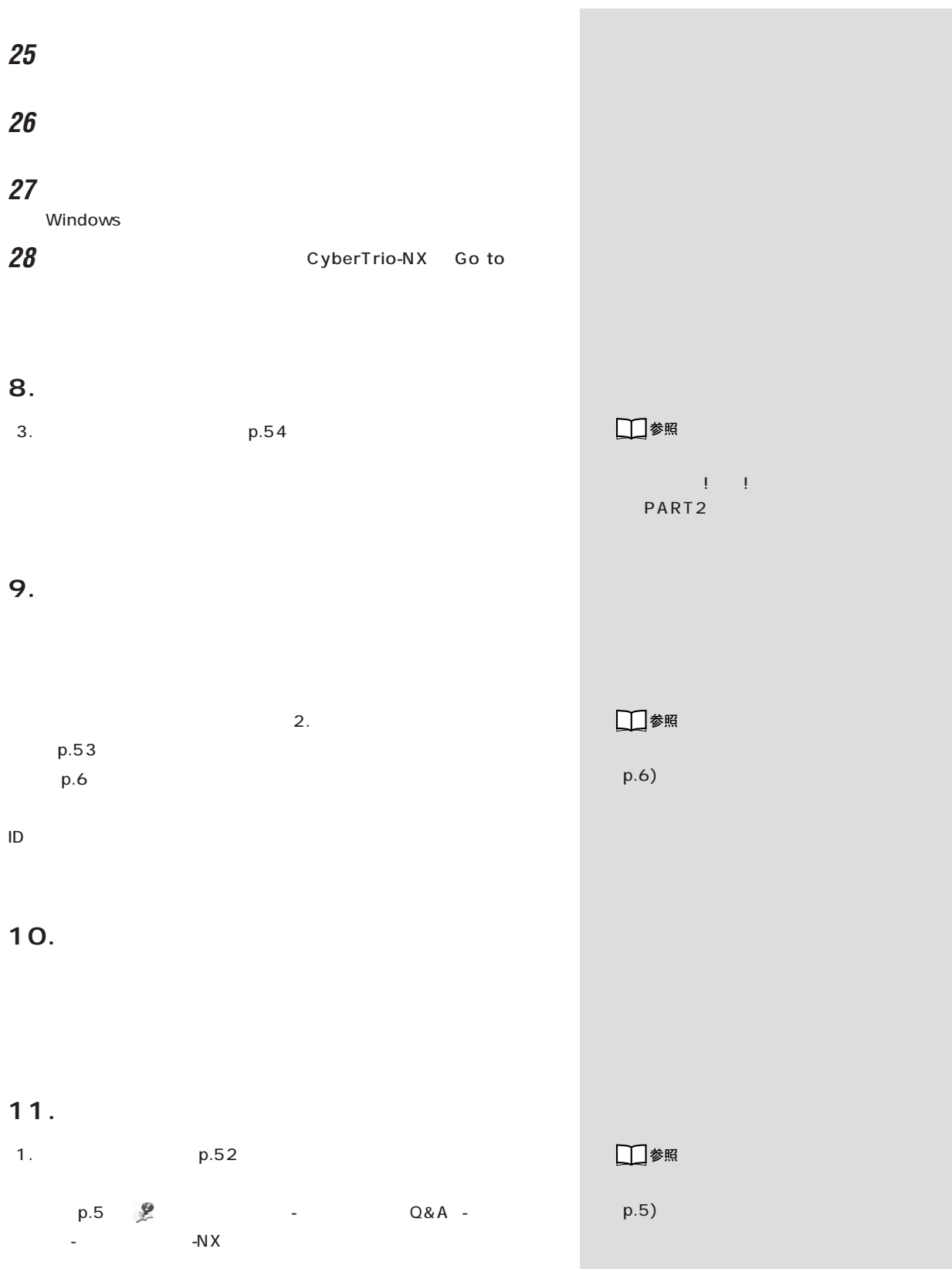

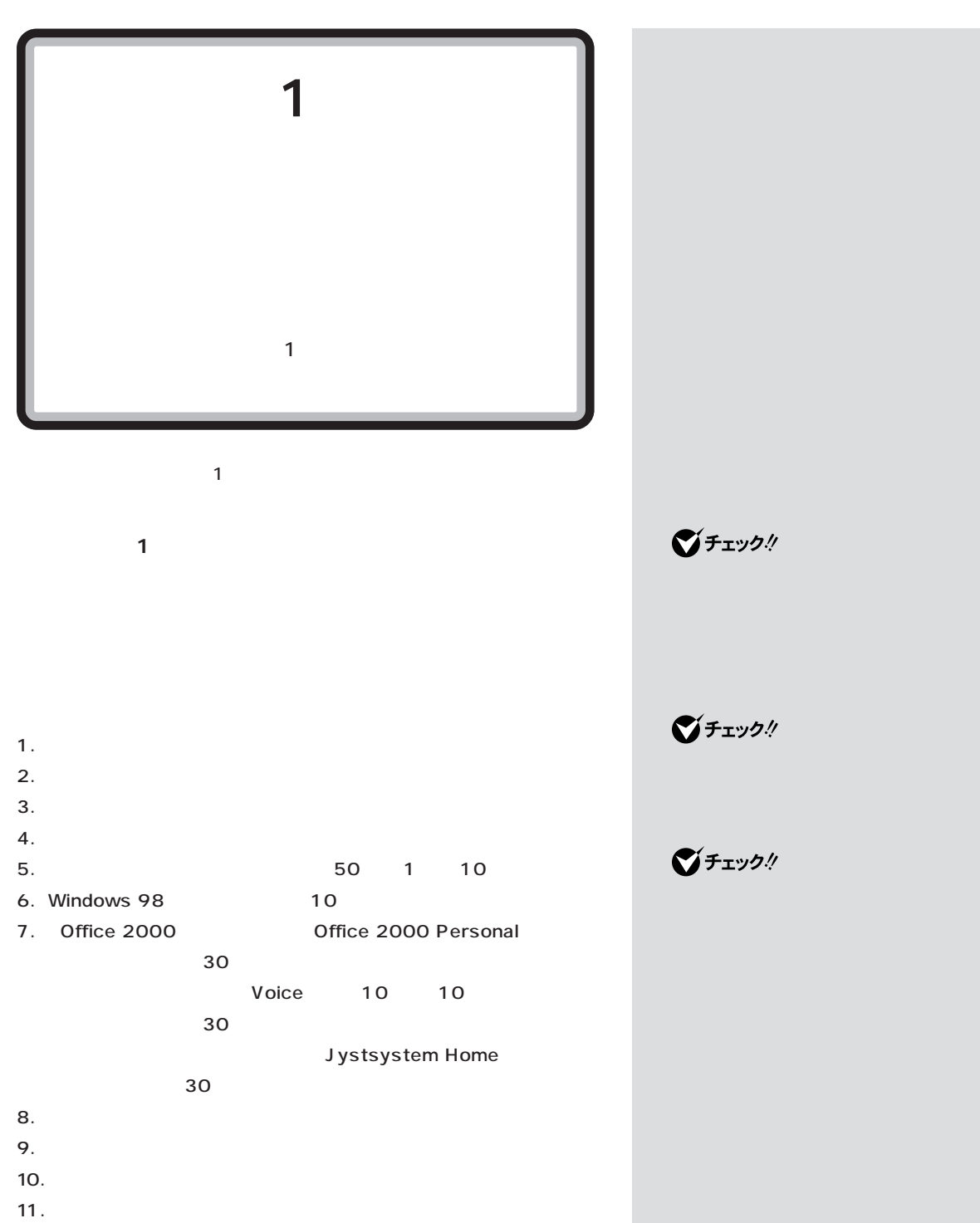

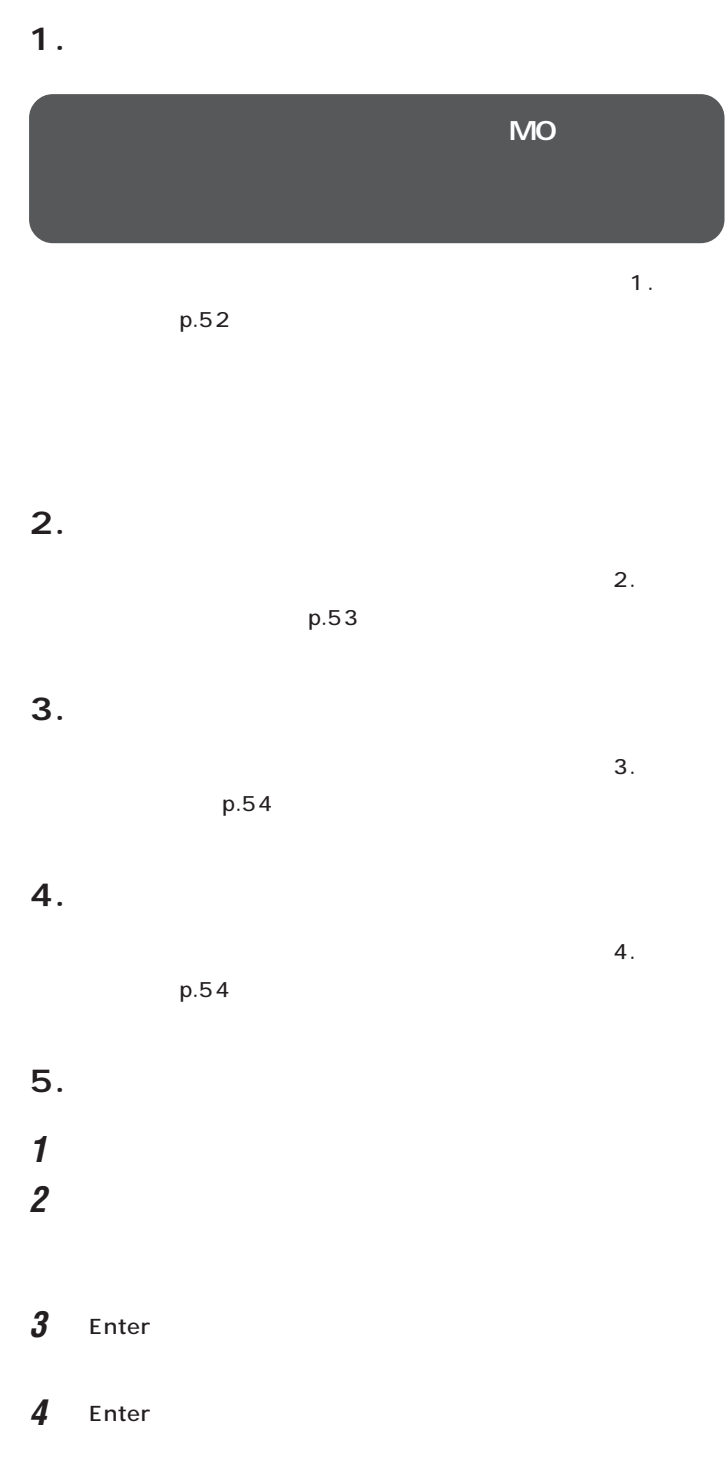

■チェック!

 $\bigotimes$ Fryb $\psi$ 

 $\mathbf{1}$  is the property of  $\mathbf{1}$  in the property of  $\mathbf{1}$ 

- **5** 1 Enter
- **6** 1 **Enter**
- 態に戻します.よろしいですか?」と表示されます。 **7** CD-ROM CD-ROM
- **8** 【←】キーを1回押して「はい」が黄色になったら、【Enter】キーを押し
- 「ハードディスクの場合」と表示されます。 50 1 10
	- CD-ROM
	- **9** フロッピーディスクドライブから「システムインストールディスク
- **10** CD-ROM CD-ROM
- 11 Enter
- **12** これ以降の操作は、標準再セットアップの場合と同じです。
	- 6.Windows 98 p.57
		-
		- **6.Windows 98** p.57
			-

Windows 98

- ■チェック!
- CD-ROM

- グチェックリ
	- ) 6.Windows 98  $p.57$

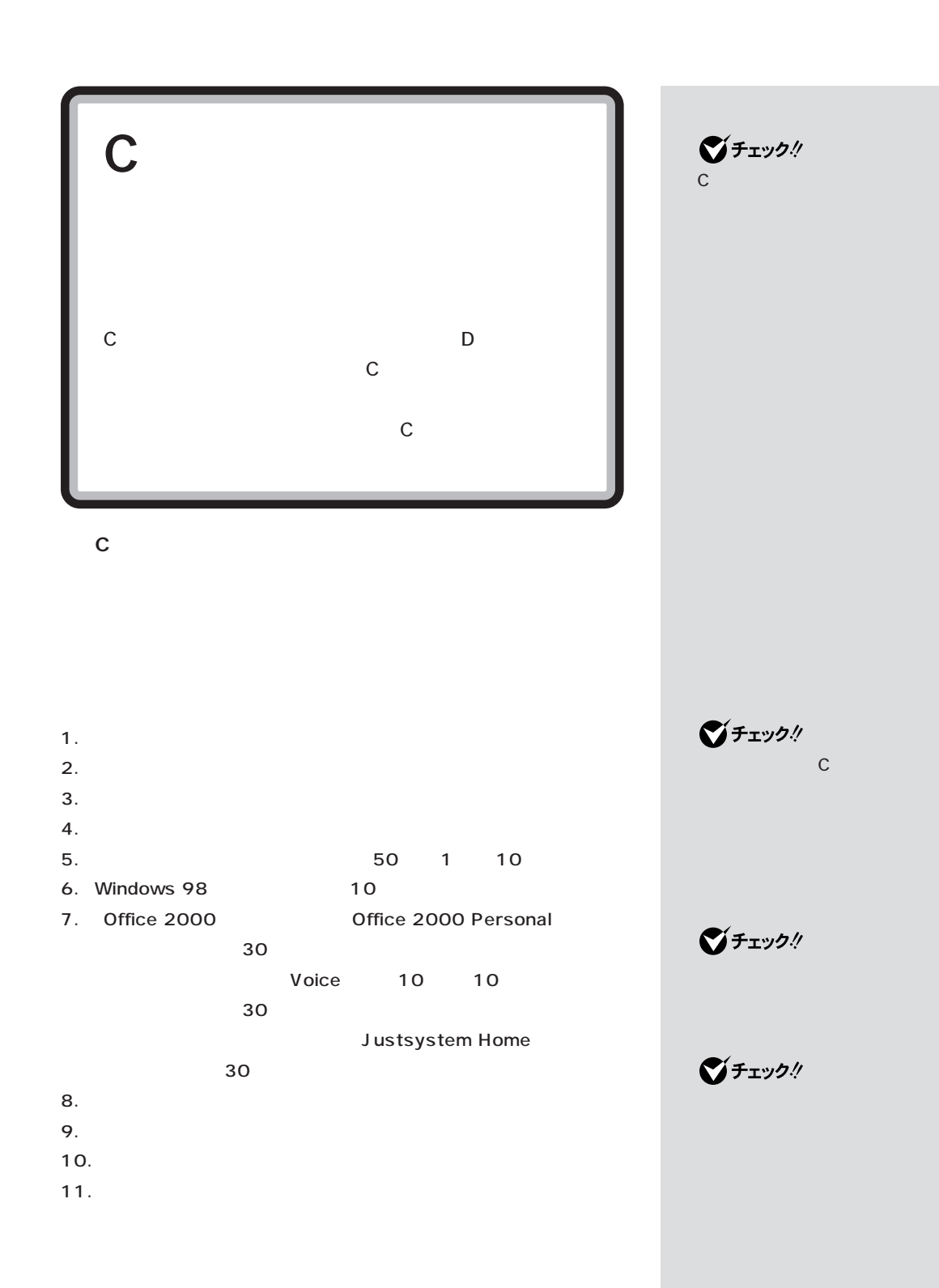

## 1.

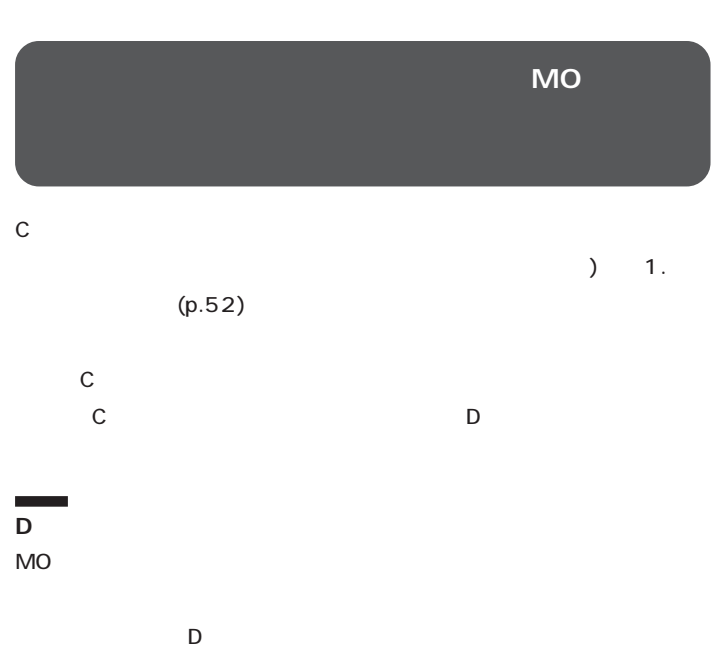

できます。ただし、この方法が使えるのは、 再セットアップの手順を行うとDドライブはフォーマットされてコピーし D - NX

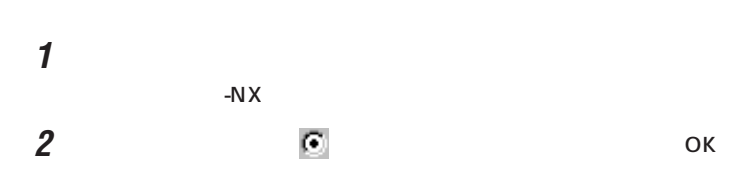

 $-N \times$ 

ックアップ - NX  $\Box$ |<br>|<sup>5</sup>ックアップ | 復元 | <br>ブするアプリケーション(B) 親親 すべて選択(<u>A</u>) AI将棋<br>AI将棋<br>Bitcastブラウザ<br>Bitcastブラウザ<br>IEのお知こ入り<br>IEのお知こ入り<br>Microsoft Excel 2000<br>Microsoft EXPION<br>Microsoft UURD 2000<br>Microsoft UURD 2000<br>Diauthok Express 5<br>SmartVoice<br>Diauthok Express 5<br>ThumbsStudio(Ver2.0) すべて解除(<u>U</u>) <mark>- 政定の変更©)</mark> -<br>- バックアップデータを保存する場所(<u>P</u>) -フォルダの変更(E) フォルダ: DX 保存先の空き容量: 1.43GB(1,534,128,128 バイト )<br>- - - - 必要な容量: 0KB(0 バイト ) 開始(S) ヘルプ田 開じる **ヘルプを表示するにはF1キーを押してください。** 

□参照

p.3 ! PART5 バックアップ-NXについて→ 「サ ポートセンタ」「困ったときのQ& - A」「トラブルの予防」 - 「バックアッ - プ-NX」

 $\bigvee$ Fryg! **D**ドライブにコピーできるのは、 **D** トライブへのデータ **D** トライブにアプリケーション ションは C ドライブを再セット

さい。アプリケーションをDドライ ブにインストールして、「C ドライ

기티

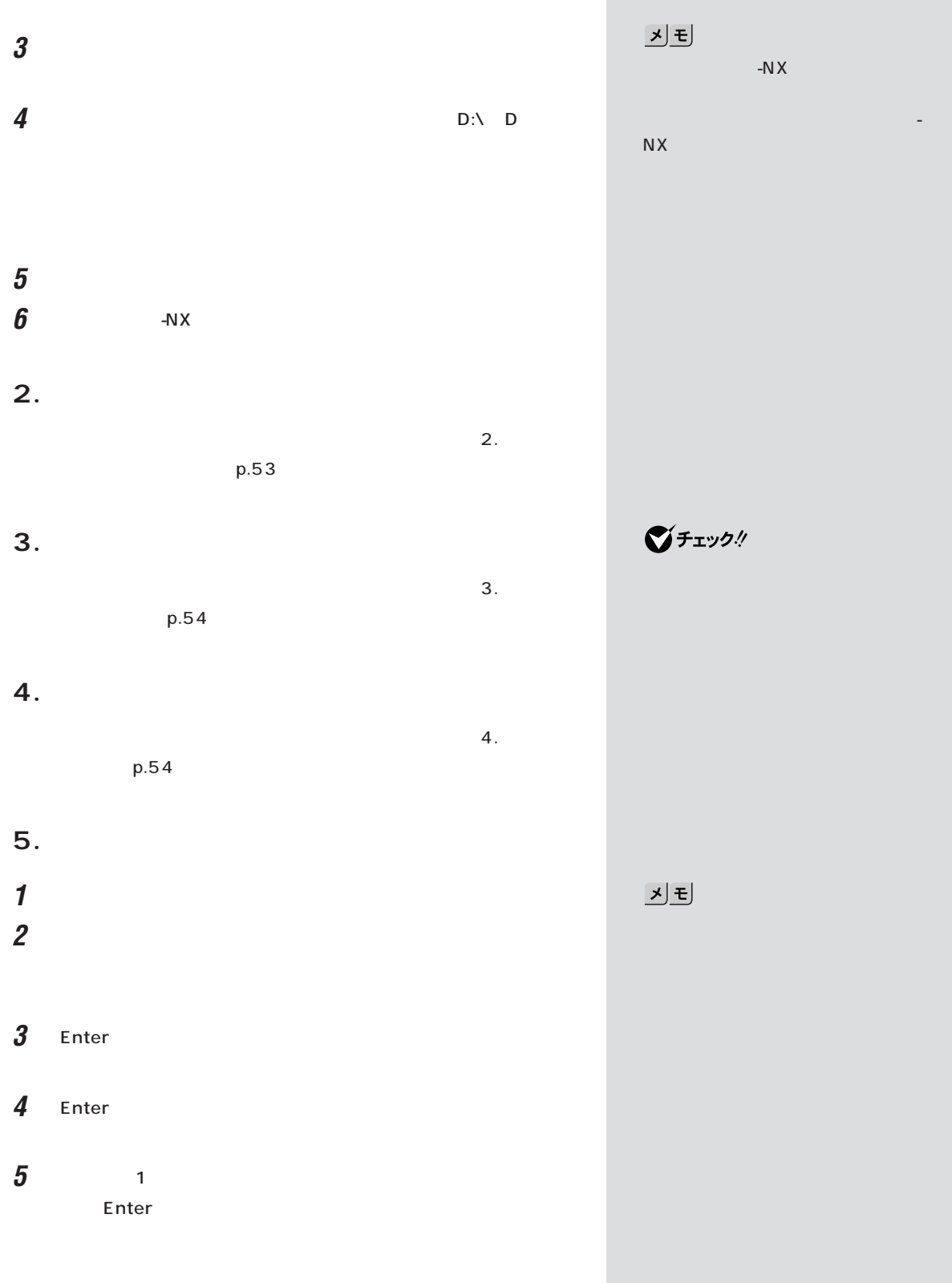

**6 1 c** Enter  $\mathbb C$ 

 $\sim$  ?

- **7** CD-ROM CD-ROM
- **8** 【←】キーを1回押して「はい」が黄色になったら、【Enter】キーを押し

50 1 10

CD-ROM

# **9** フロッピーディスクドライブから「システムインストールディスク

- 10 CD-ROM
ED-ROM
ED-ROM
ED-ROM
ED-ROM
ED-ROM
ED-ROM
ED-ROM
ED-ROM
ED-ROM
ED-ROM
ED-ROM
ED-ROM
ED-ROM
ED-ROM
ED-ROM
ED-ROM
ED-ROM
ED-ROM
ED-ROM
ED-ROM
ED-ROM
ED-ROM
ED-ROM
ED-ROM
ED-ROM
ED-ROM
ED-ROM
ED-ROM
ED-ROM
ED-ROM
ED
- 11 Enter Windows 98 how windows 98

## **12** これ以降の操作は、標準再セットアップの場合と同じです。

6.Windows 98 p.57

 $)$ 

**「6.Windows 98の設定をする」(p.57)に進んでく**

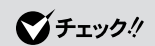

CD-ROM

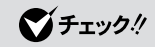

■チェック!

6.Windows 98  $p.57$ 

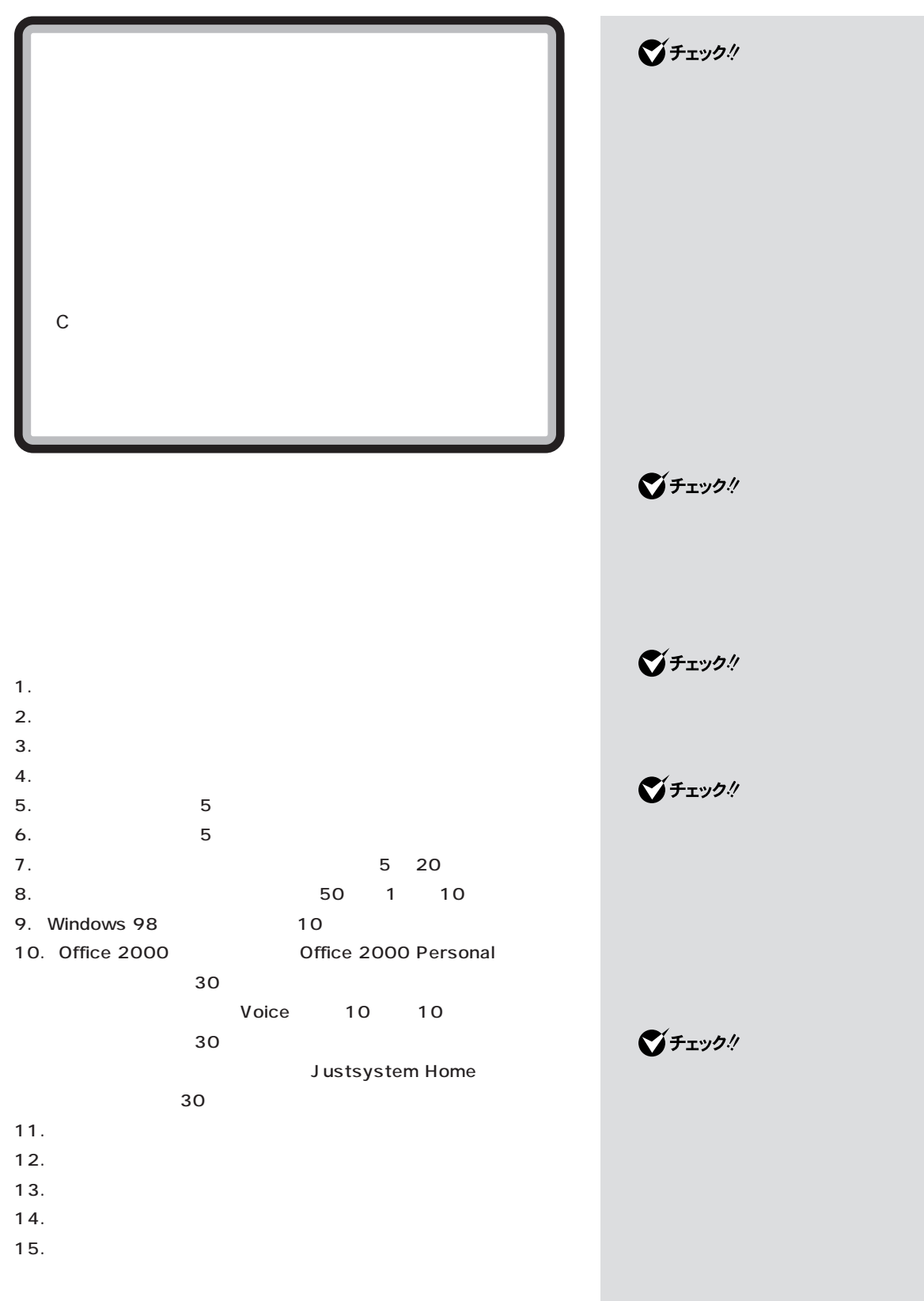

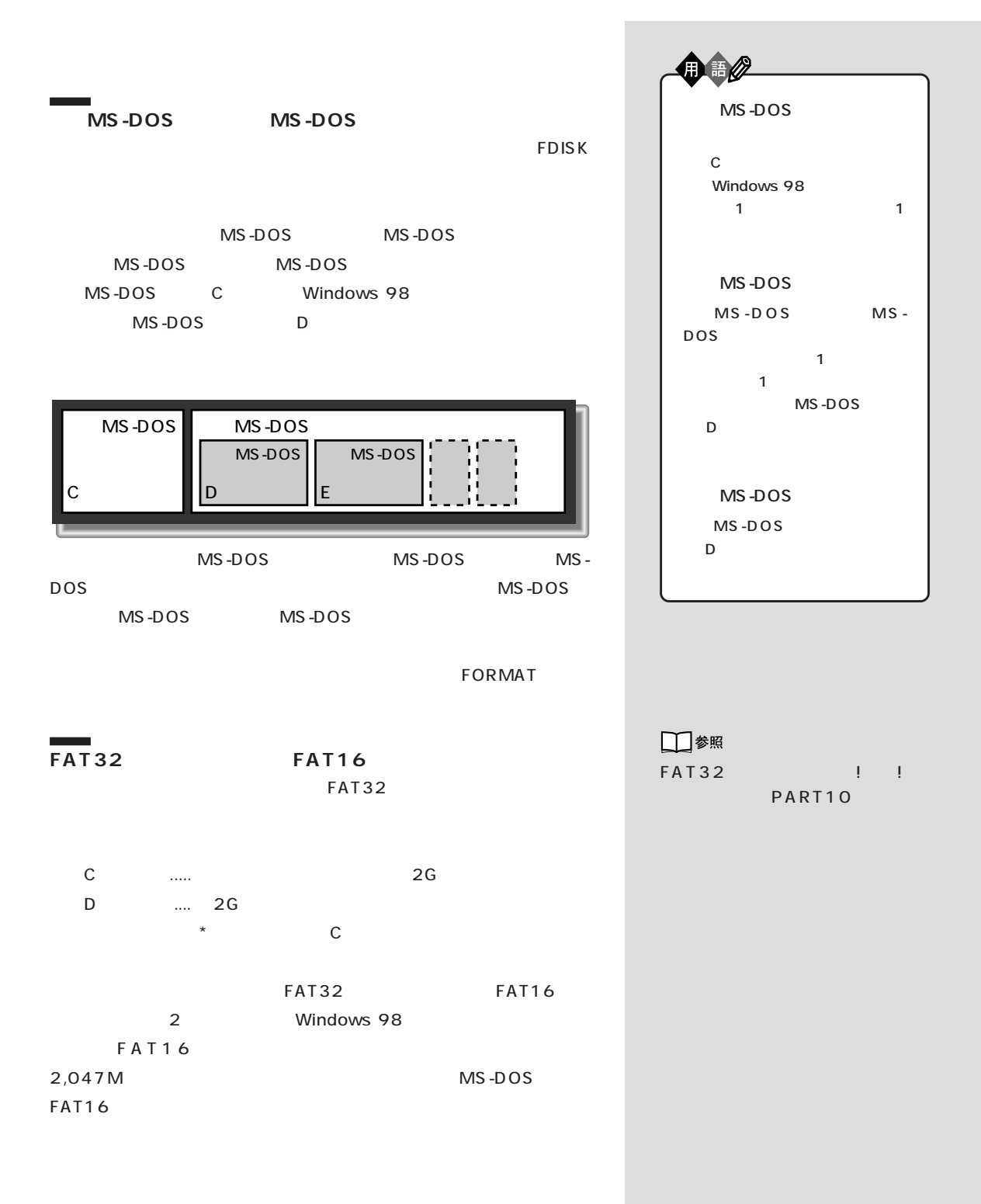

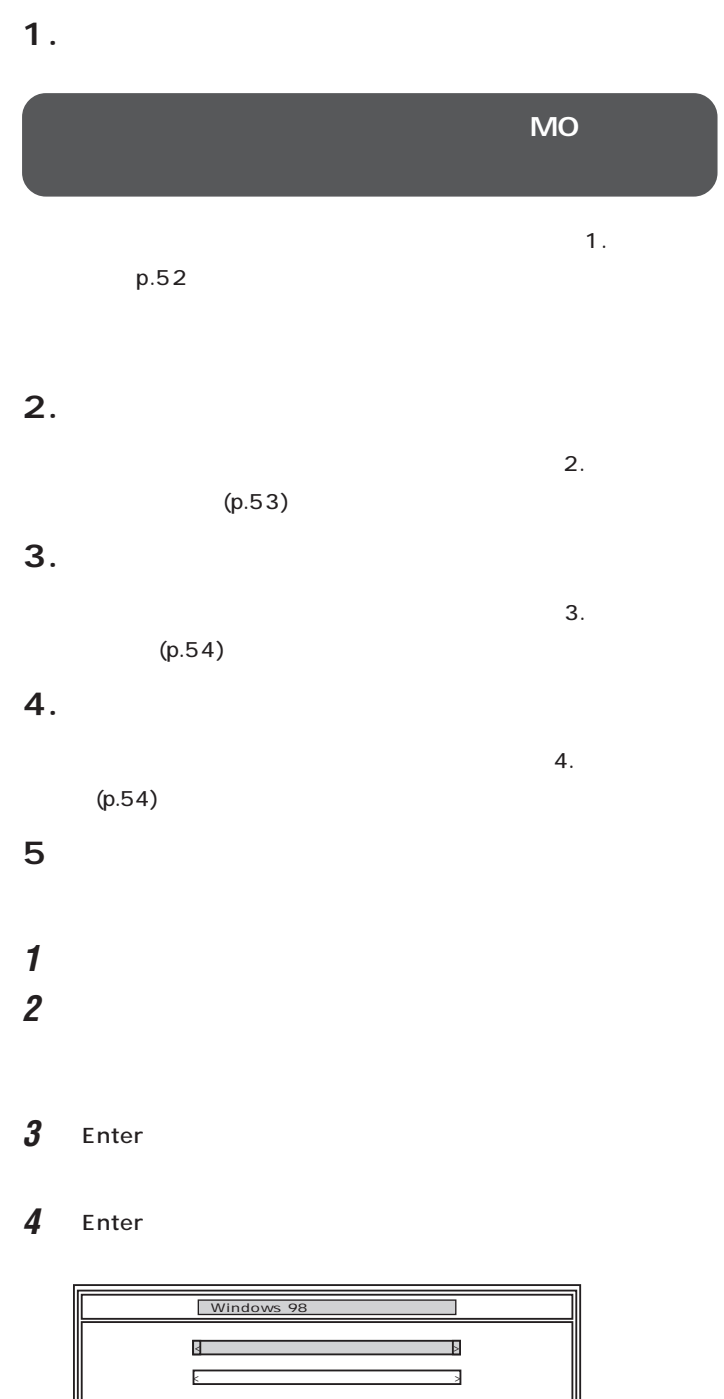

→ マット → アット → アット → ファイルの優元 → プット → プット → プット → プット → プット → プット → でんしん

 $\mathbb{R}^n \times \mathbb{R}^n \times \mathbb{R}^n \times$ 

ハードディスクのフォーマットから再セットアップま� 標準再セットアップモードでは、約1時間かかります.

《 説 明 》�

■チェック!

JU

 $\blacksquare$ 

Invalid system disk

Enter

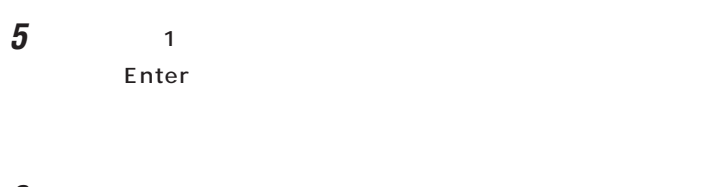

**6** 【↓】キーを2回押して「ユーザ設定」が黄色になったら、【Enter】キー

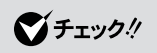

F3

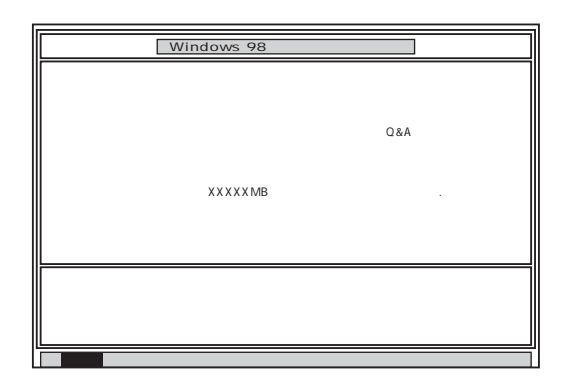

# **7** Enter

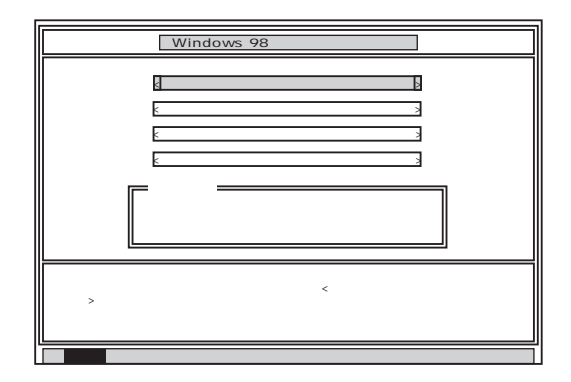

**8** ひとくらい おくしゃ あんなん はんしゃ あんなん はんしゃ あんなん はんしゃ あんなん はんしゃ あんなん はんしゃ あんなん はんしゃ あんなん はんしゃ

Enter

Enter

グチェック!

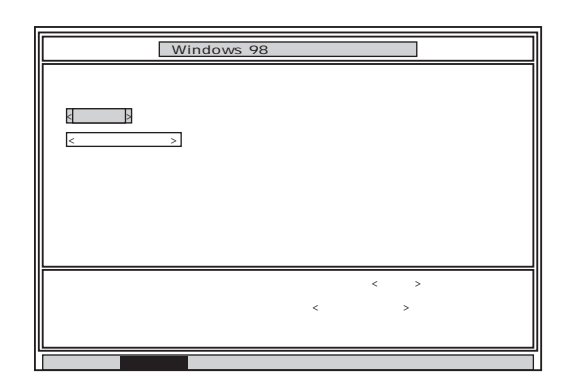

**9** Enter

### Enter

#### FDISK

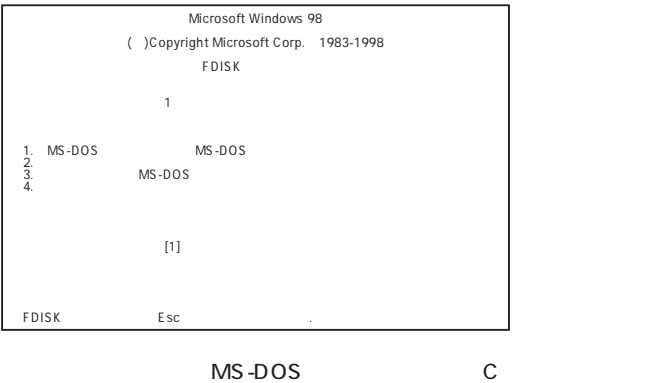

MS-DOS p.82

MS-DOS MS-DOS MS-DOS

MS-DOS

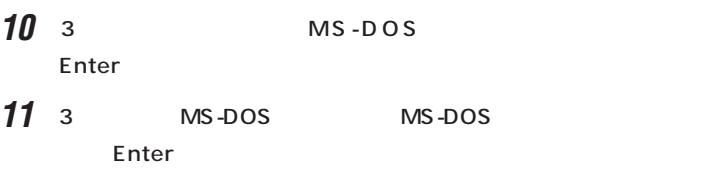

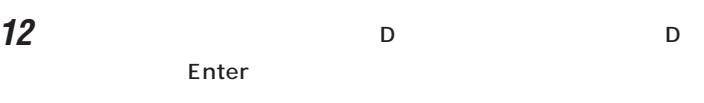

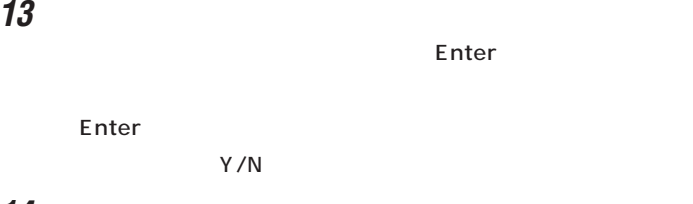

- **14** Y Enter
- 

**15**  $12 \t14$ 

MS-DOS

- 16 Esc
- **17** Esc **FDISK**

**MS-DOS** 

- $18 \quad 3 \quad$  MS-DOS Enter
- **19** 2 MS-DOS Enter MS-DOS Y/N
- **20** Y Enter MS-DOS
- **21** Esc
	- **FDISK**

**MS-DOS** 

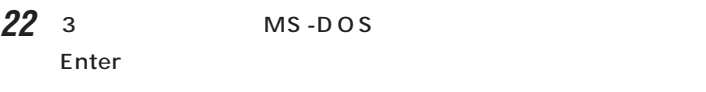

**23** 1 MS-DOS Enter

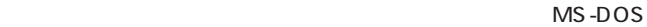

- **24** 1 Enter
- 25 WINDOWS98 Enter

Enter

 $Y/N$ 

 $26$  Y Enter MS-DOS

**27** Esc FDISK

 $6\overline{6}$ 

**6.領域を作成する**

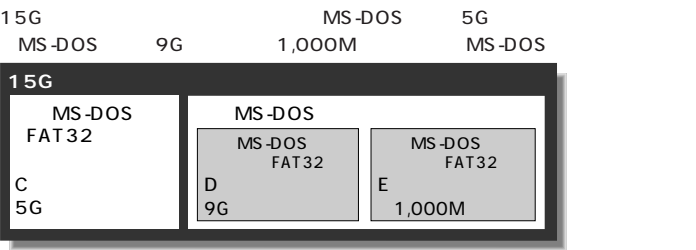

#### **MS-DOS**

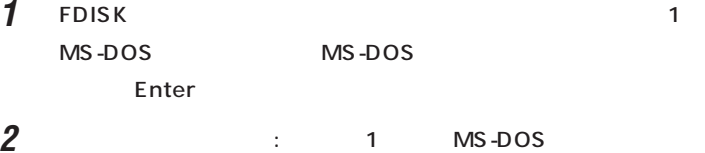

Enter MS-DOS

Y/N

#### $\mathbf a$

(1)  $Y$  Enter

2048MB FAT32

## (2) Esc

(3)  $Esc$ 

MS-DOS MS-DOS  $\sim$  2001  $\sim$  1000  $\sim$  1000  $\sim$  1000  $\sim$  1000  $\sim$  1000  $\sim$  1000  $\sim$  1000  $\sim$  1000  $\sim$  1000  $\sim$  1000  $\sim$  1000  $\sim$  1000  $\sim$  1000  $\sim$  1000  $\sim$  1000  $\sim$  1000  $\sim$  1000  $\sim$  1000  $\sim$  1000  $\sim$  1000  $\sim$  1000 Enter

**83**

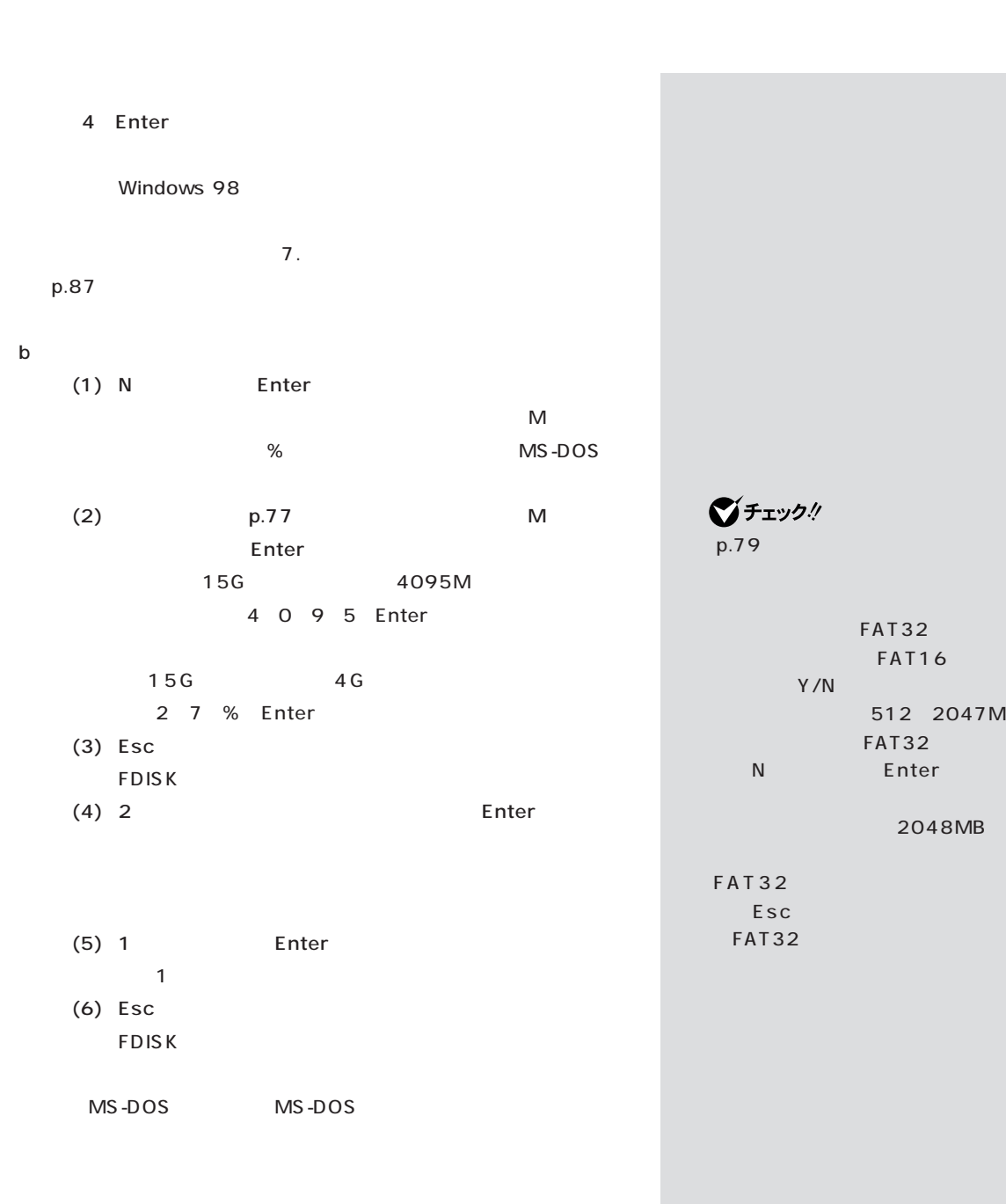

**MS-DOS** 

Esc FDISK

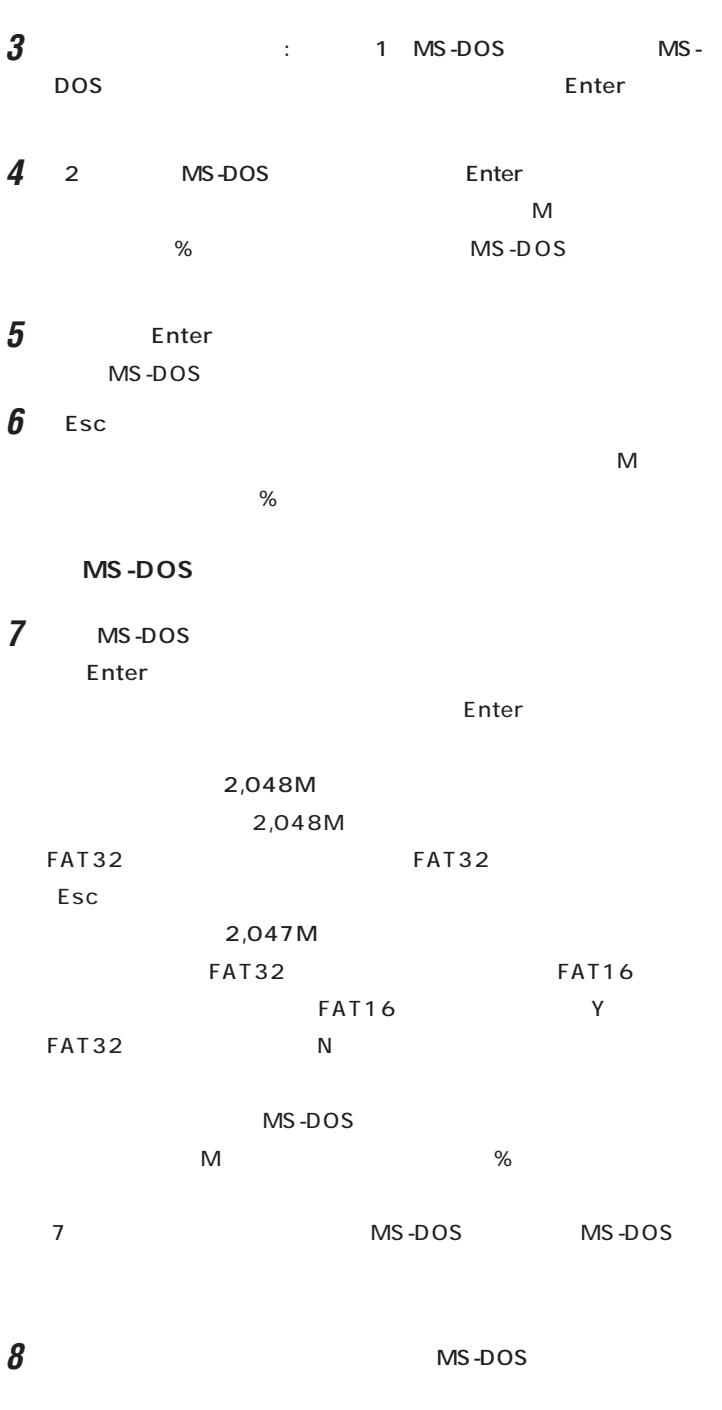

**9** Esc

## **10** Esc

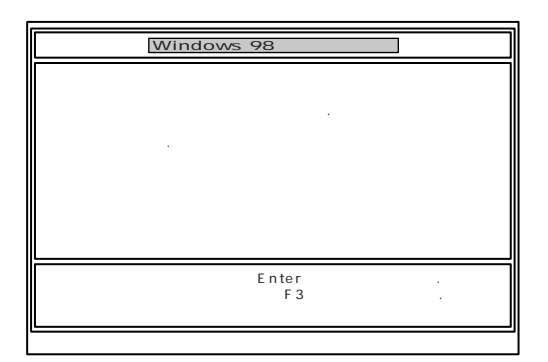

# 11 Enter

Windows 98

 $\overline{7}$ .

# **7.ドライブを初期化(フォーマット)する** 1 1

Enter

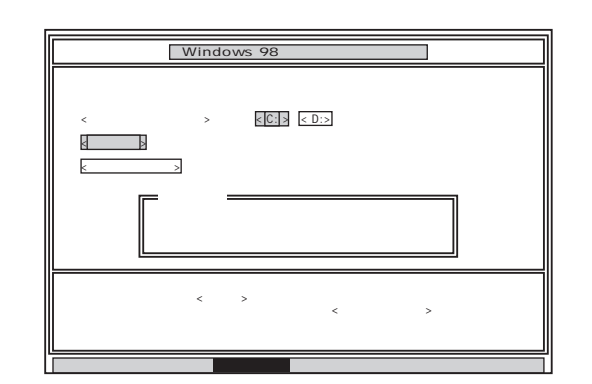

# **2** C: Enter

 $\vdots$  : C: (Y/N)?

- **3** Y Enter
	- $5$  20

# **4** ボリュームラベル(ドライブの名前)が必要なときは、ボリュームラベ

ート<br>Enter キートのサイトを用いているようになります。<br>その他には、その他には、「Enter

 $\sim$  11 $\sim$ Windows 98

 $1 \t4$  $\overline{2}$  $5$  (G $\sim$ 

 $G,H,I...$  1

 $G \t\t\t 11.$ p.89

**メモ** 

グチェックリ

## **8.システムを再セットアップする**

- 1 **CD-ROM** CD-ROM
- **2** Windows 98 2

 $\blacksquare$  The  $\blacksquare$   $\blacksquare$ 

## **3** 「ファイルの復元」の画面が表示されたら、「実行」が選ばれていること

Enter

50 1 10 CD-ROM

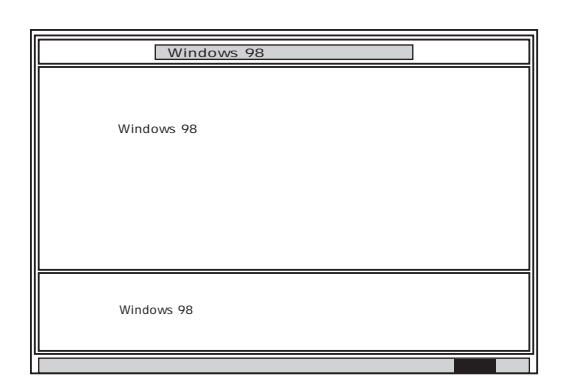

# **4** フロッピーディスクドライブから「システムインストールディスク

**5** CD-ROM CD-ROM

**6** Enter

Windows 98

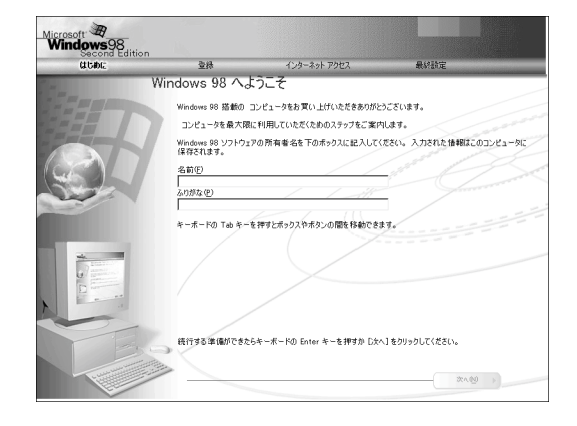

グチェック! CD-ROM CD-ROM Enter

■チェック!

CD-ROM

# ■チェック!

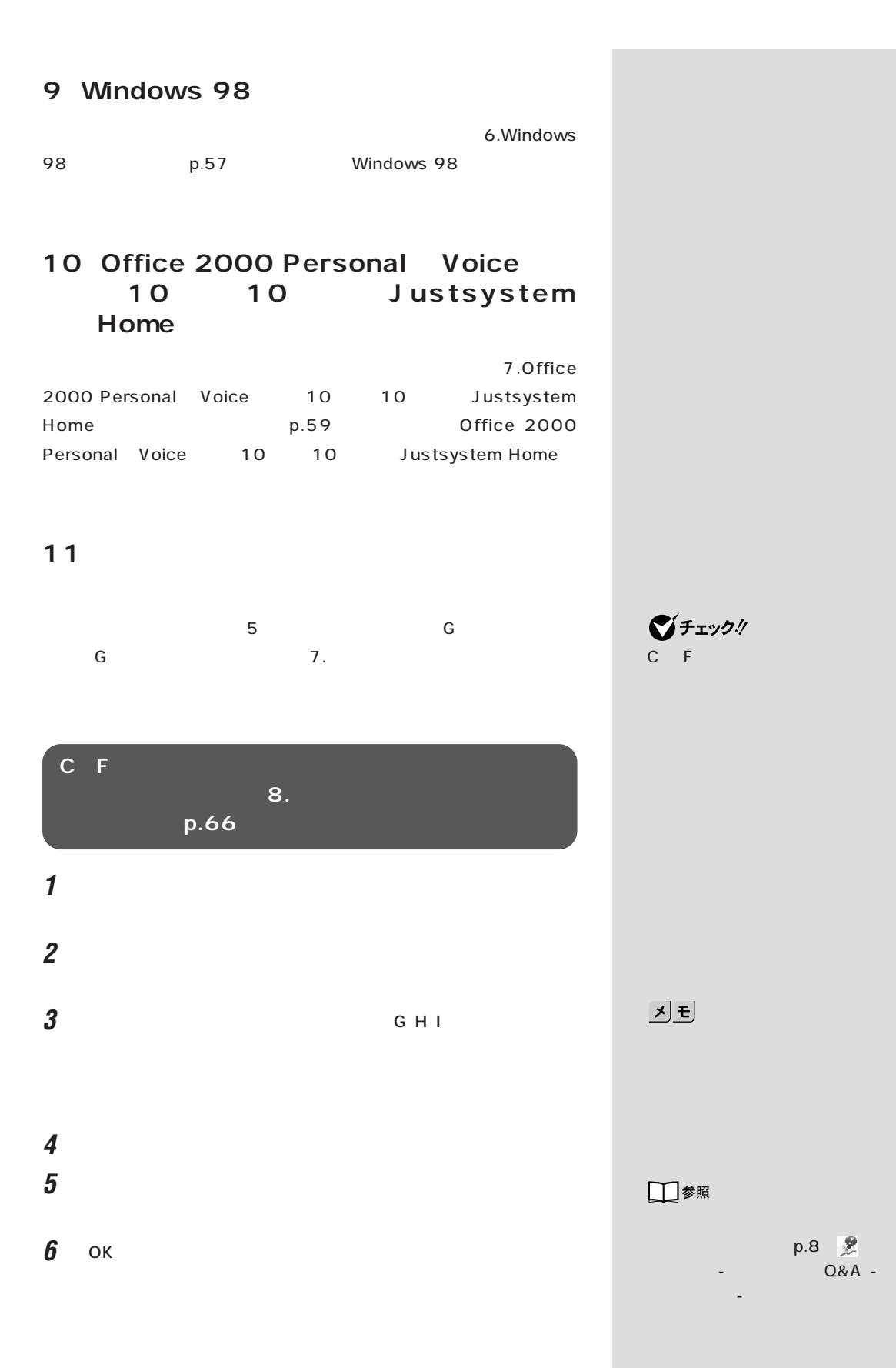

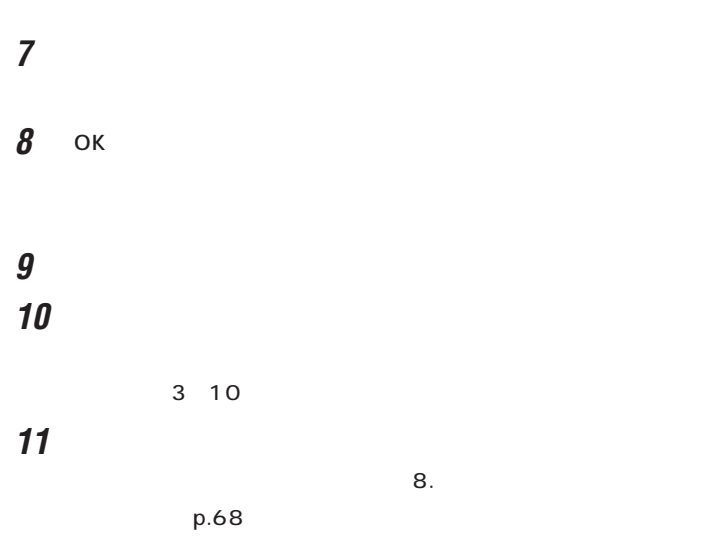

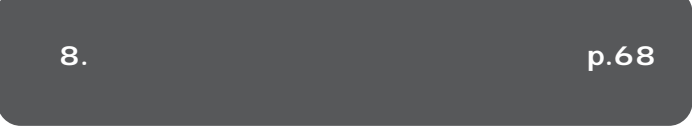

 $\bigvee$ Fryb $\psi$ 

ときと同じ状態にする」「8.別売の

 $p.68$ 

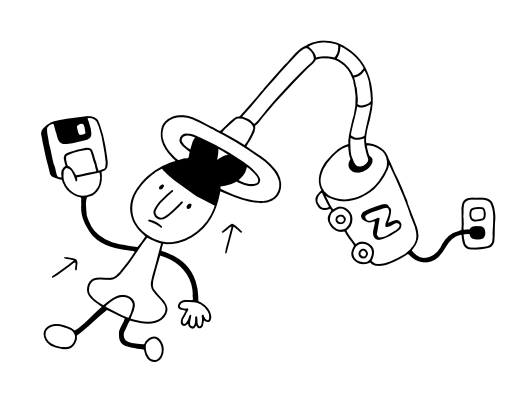

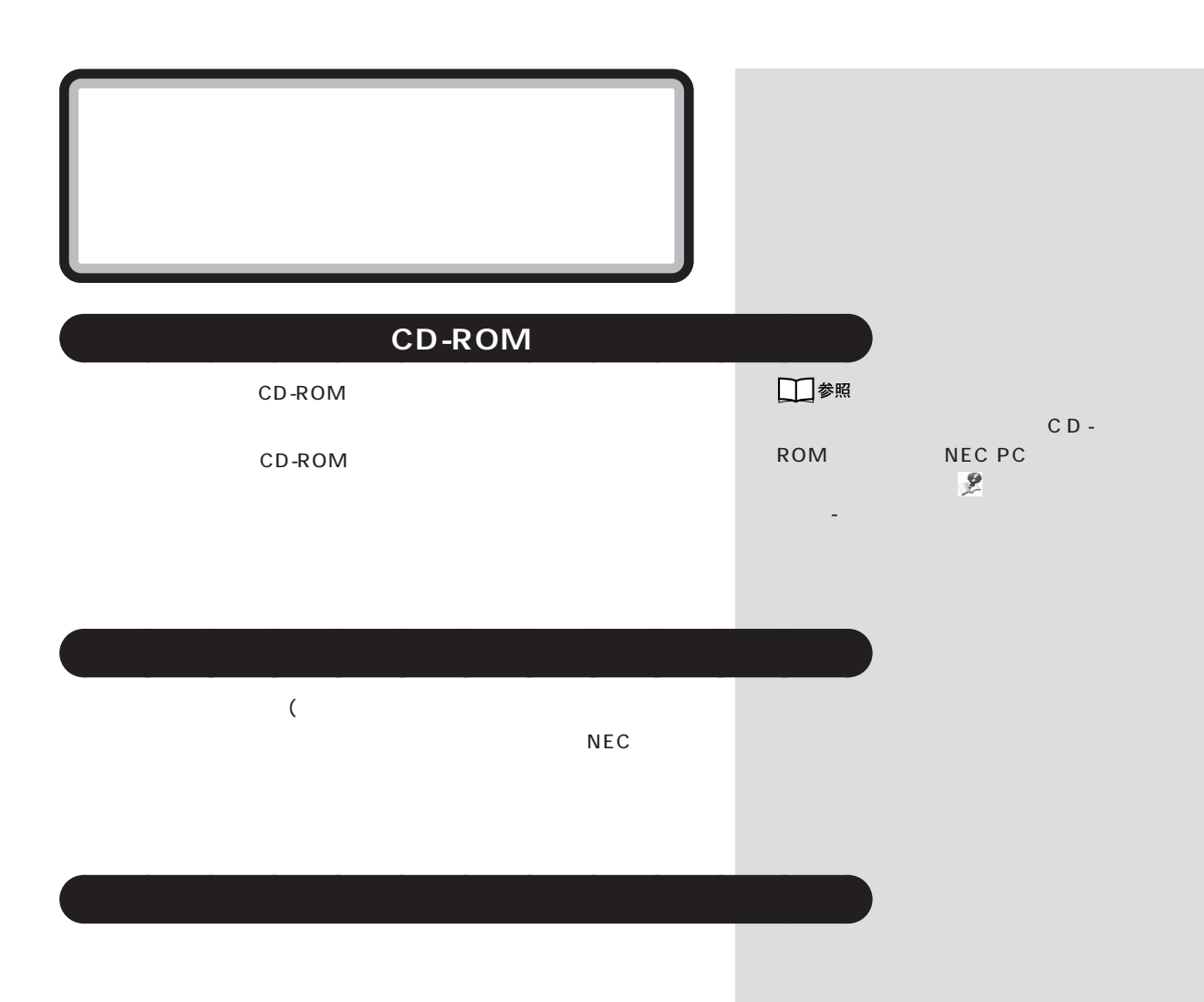

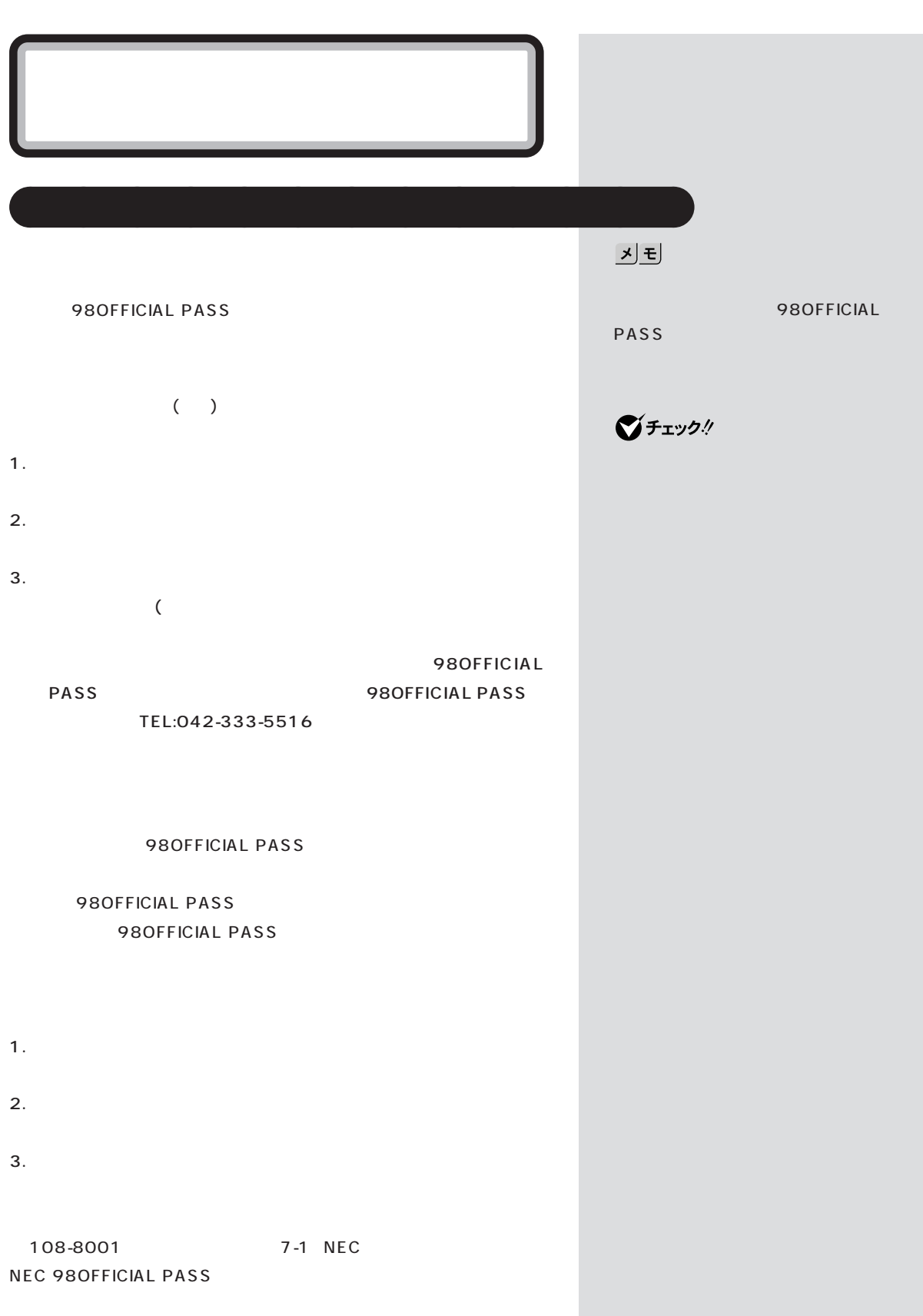

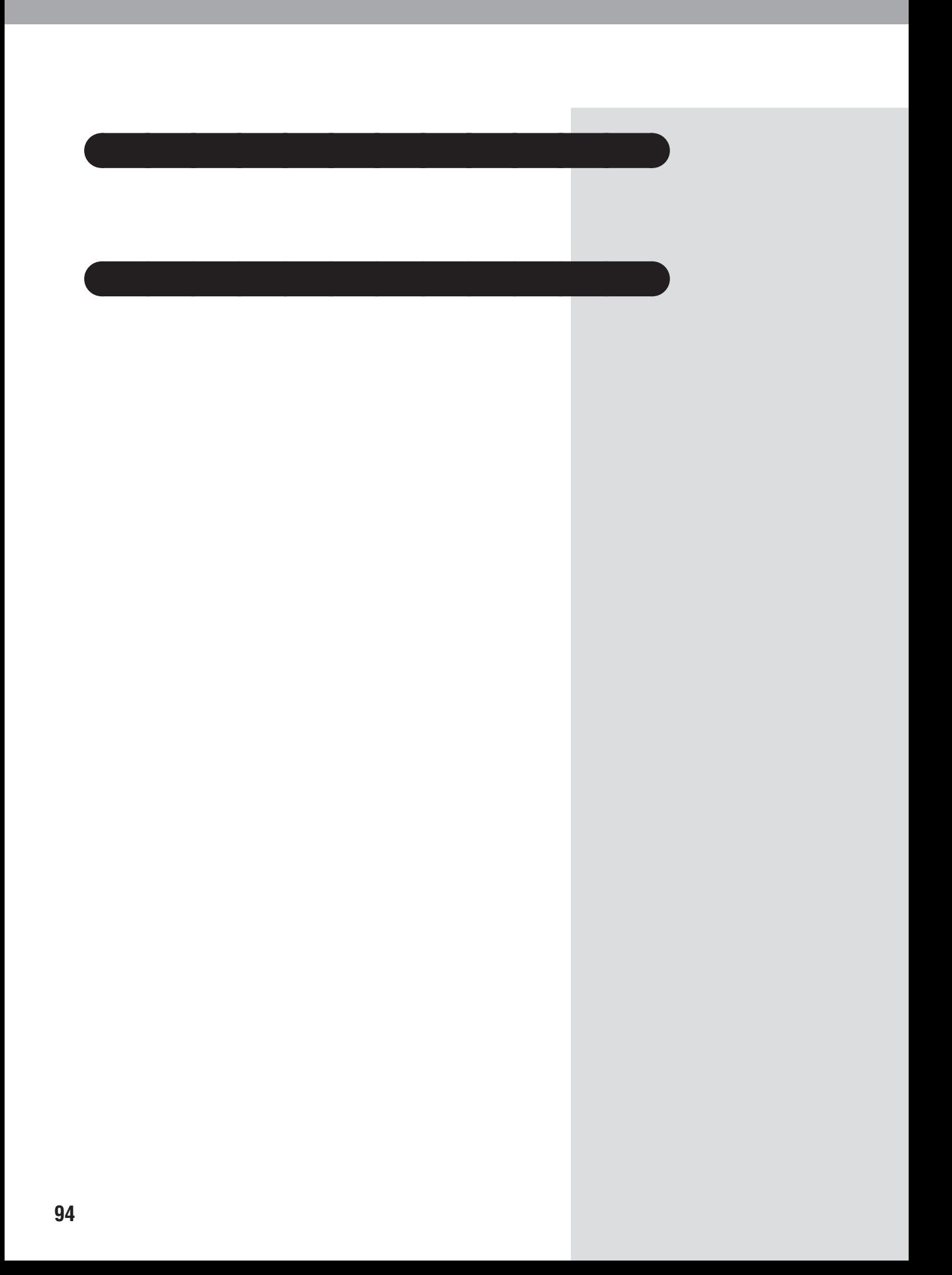

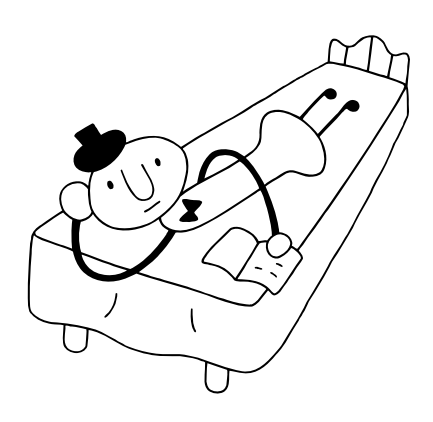
### 

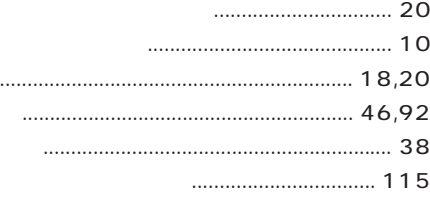

## 

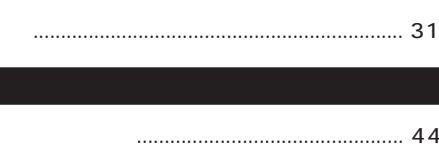

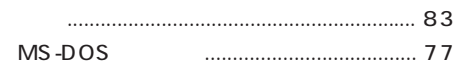

#### **BIOS**  $16$ **FDISK** Microsoft Windows 98 Startup Menu............. 23 MS-DOS Non-system disk or disk error .................. 26 Operating System not found ..................... 25 Safe Windows 98  $14$ Windows

### $\ldots$  4  $\cdots$

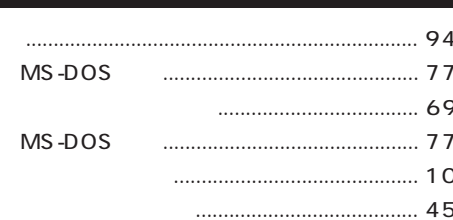

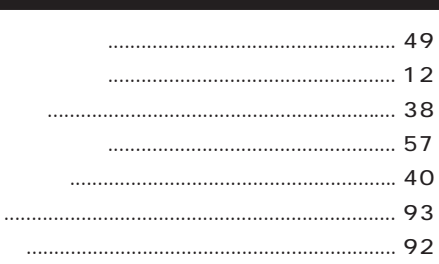

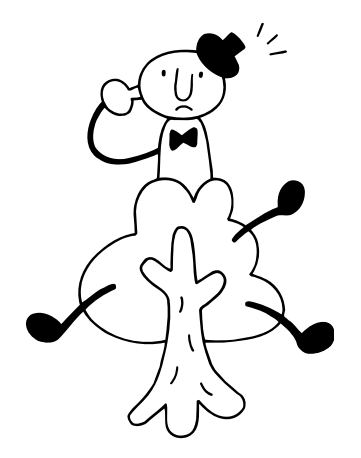

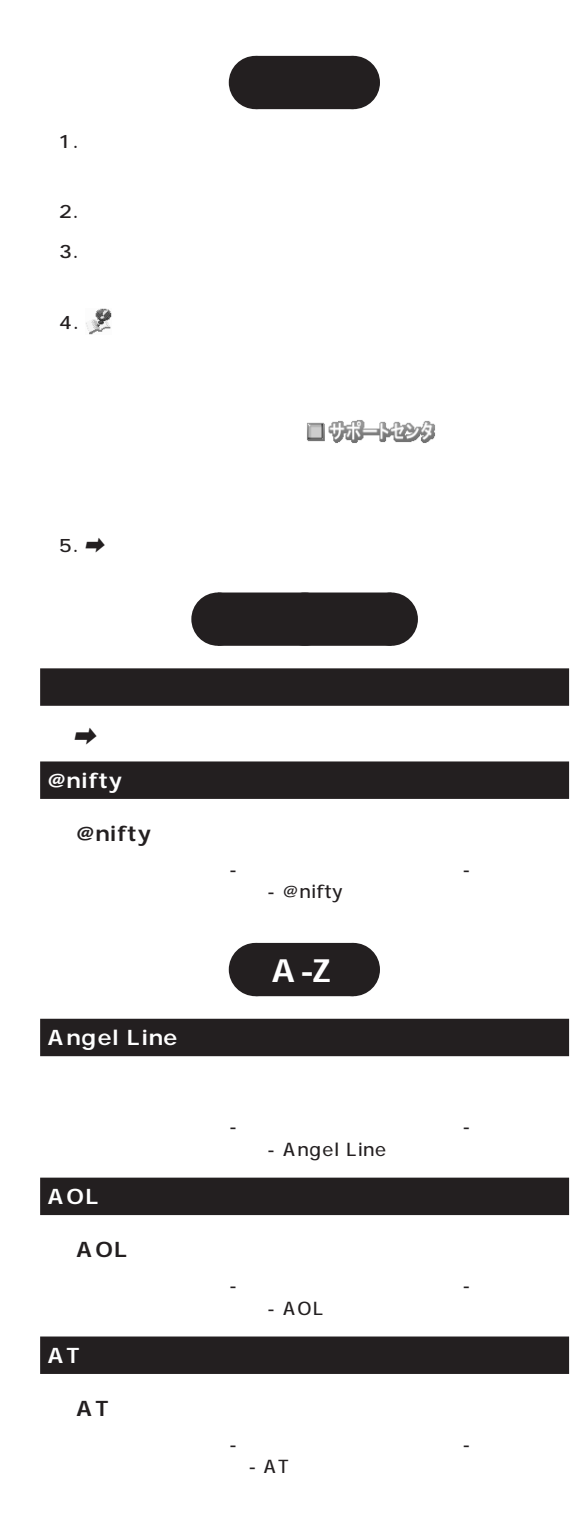

# 「サポートセンタ」-「パソコンを使いこなそう」- - BIGLOBE 『たのしもう! インターネット』........................................ 50 **BIGLOBE** 「サポートセンタ」-「パソコンを使いこなそう」- - BIGLOBE **BIGLOBE** 「サポートセンタ」-「パソコンを使いこなそう」-  $-$  BIGLOBE 『たのしもう! インターネット』..................................... 150 **BIGLOBE** 『たのしもう! インターネット』........................................ 50 **BIGLOBE** <u>|</u> インターネット| ۲۰۰۰۰ | ۲۰۰۰ | ۲۰۰۰ | ۲۰۰۰ | ۲۰۰۰ | ۲۰۰۰ | ۲۰۰۰ | ۲۰۰۰ | ۲۰۰۰ | ۲۰۰۰ | ۲۰۰۰ | ۲۰۰۰ | ۲۰۰۰ | ۲۰۰۰ | ۲۰<br>| ۲۰۰۰ | ۲۰۰۰ | ۲۰۰۰ | ۲۰۰۰ | ۲۰۰۰ | ۲۰۰۰ | ۲۰۰۰ | ۲۰۰۰ | ۲۰۰۰ | ۲۰۰۰ | ۲۰۰۰ | ۲۰۰۰ | ۲۰۰۰ | ۲۰۰۰ | ۲۰۰۰ | BIGLOBE FAX <u>「そのものは、そのよいのものは、そのよいのものは、そのよいのは、そのよいのは、そのよいのは、そのよいのは、そのよいのは、そのよいのは、そのよいのは、そのよいのは、そのよいのは、</u> **BIGLOBE** 『たのしもう! インターネット』........................................ 83 **BIOS BIOS** 『拡張!活用! バリュースター』....................................... 142 **Bookshelf Basic** CD-ROM 「サポートセンタ」-「パソコンを使いこなそう」- - Bookshelf Basic **CD-ROM** CD-ROM  $Q&A$  -Q&A - CD-ROM/DVD-ROM **●CD-ROMを使う** 『まずこれ! 接続と準備』................................................... 93  $Q&A$  -Q&A - CD-ROM/DVD-ROM CD-ROM 『困ったときのQ&A』........................................................ 47

**BIGLOBE**

**BIGLOBE** 

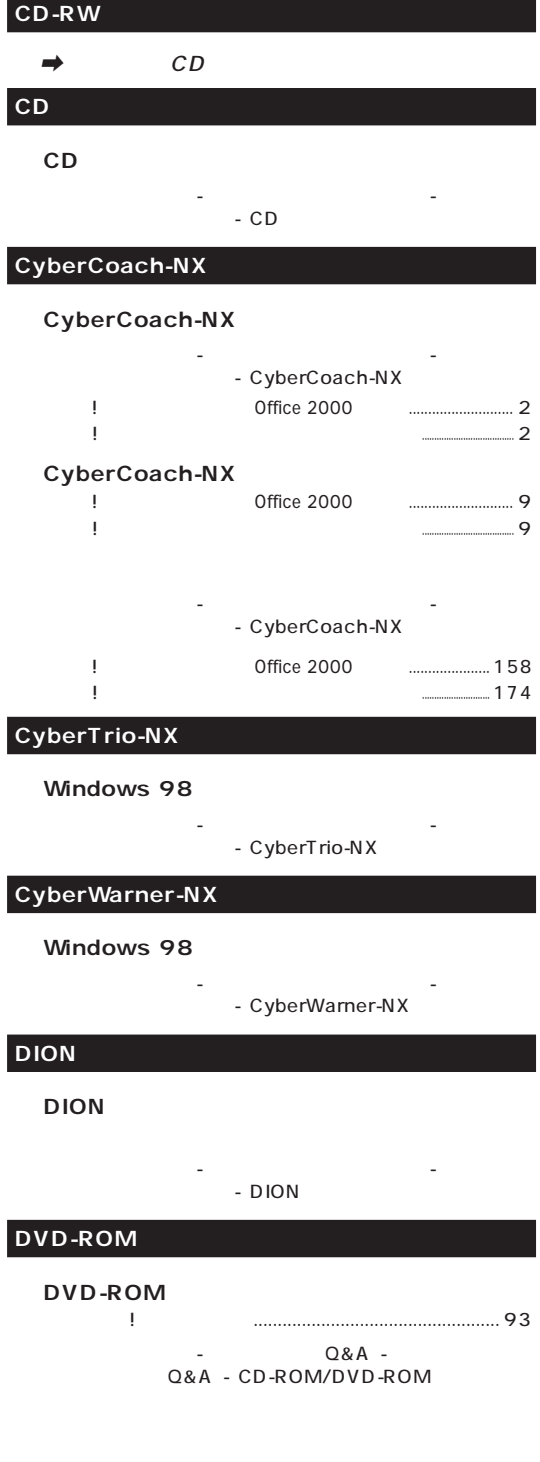

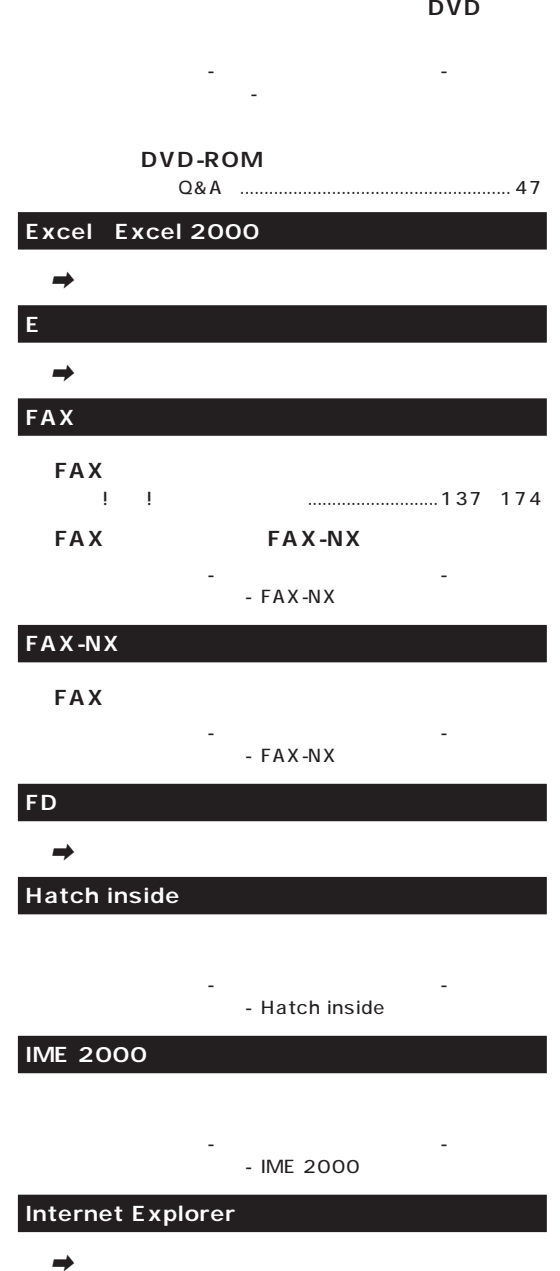

**ISDN**  $\rightarrow$ 

DVD VIDEO (DVD)

「サポートセンタ」-「パソコンを使いこなそう」- - DVD

# 「サポートセンタ」-「パソコンを使いこなそう」- - JUSTSYSTEM **MAGIC FLIGHT** 「サポートセンタ」-「パソコンを使いこなそう」- - MAGIC FLIGHT | The Contract office 2000 Enterprise 123 『練習! パソコンの基本』(ジャストホームモデル)(一太郎モデル).......................... 137 **MapPlayer-NX ●カーナビCDを再生する** 「サポートセンタ」-「パソコンを使いこなそう」- - MapPlayer-NX **Microsoft Outlook** 「サポートセンタ」-「パソコンを使いこなそう」- - Microsoft Outlook **NEWEB NEWEB** 「サポートセンタ」-「パソコンを使いこなそう」- - NEWEB **ODN ●ODNでインターネットする** 「サポートセンタ」-「パソコンを使いこなそう」- - ODN **Outlook Express**  $\rightarrow$ **Outlook Express** 「サポートセンタ」-「パソコンを使いこなそう」- - Outlook Express 『たのしもう! インターネット』........................................ 96 『たのしもう! インターネット』..................................... 122

JUSTSYSTEM CD-ROM

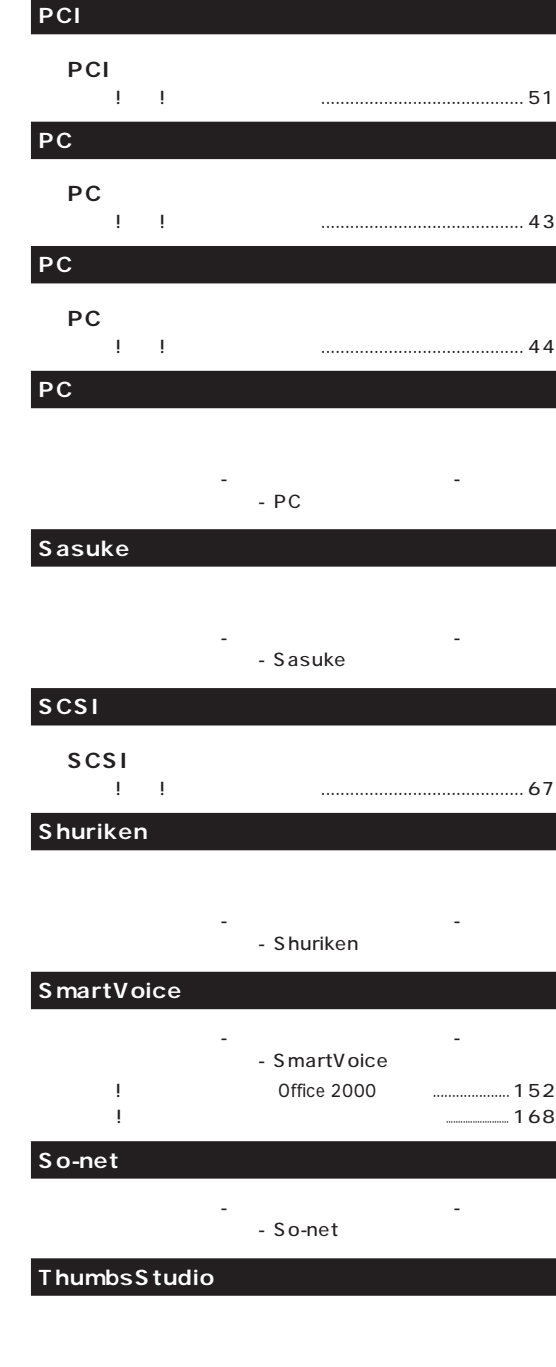

「サポートセンタ」-「パソコンを使いこなそう」- - ThumbsStudio

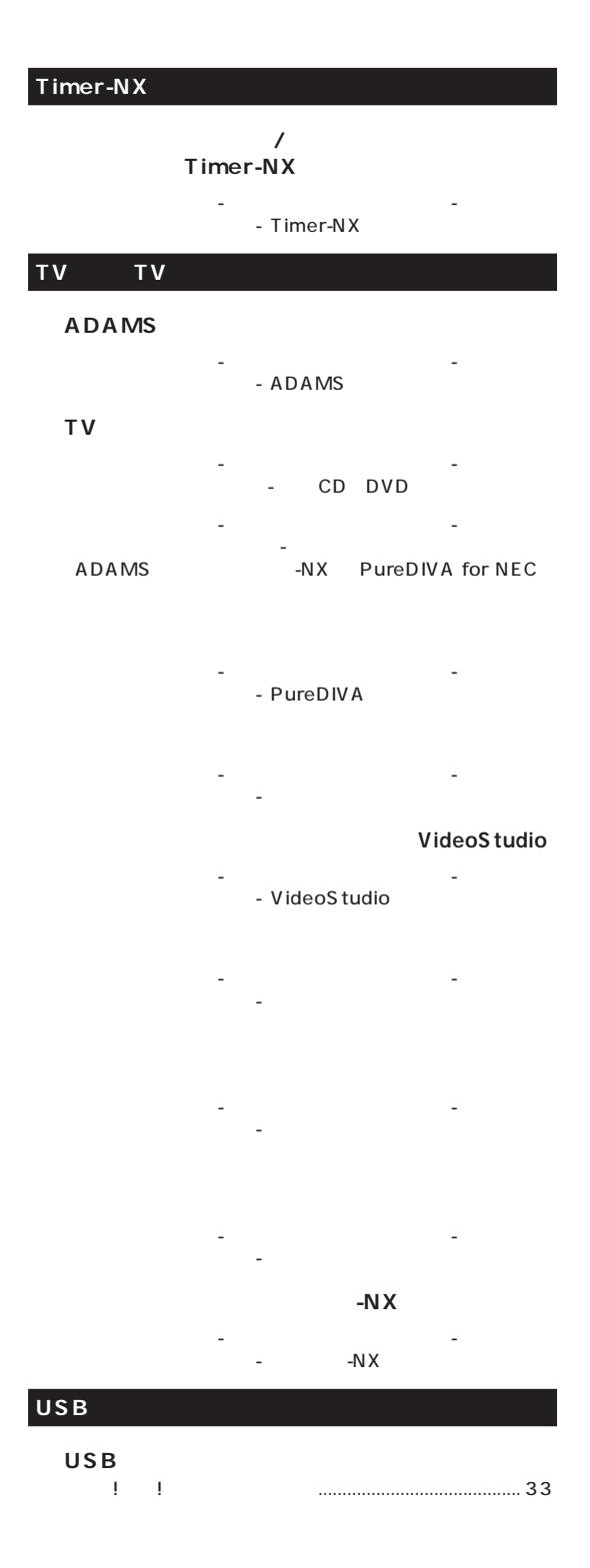

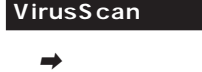

# **Windows 98** Windows 98 『困ったときのQ&A』............................................... 13 28 Windows 98 『困ったときのQ&A』........................................................ 50 Windows 98 『困ったときのQ&A』........................................................ 28 Windows 98 Windows 98 『拡張!活用! バリュースター』....................................... 117

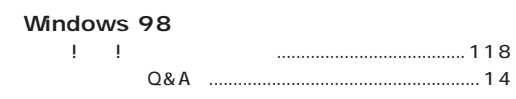

#### **Windows NT 4.0**

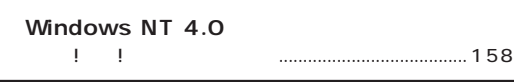

#### **Word、Word 2000**

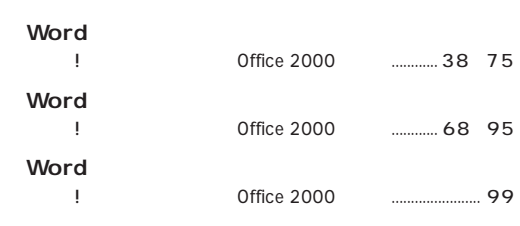

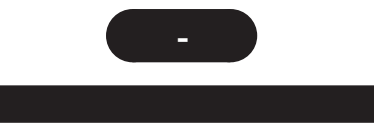

『まずこれ! 接続と準備』................................................... 45

#### **BIGLOBE**

「サポートセンタ」-「パソコンを使いこなそう」- - BIGLOBE

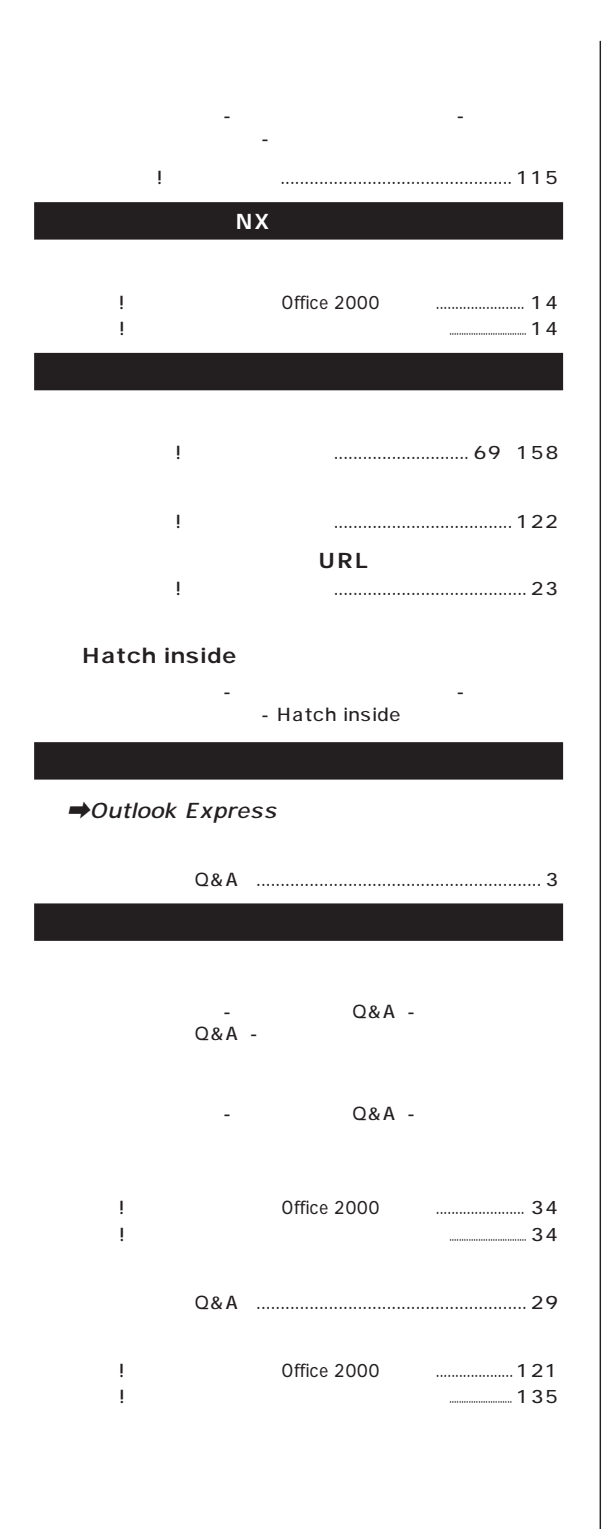

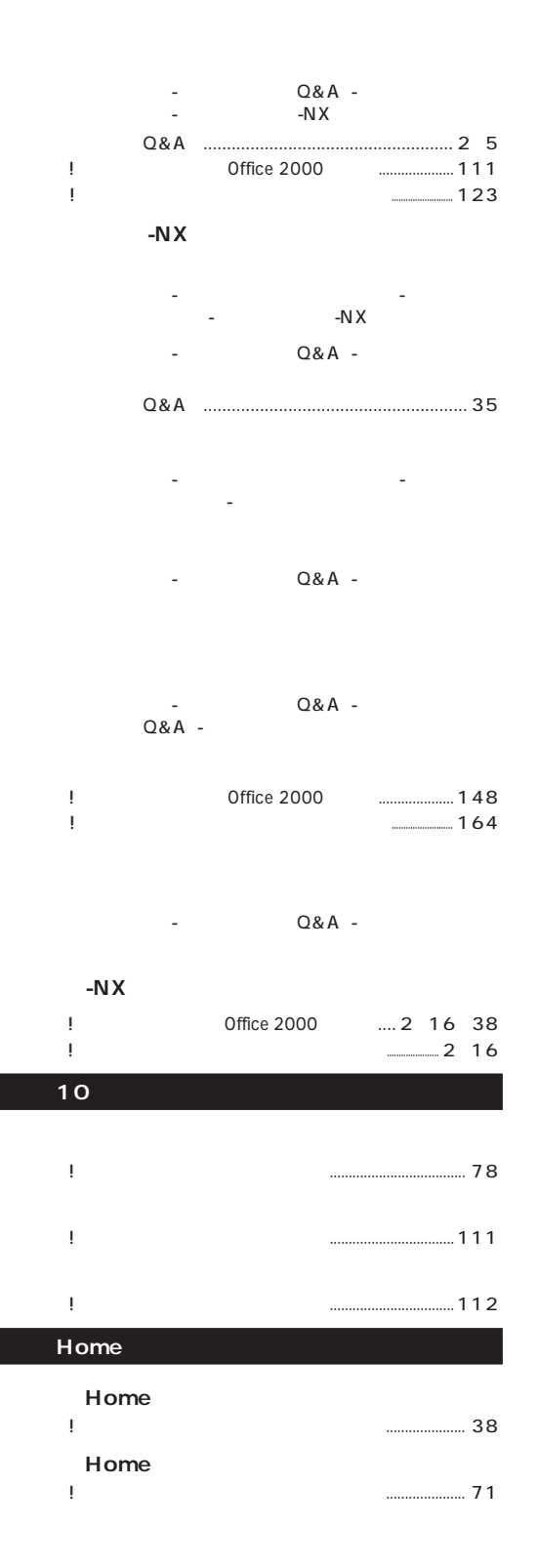

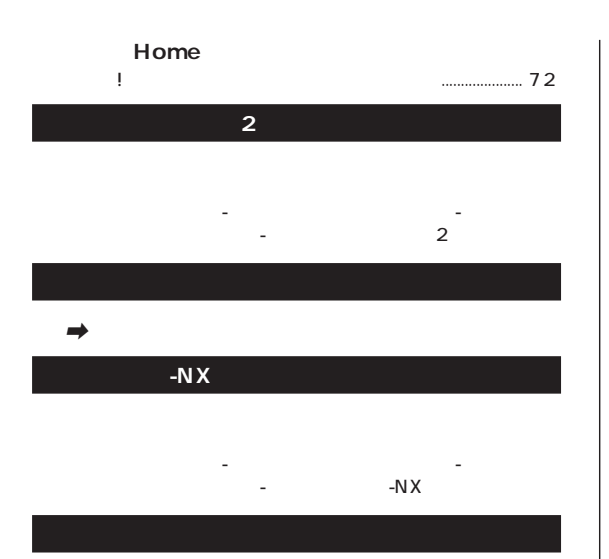

#### $\rightarrow$ BIGLOBE

- $\rightarrow$
- $\rightarrow$
- 「サポートセンタ」-「パソコンを使いこなそう」-  $-$  -  $-$  2
	- 『たのしもう! インターネット』........................................... 4
- 「サポートセンタ」-「パソコンを使いこなそう」- 「読みをかける」- 「インターネットチョット 『たのしもう! インターネット』........................................ 16
	- 『まずこれ! 接続と準備』................................................... 75 『たのしもう! インターネット』........................ 2、 16、 76
		- 『まずこれ! 接続と準備』................................................... 78 『たのしもう! インターネット』.............................. 10、 81

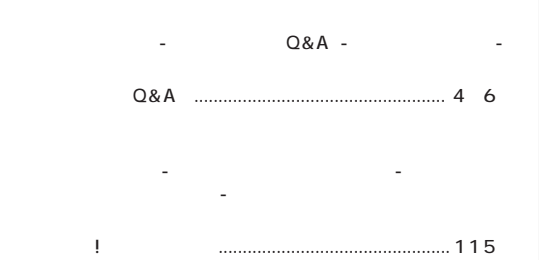

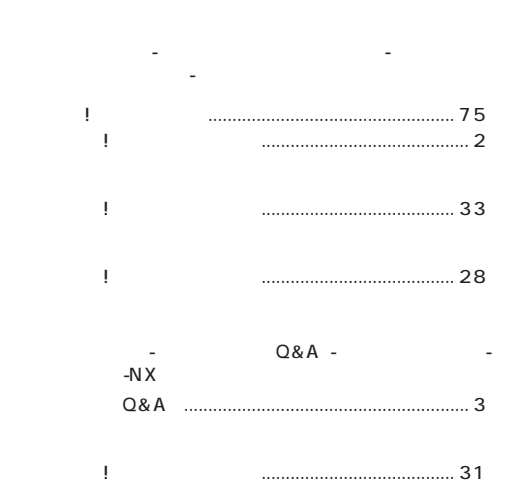

「サポートセンタ」-「パソコンを使いこなそう」- 「読みをかける」- 「ダイヤルアップネットワーク」 『まずこれ! 接続と準備』................................................... 42

『たのしもう! インターネット』........................................ 34

ーンの<sub>トーム</sub><br>トラックス(URL)<br>トラックス(URL) 『たのしもう! インターネット』........................................ 17

「サポートセンタ」-「パソコンを使いこなそう」- 「読み込み」-「インターネット接続ウィザード」-「インターネット

### **VirusScan**

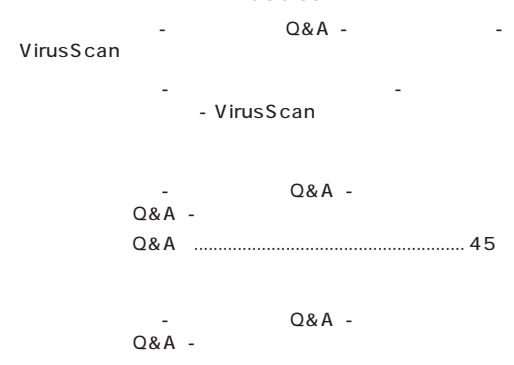

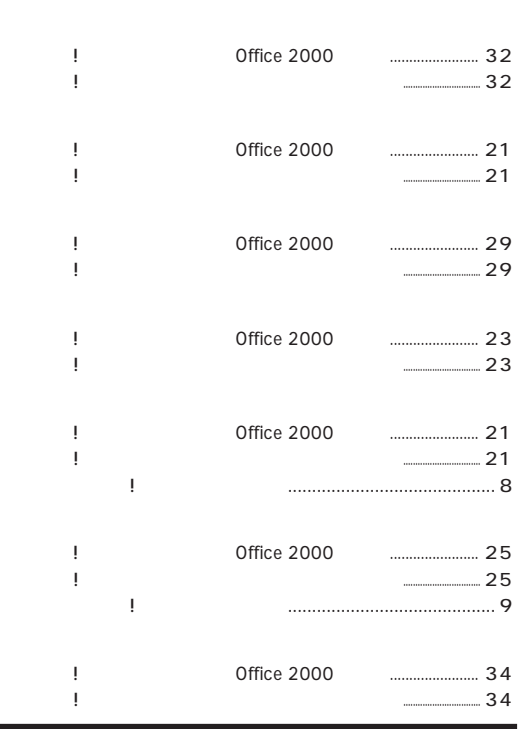

「読みを」-「駅すばあと」-「駅すば **© ®「\」を使いたい** 「サポートセンタ」-「パソコンを使いこなそう」- 「読みをかける」- 「英語モードフォント」 『拡張!活用! バリュースター』.......................................... 11 『練習! パソコンの基本』(Office 2000モデル).................... 117 『練習! パソコンの基本』(ジャストホームモデル)(一太郎モデル).......................... 131

「サポートセンタ」-「パソコンを使いこなそう」-

『まずこれ! 接続と準備』................................................... 92 『拡張!活用! バリュースター』...........................108、 133

 $Q&A$  - $Q&A$  -『拡張!活用! バリュースター』....................................... 132 CD CD-RW Easy CD Creator<br>
<u>|</u> | 『拡張!活用! バリュースター』....................................... 114 DirectCD<br><sup>!</sup>! 『拡張!活用! バリュースター』....................................... 113

**IME 2000** 

「サポートセンタ」-「パソコンを使いこなそう」- - IME 2000 **(SmartVoice)**

「サポートセンタ」-「パソコンを使いこなそう」- - SmartVoice 『練習! パソコンの基本』(Office 2000モデル).................... 152 『練習! パソコンの基本』(ジャストホームモデル)(一太郎モデル).......................... 168

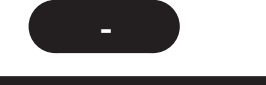

# **BIGLOBE** <u>|</u> インターネット| インターネット| インターネット| インターネット| インターネット| インターネット| インターネット| インターネット| インターネット| インターネット| インターネット| インターネット 「サポートセンタ」-「パソコンを使いこなそう」- 「読みのこと」-「読みのこと」 『拡張!活用! バリュースター』....................................... 121 『拡張!活用! バリュースター』....................................... 120

#### 2Plus

「サポートセンタ」-「パソコンを使いこなそう」- -<br>2Plus

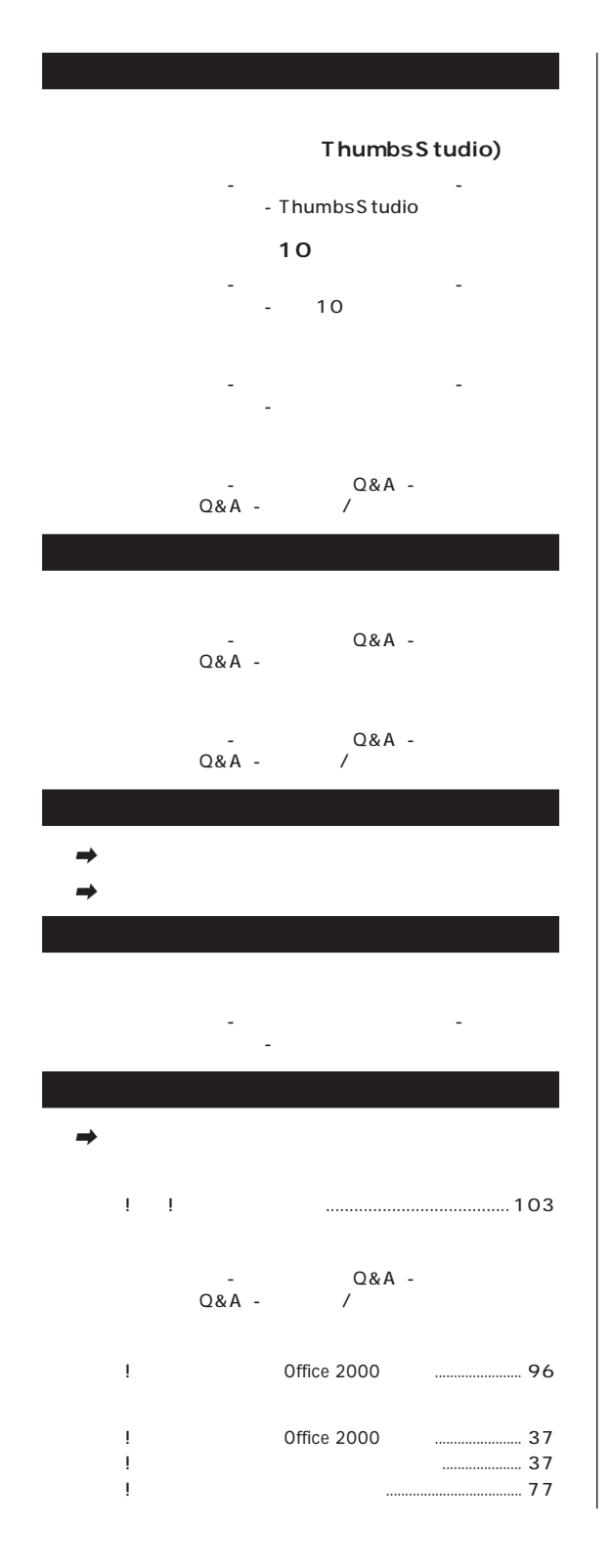

#### **MAGIC FLIGHT**

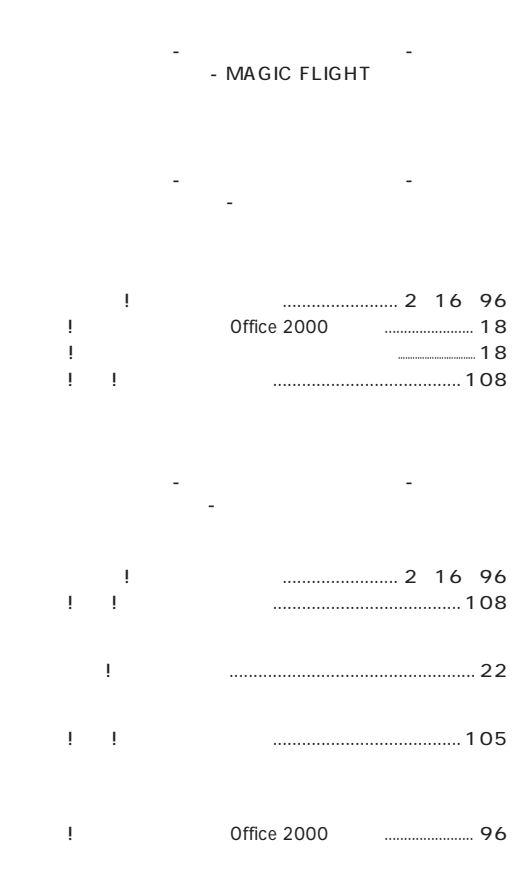

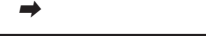

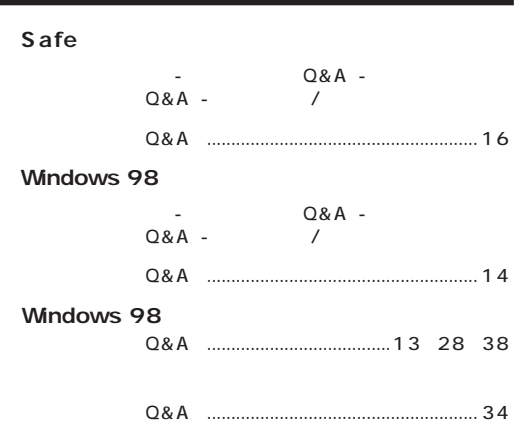

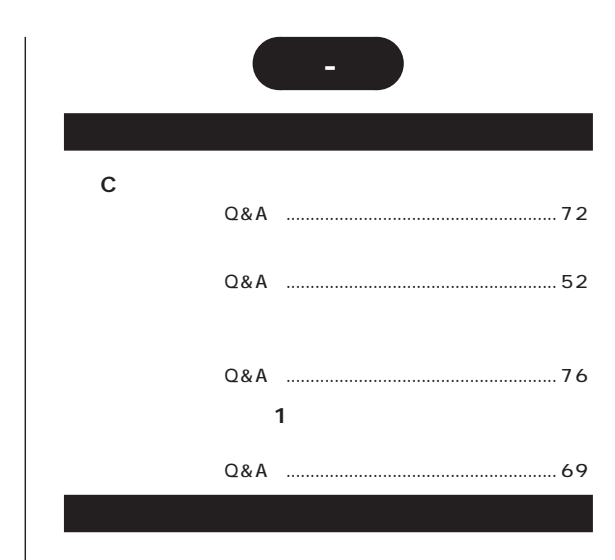

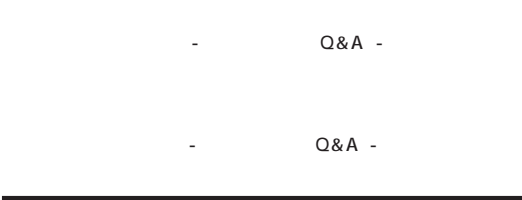

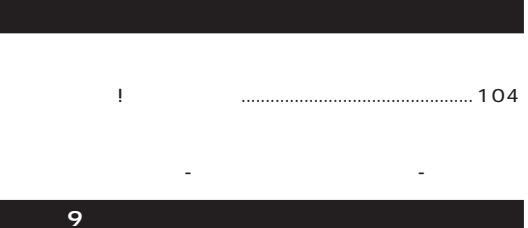

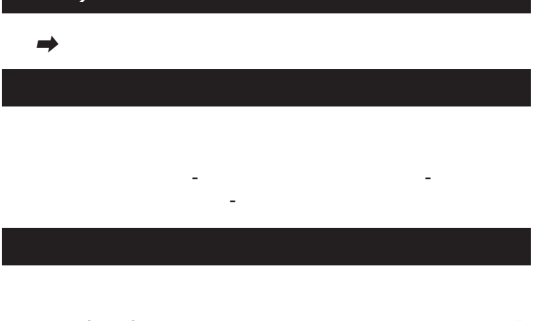

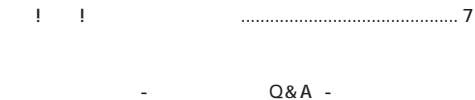

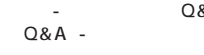

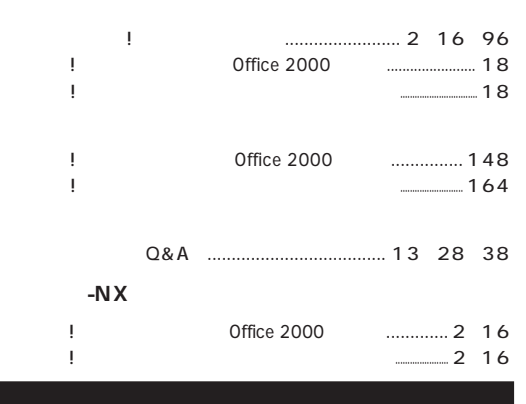

 $\rightarrow$ 

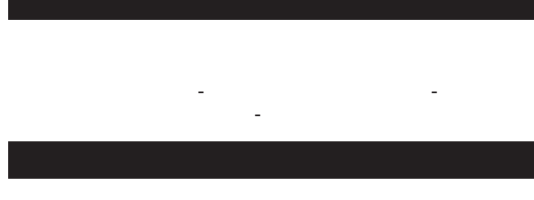

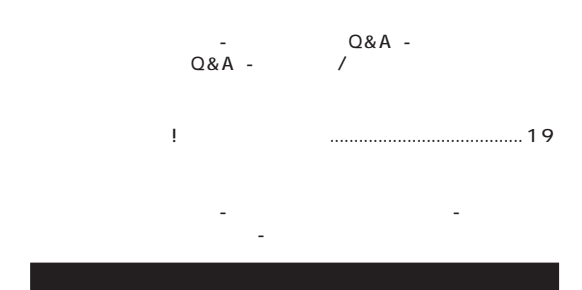

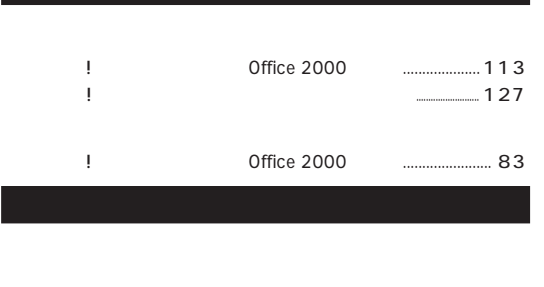

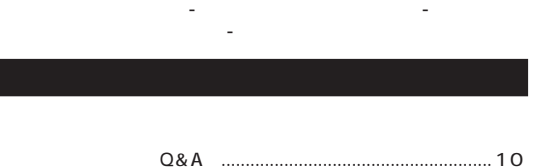

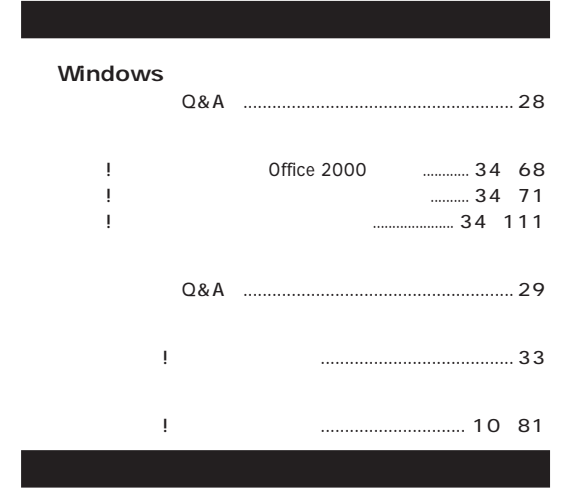

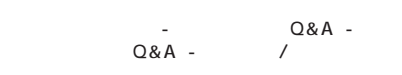

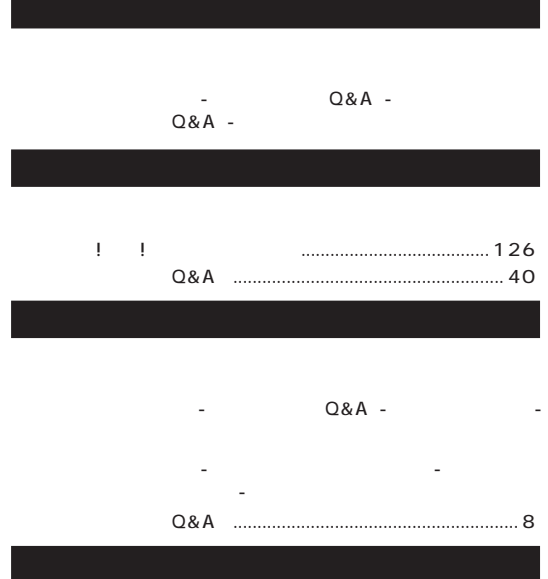

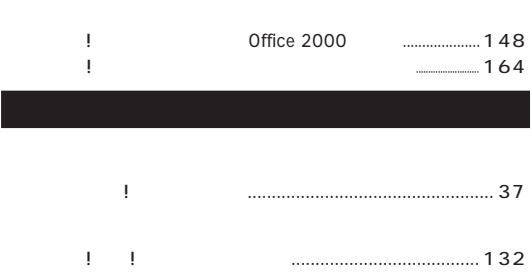

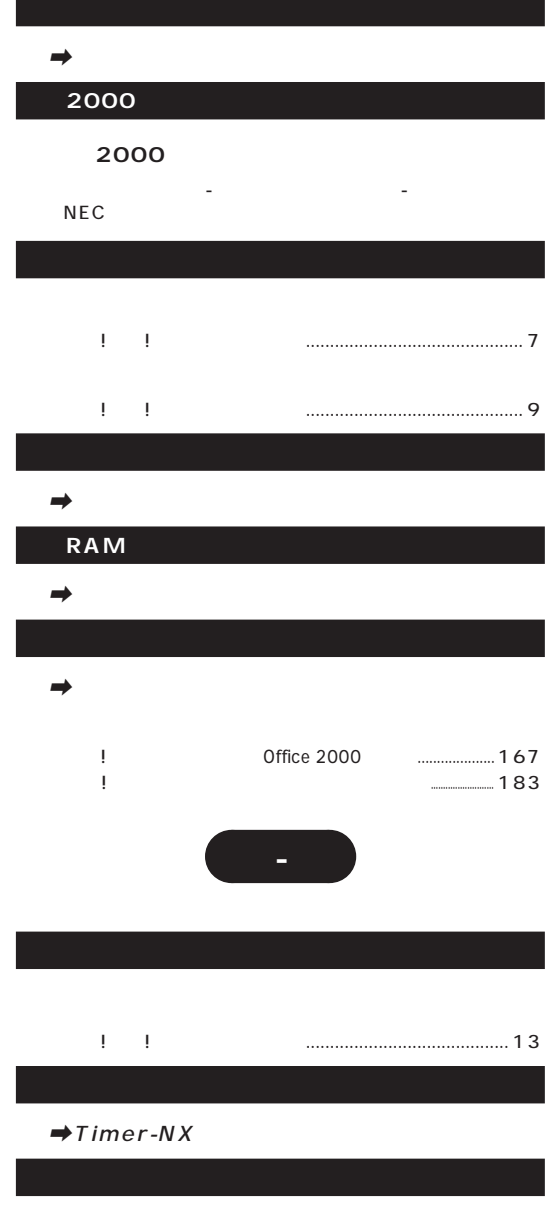

「サポートセンタ」-「パソコンを使いこなそう」- 「読みをかける」- 「ダイヤルアップネットワーク」

- Q&A -

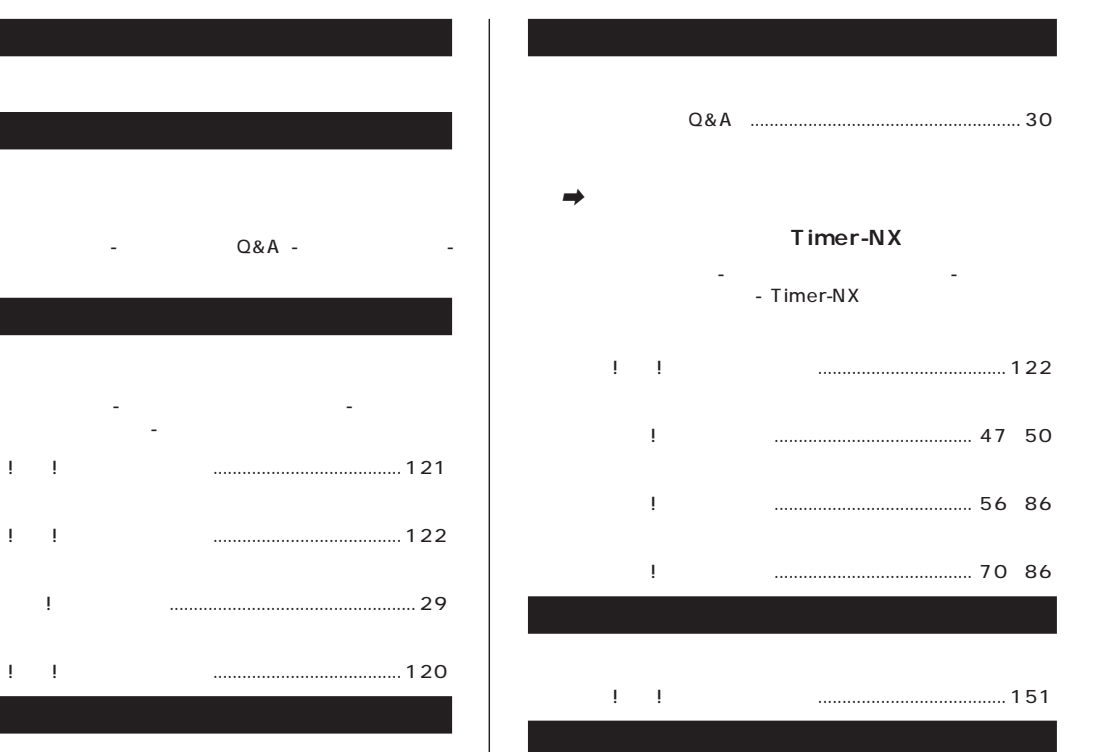

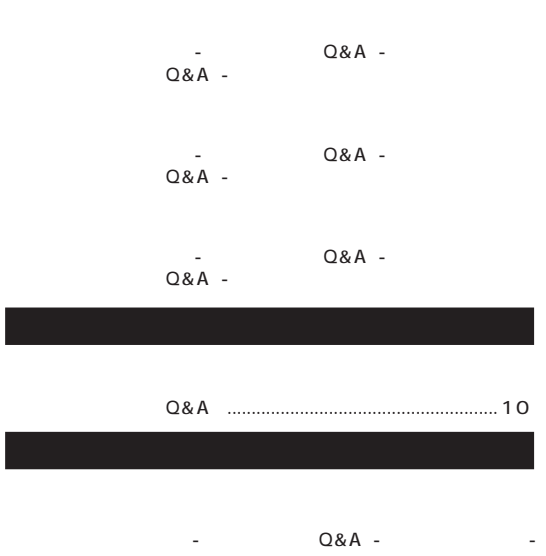

「サポートセンタ」-「パソコンを使いこなそう」- 「読み」-「デレフトの使い方」-「デレフト」

 $\rightarrow$ 

「サポートセンタ」-「困ったときのQ&A」-「トラブルの予防」-

「サポートセンタ」-「パソコンを使いこなそう」- 「読み」-「読み」-「画面」-「画面」-「画面」

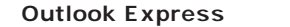

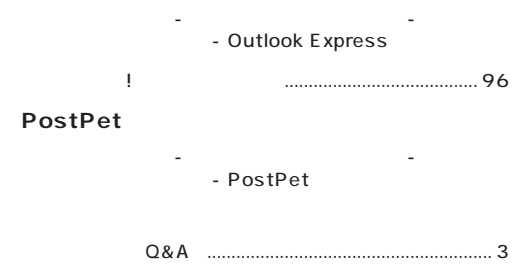

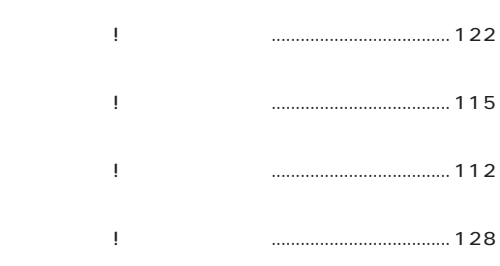

「サポートセンタ」-「パソコンを使いこなそう」- - ThumbsStudio 『たのしもう! インターネット』..................................... 126

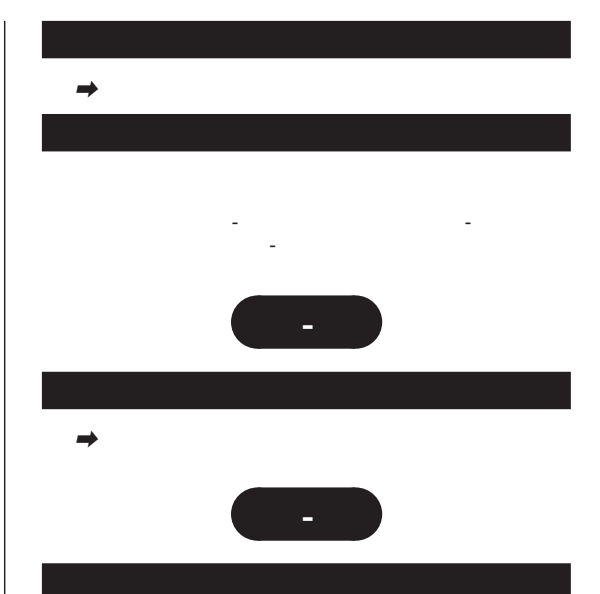

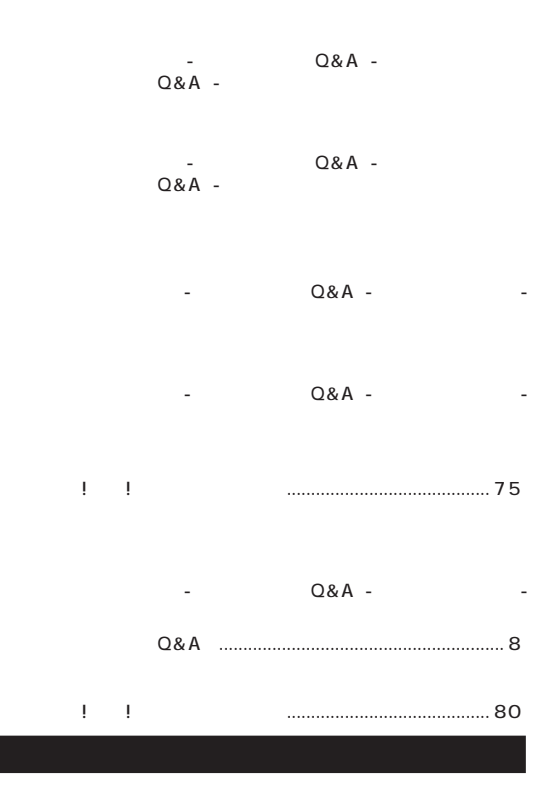

『たのしもう! インターネット』........................................ 83

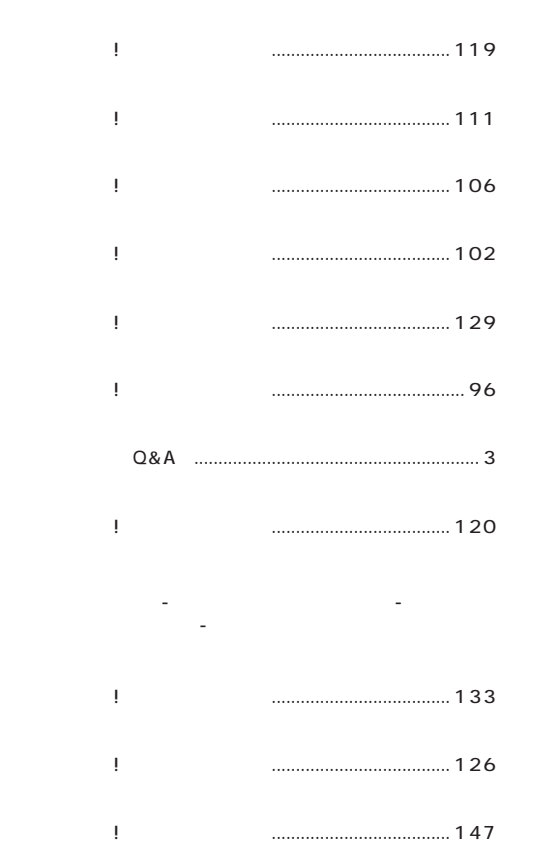

『たのしもう! インターネット』..................................... 133

「サポートセンタ」-「パソコンを使いこなそう」- 「添付ソフトの使い方」-「電卓」 **Angel Line** 「サポートセンタ」-「パソコンを使いこなそう」- - Angel Line

『拡張!活用! バリュースター』.......................................... 23 「サポートセンタ」-「困ったときのQ&A」-  $Q&A$  -

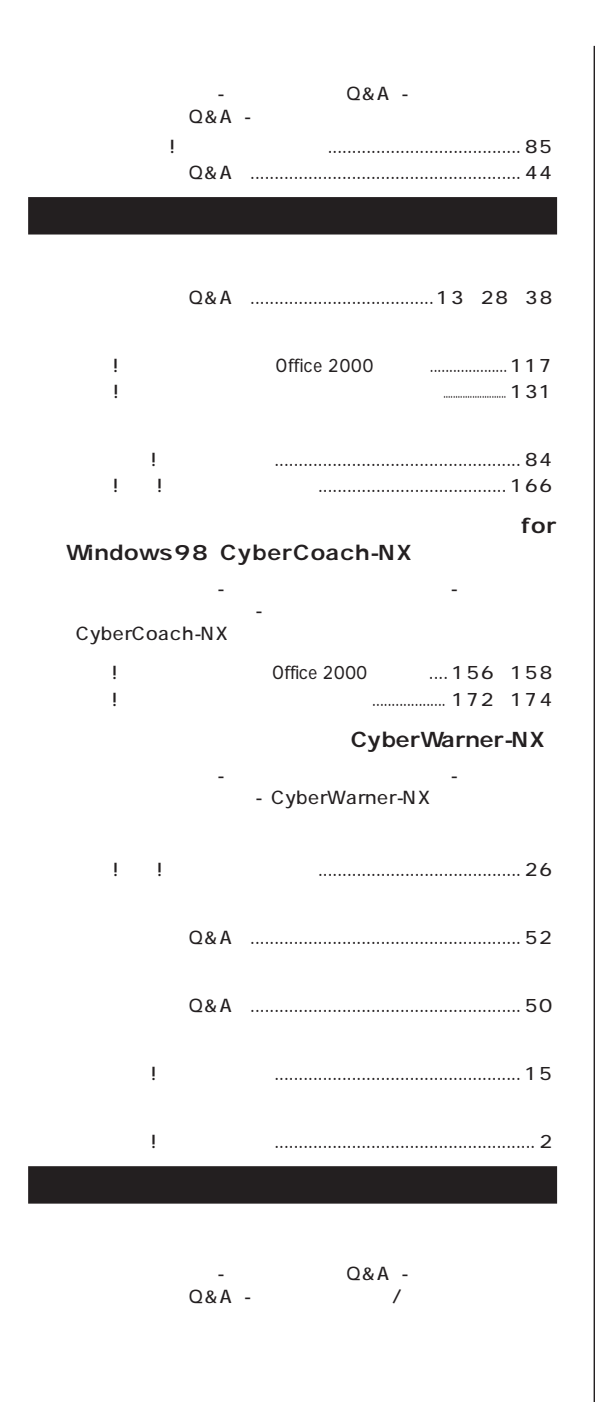

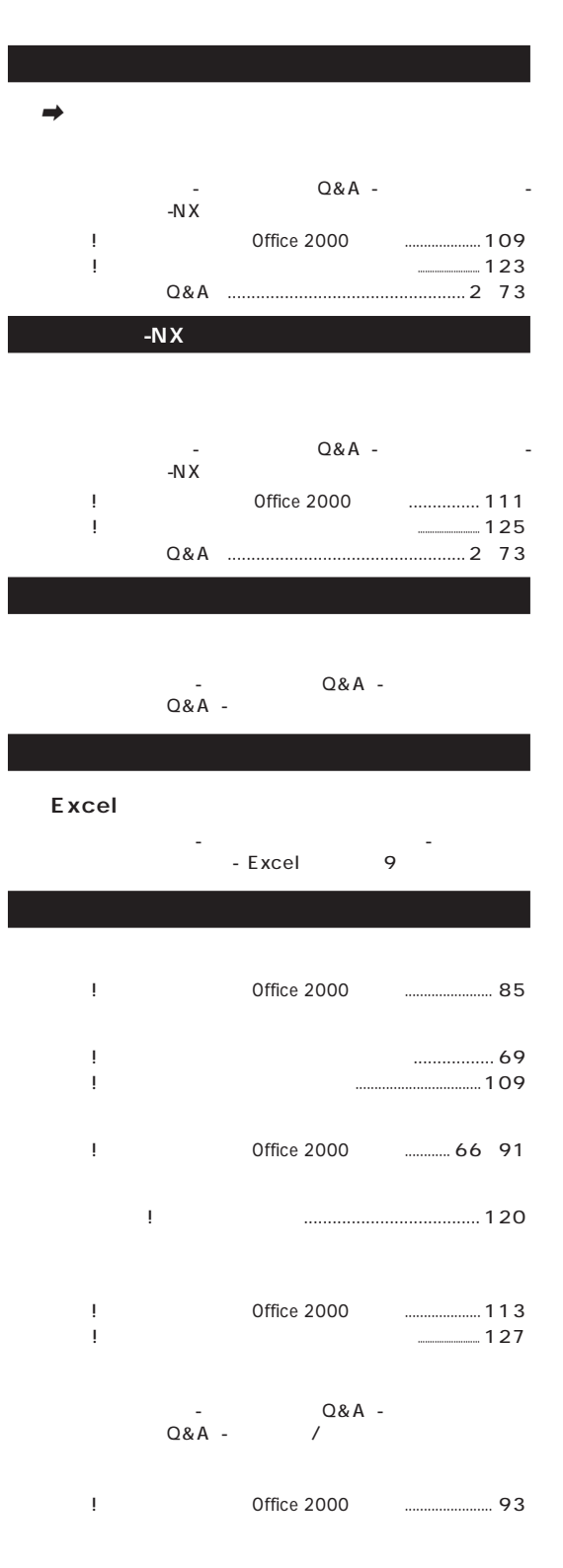

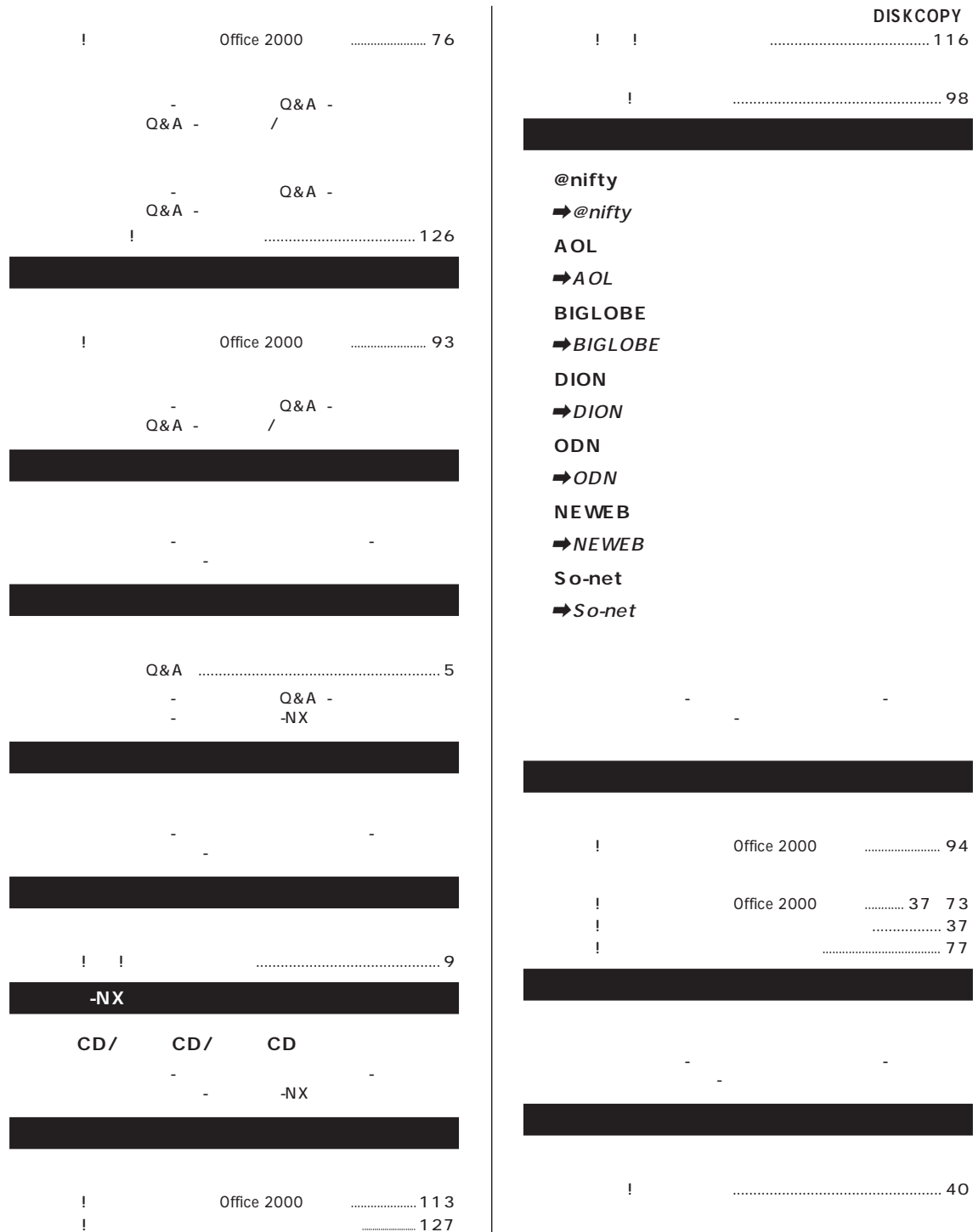

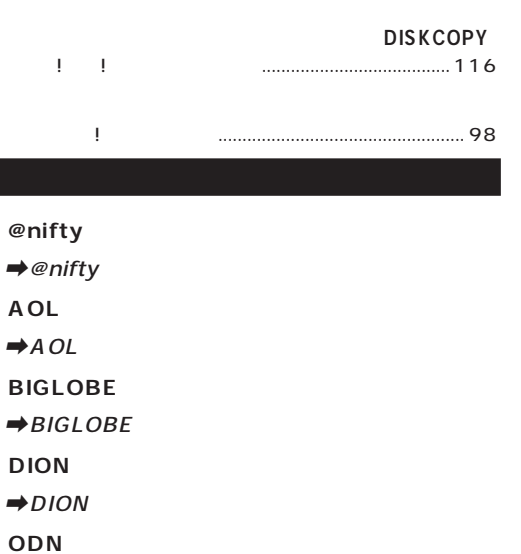

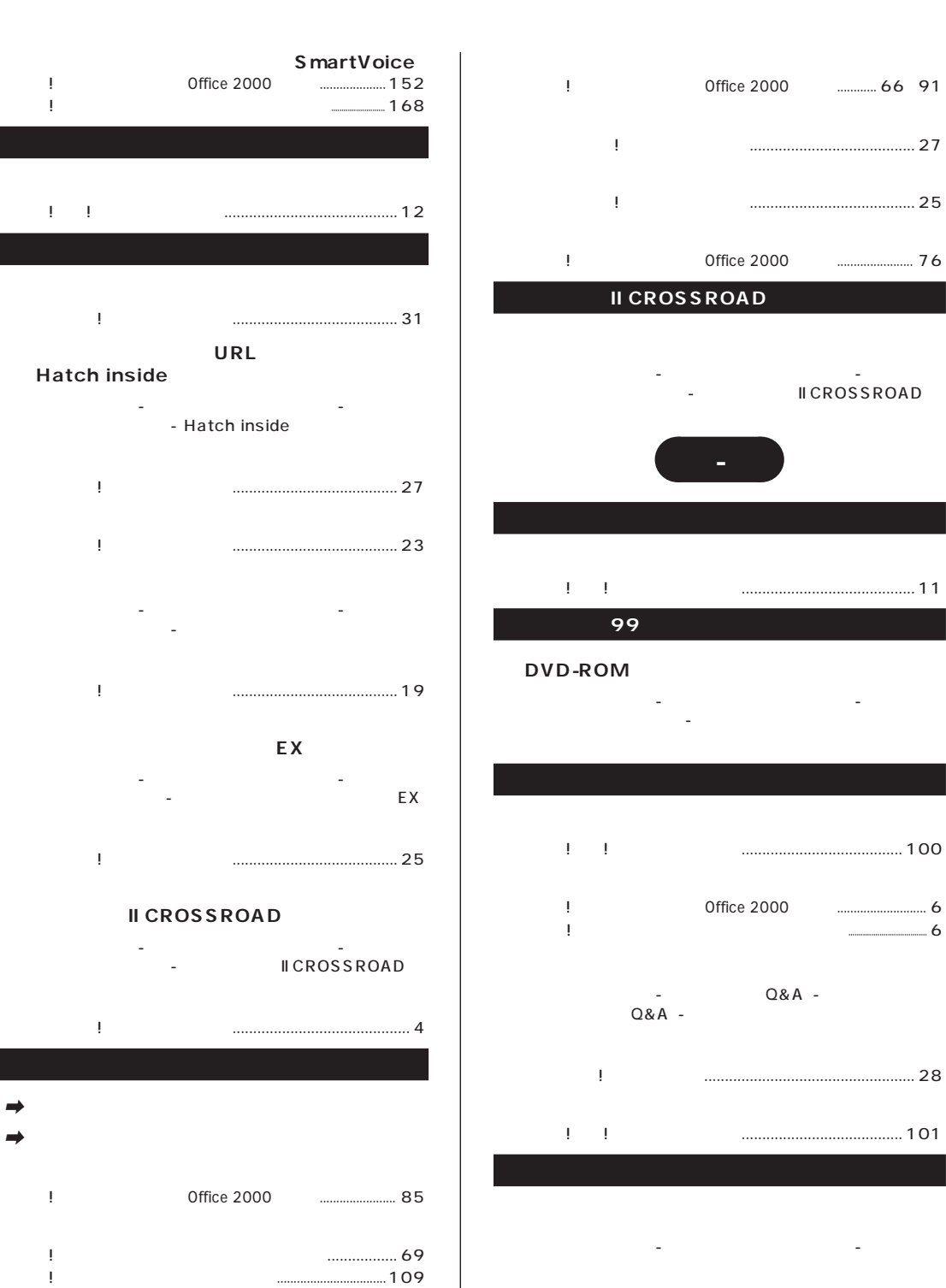

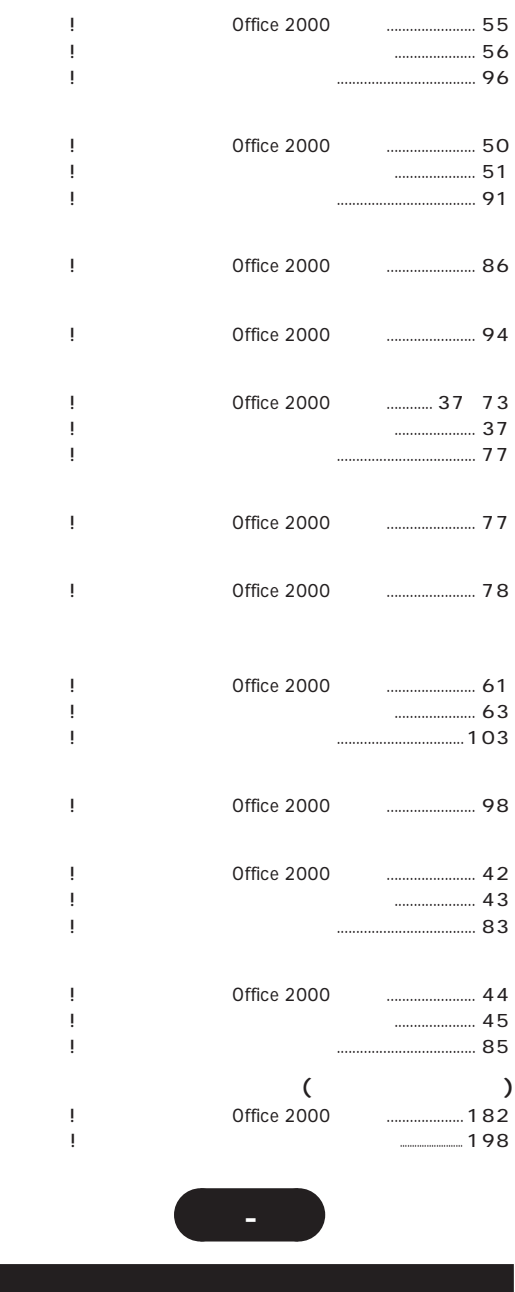

『まずこれ! 接続と準備』................................................... 82

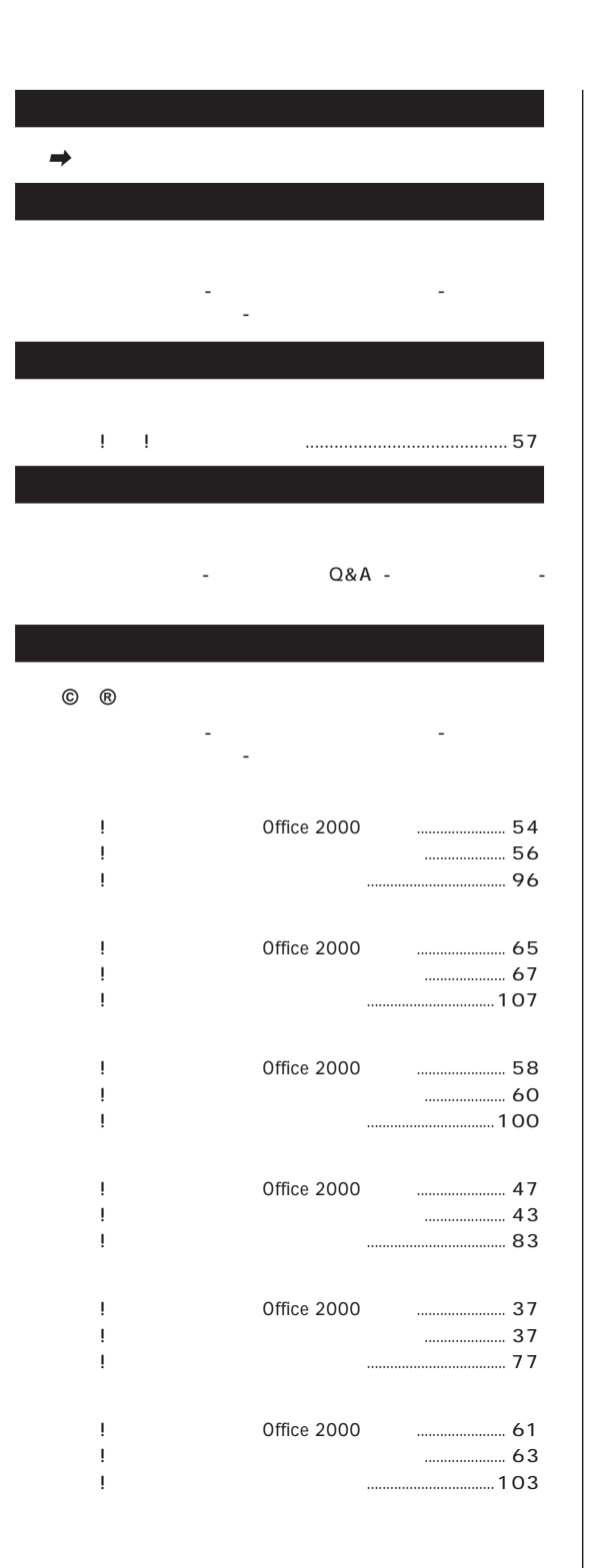

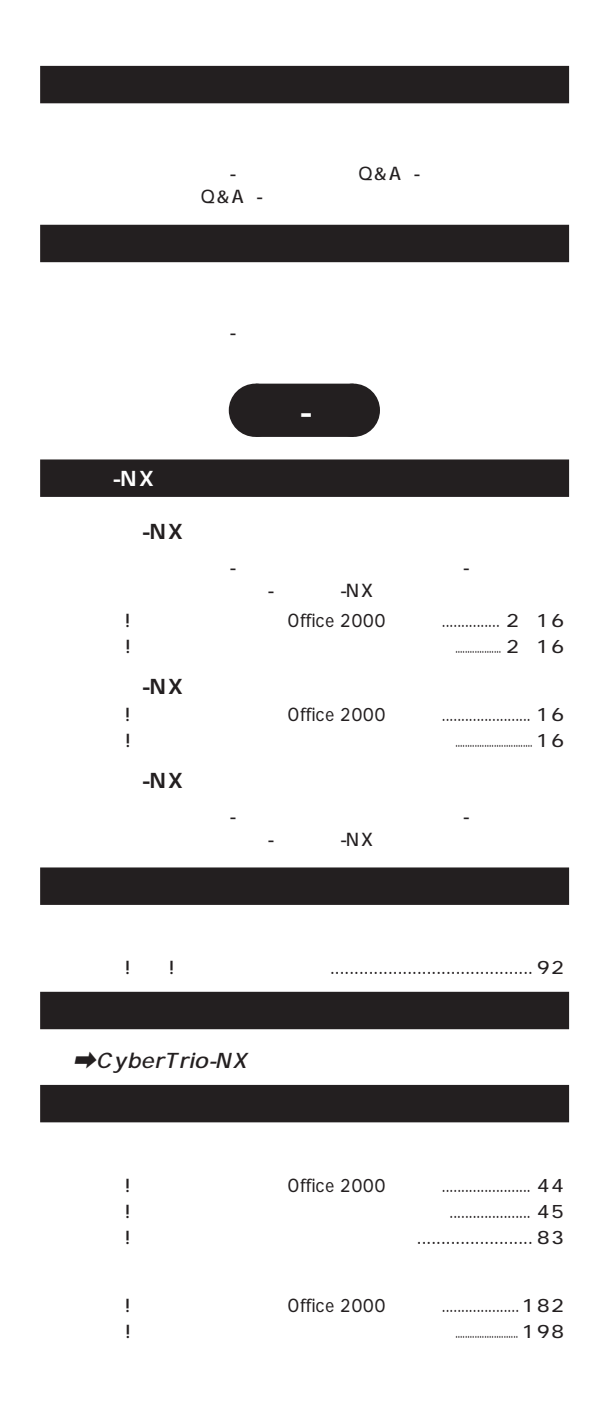

# 「サポートセンタ」-「パソコンを使いこなそう」- 「読み」-「かけ」-「ワードパッド」-「ワード  $\rightarrow$ 『たのしもう! インターネット』.........................2 16 96 『練習! パソコンの基本』(Office 2000モデル)....................... 18 『練習! パソコンの基本』(ジャストホームモデル)(一太郎モデル)................................ 18 『拡張!活用! バリュースター』....................................... 108

a a

「サポートセンタ」-「パソコンを使いこなそう」- 「読みを読みを読みを読みを読みを読みを読みを読みます」 『たのしもう! インターネット』.........................2 16 96 『拡張!活用! バリュースター』....................................... 108

<span id="page-127-0"></span>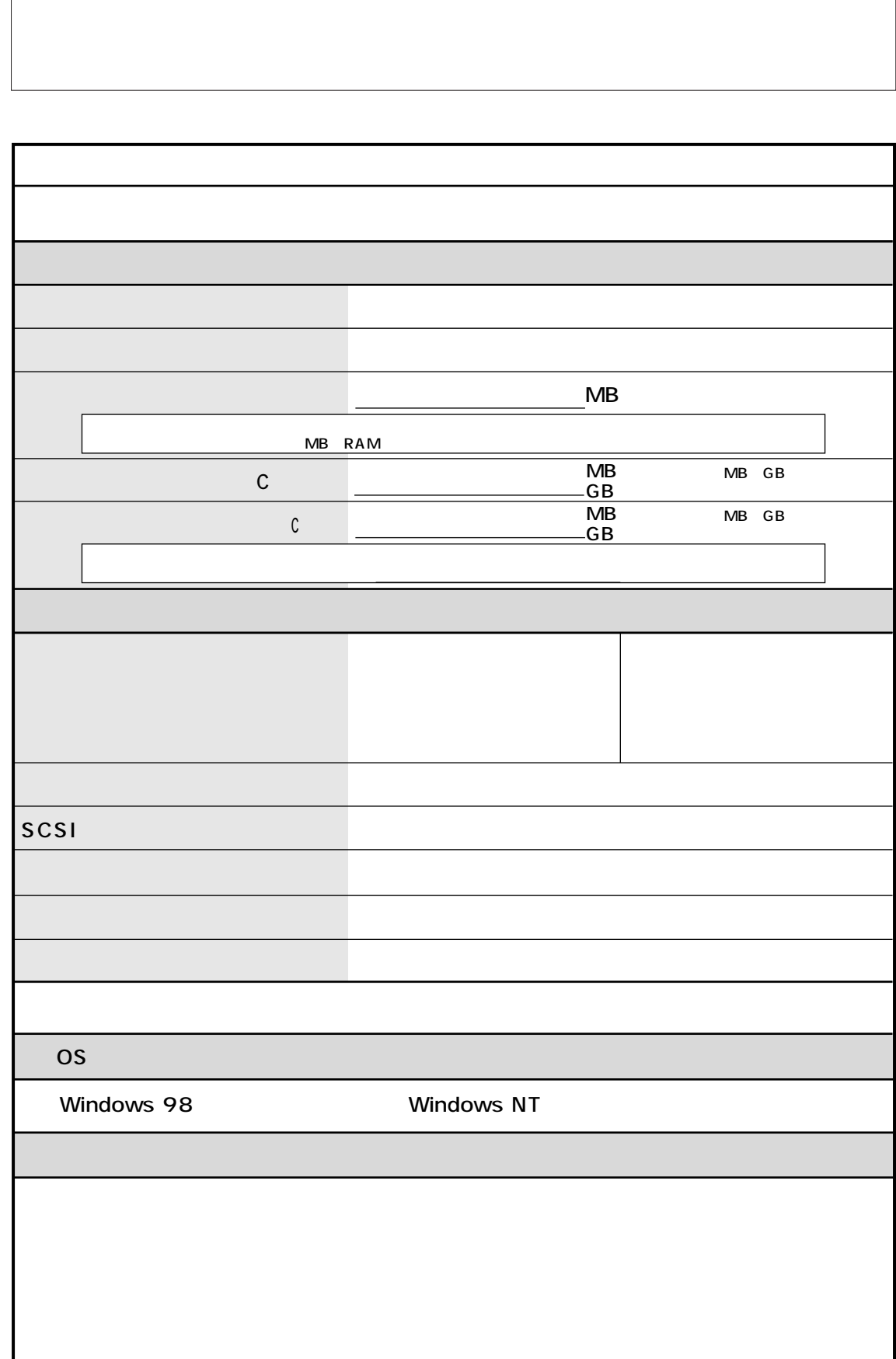

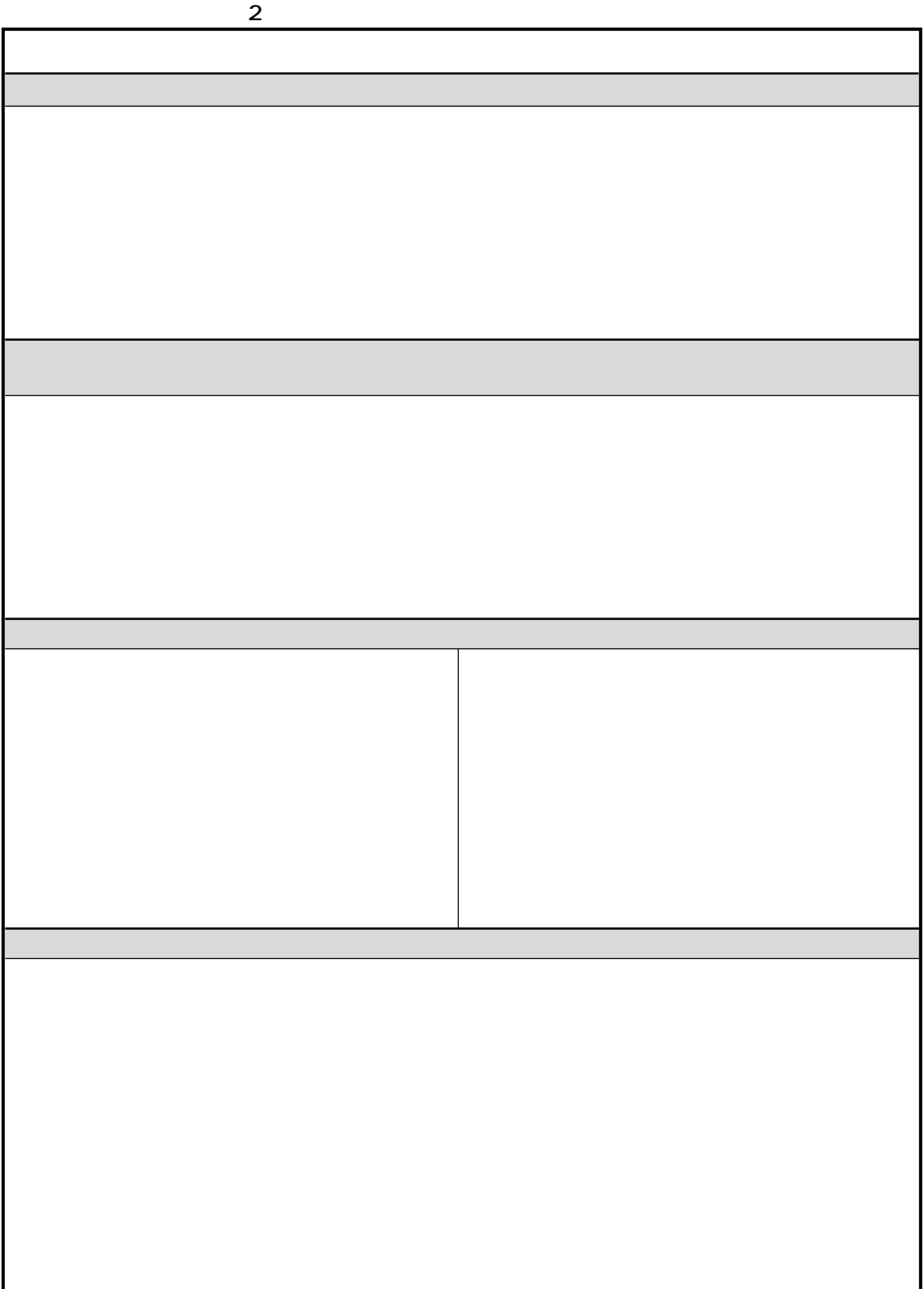

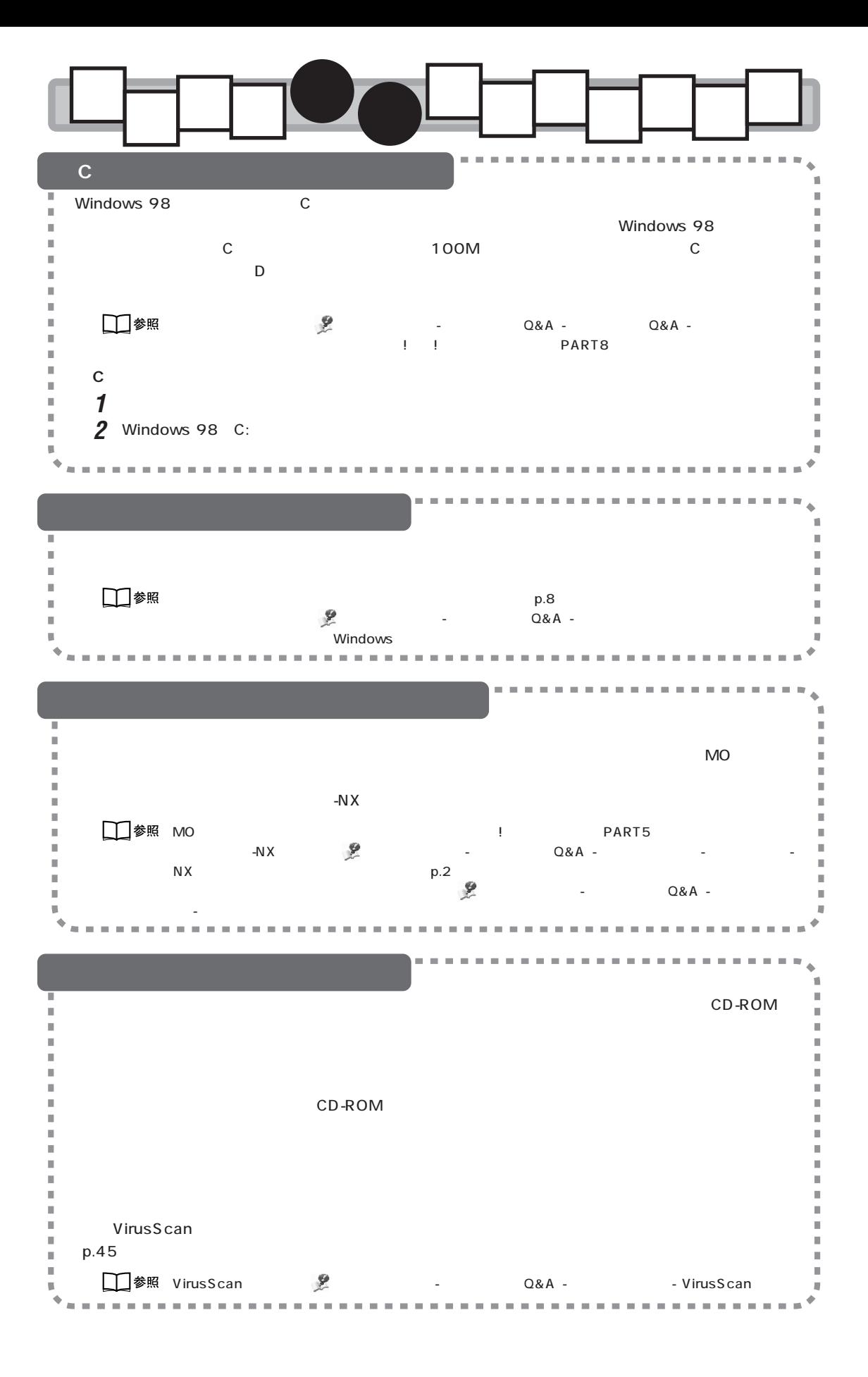

# わかる、できる、役に立つ!! ④

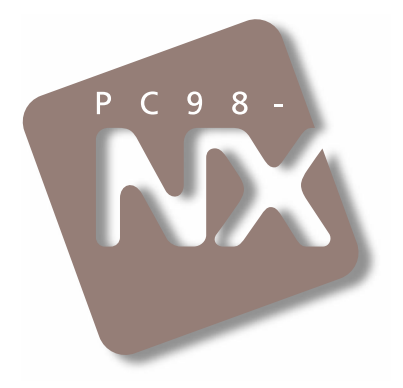

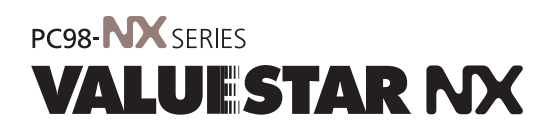

2000 1 NEC� P

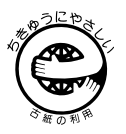

808-884575-007-A